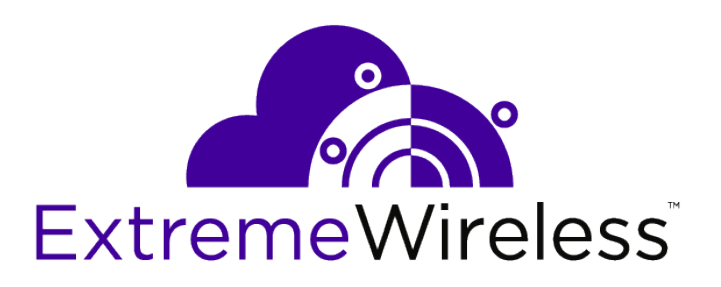

# ExtremeWireless ™ V10.41.06 Maintenance Guide

9035199 - 02

Published April 2018

Copyright © 2018 Extreme Networks, Inc. All rights reserved.

#### Legal Notice

Extreme Networks, Inc. reserves the right to make changes in specifications and other information contained in this document and its website without prior notice. The reader should in all cases consult representatives of Extreme Networks to determine whether any such changes have been made.

The hardware, firmware, software or any specifications described or referred to in this document are subject to change without notice.

#### Trademarks

Extreme Networks and the Extreme Networks logo are trademarks or registered trademarks of Extreme Networks, Inc. in the United States and/or other countries.

All other names (including any product names) mentioned in this document are the property of their respective owners and may be trademarks or registered trademarks of their respective companies/owners.

For additional information on Extreme Networks trademarks, please see: [www.extremenetworks.com/company/legal/trademarks](http://www.extremenetworks.com/company/legal/trademarks)

#### Software Licensing

Some software files have been licensed under certain open source or third-party licenses. Enduser license agreements and open source declarations can be found at: [www.extremenetworks.com/support/policies/software-licensing](http://www.extremenetworks.com/support/policies/software-licensing)

#### Support

For product support, phone the Global Technical Assistance Center (GTAC) at 1-800-998-2408 (toll-free in U.S. and Canada) or +1-408-579-2826. For the support phone number in other countries, visit:<http://www.extremenetworks.com/support/contact/>

For product documentation online, visit: <https://www.extremenetworks.com/documentation/>

## **Table of Contents**

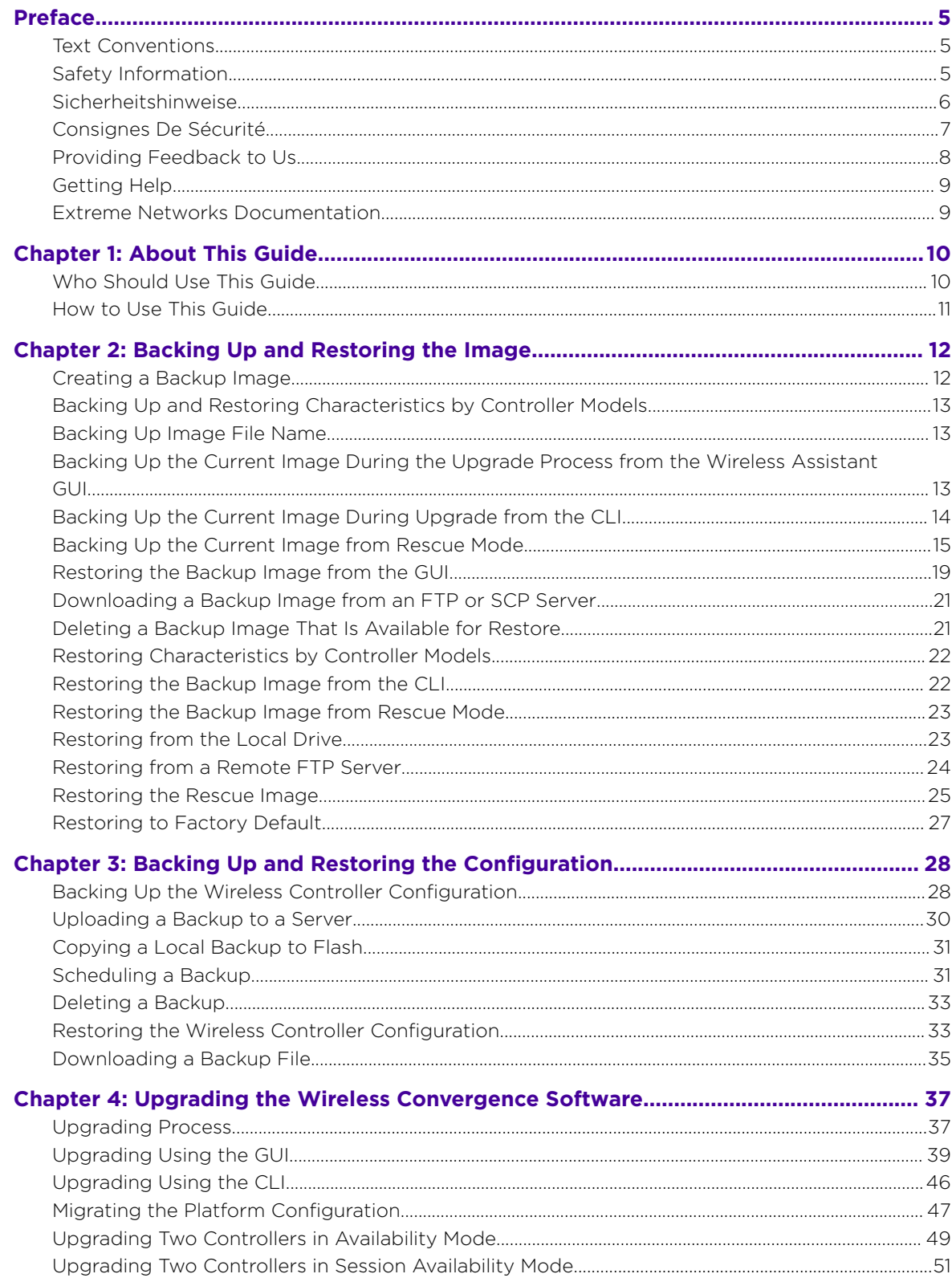

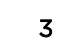

 $\frac{1}{4}$ 

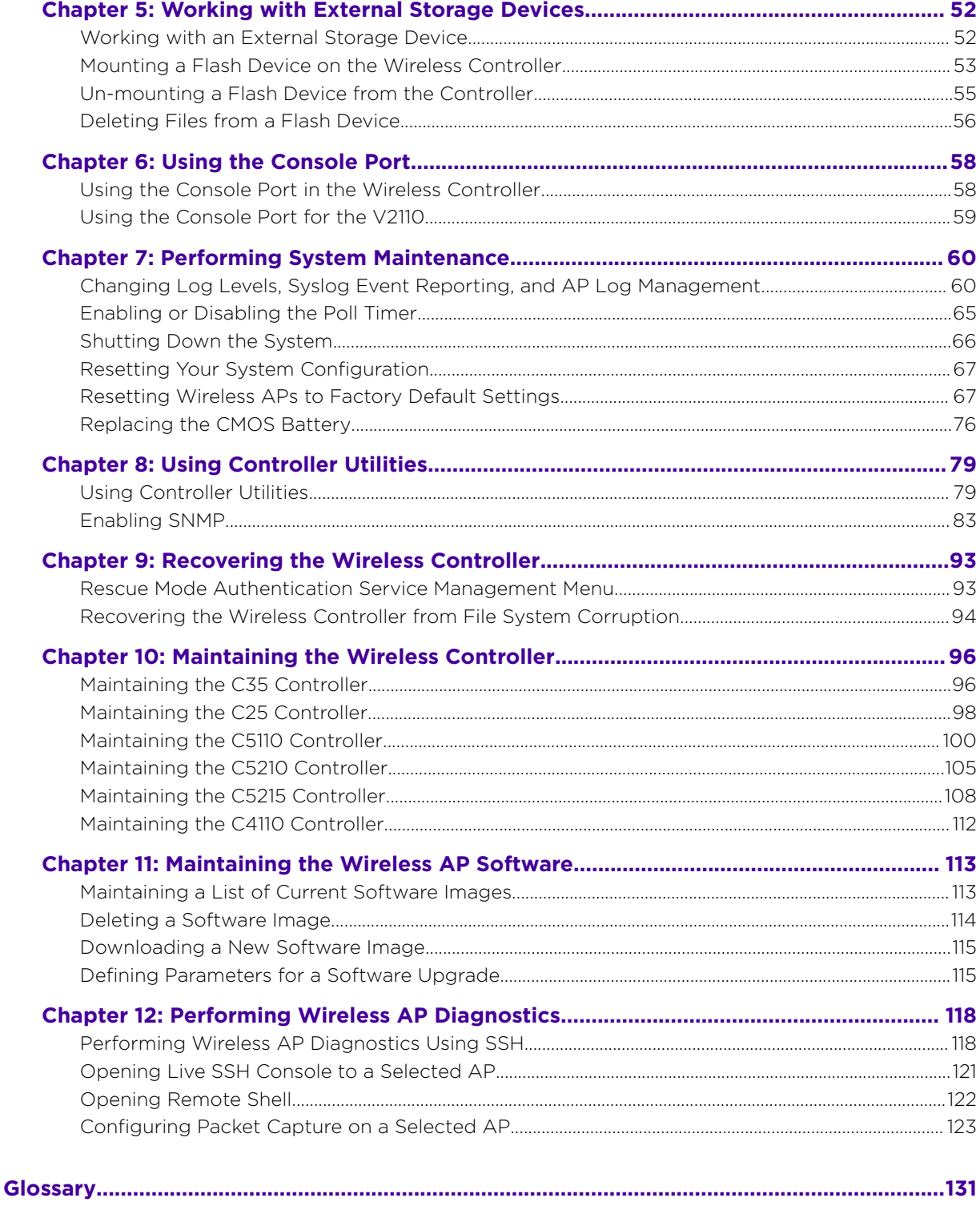

## <span id="page-4-0"></span>**Preface**

This section discusses the conventions used in this guide, ways to provide feedback, additional help, and other Extreme Networks publications.

## Text Conventions

The following tables list text conventions that are used throughout this guide.

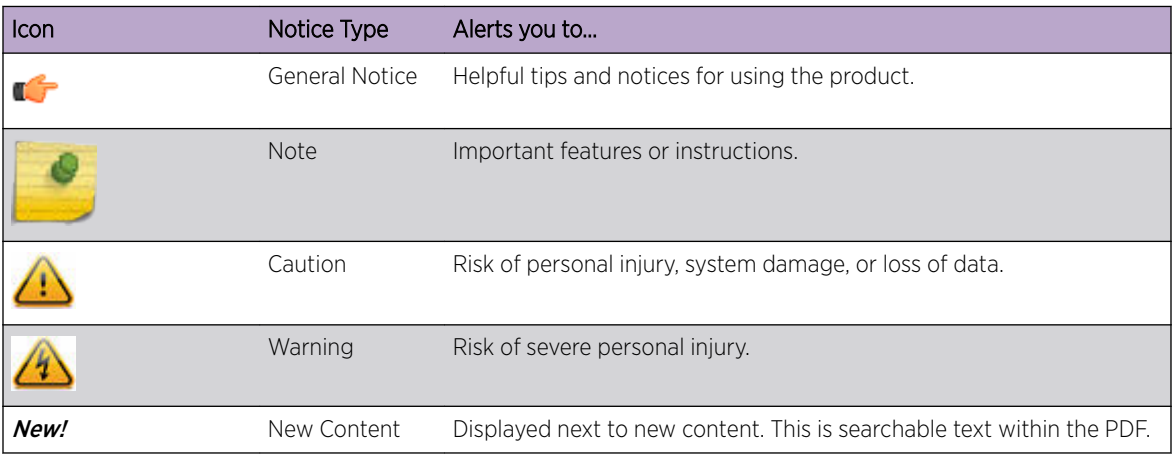

#### **Table 1: Notice Icons**

#### **Table 2: Text Conventions**

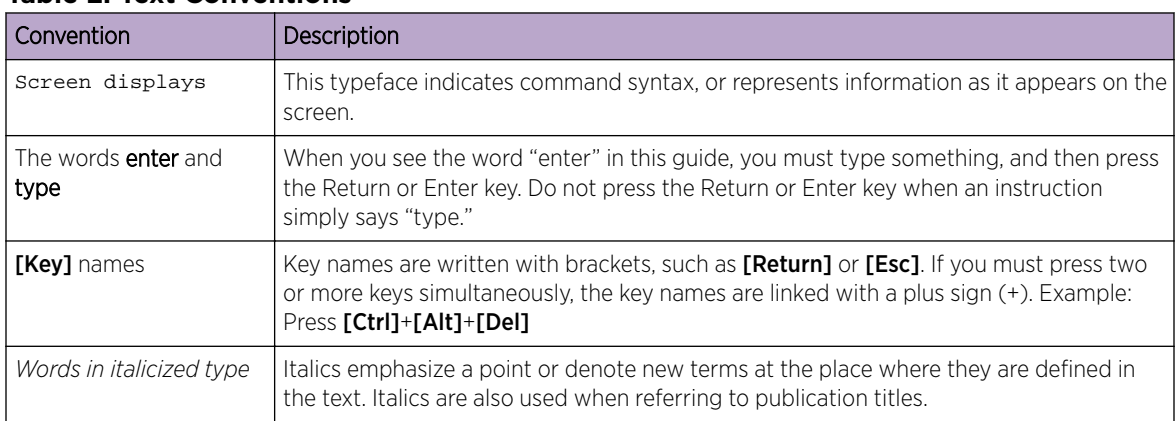

## Safety Information

#### Dangers

- Replace the power cable immediately if it shows any sign of damage.
- Replace any damaged safety equipment (covers, labels and protective cables) immediately.
- <span id="page-5-0"></span>• Use only original accessories or components approved for the system. Failure to observe these instructions may damage the equipment or even violate safety and EMC regulations.
- Only authorized Extreme Networks service personnel are permitted to service the system.

### Warnings

- This device must not be connected to a LAN segment with outdoor wiring.
- Ensure that all cables are run correctly to avoid strain.
- Replace the power supply adapter immediately if it shows any sign of damage.
- Disconnect all power before working near power supplies unless otherwise instructed by a maintenance procedure.
- Exercise caution when servicing hot swappable components: power supplies or fans. Rotating fans can cause serious personal injury.
- This unit may have more than one power supply cord. To avoid electrical shock, disconnect all power supply cords before servicing. In the case of unit failure of one of the power supply modules, the module can be replaced without interruption of power to the ExtremeWireless Appliance. However, this procedure must be carried out with caution. Wear gloves to avoid contact with the module, which will be extremely hot.
- There is a risk of explosion if a lithium battery is not correctly replaced. The lithium battery must be replaced only by an identical battery or one recommended by the manufacturer.
- Always dispose of lithium batteries properly.
- Do not attempt to lift objects that you think are too heavy for you.

## **Cautions**

- Check the nominal voltage set for the equipment (operating instructions and type plate). High voltages capable of causing shock are used in this equipment. Exercise caution when measuring high voltages and when servicing cards, panels, and boards while the system is powered on.
- Only use tools and equipment that are in perfect condition. Do not use equipment with visible damage.
- To protect electrostatic sensitive devices (ESD), wear a wristband before carrying out any work on hardware.
- Lay cables so as to prevent any risk of them being damaged or causing accidents, such as tripping.

## Sicherheitshinweise

#### Gefahrenhinweise

- Sollte das Netzkabel Anzeichen von Beschädigungen aufweisen, tauschen Sie es sofort aus.
- Tauschen Sie beschädigte Sicherheitsausrüstungen (Abdeckungen, Typenschilder und Schutzkabel) sofort aus.
- Verwenden Sie ausschließlich Originalzubehör oder systemspezifisch zugelassene Komponenten. Die Nichtbeachtung dieser Hinweise kann zur Beschädigung der Ausrüstung oder zur Verletzung von Sicherheits- und EMV-Vorschriften führen.
- Das System darf nur von autorisiertem Extreme Networks-Servicepersonal gewartet werden.

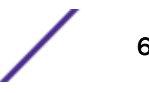

#### <span id="page-6-0"></span>Warnhinweise

- Dieses Gerät darf nicht über Außenverdrahtung an ein LAN-Segment angeschlossen werden.
- Stellen Sie sicher, dass alle Kabel korrekt geführt werden, um Zugbelastung zu vermeiden.
- Sollte das Netzteil Anzeichen von Beschädigung aufweisen, tauschen Sie es sofort aus.
- Trennen Sie alle Stromverbindungen, bevor Sie Arbeiten im Bereich der Stromversorgung vornehmen, sofern dies nicht für eine Wartungsprozedur anders verlangt wird.
- Gehen Sie vorsichtig vor, wenn Sie an Hotswap-fähigen Wireless Controller-Komponenten (Stromversorgungen oder Lüftern) Servicearbeiten durchführen. Rotierende Lüfter können ernsthafte Verletzungen verursachen.
- Dieses Gerät ist möglicherweise über mehr als ein Netzkabel angeschlossen. Um die Gefahr eines elektrischen Schlages zu vermeiden, sollten Sie vor Durchführung von Servicearbeiten alle Netzkabel trennen. Falls eines der Stromversorgungsmodule ausfällt, kann es ausgetauscht werden, ohne die Stromversorgung zum Wireless Controller zu unterbrechen. Bei dieser Prozedur ist jedoch mit Vorsicht vorzugehen. Das Modul kann extrem heiß sein. Tragen Sie Handschuhe, um Verbrennungen zu vermeiden.
- Bei unsachgemäßem Austausch der Lithium-Batterie besteht Explosionsgefahr. Die Lithium-Batterie darf nur durch identische oder vom Händler empfohlene Typen ersetzt werden.
- Achten Sie bei Lithium-Batterien auf die ordnungsgemäße Entsorgung.
- Versuchen Sie niemals, ohne Hilfe schwere Gegenstände zu heben.

### Vorsichtshinweise

- Überprüfen Sie die für die Ausrüstung festgelegte Nennspannung (Bedienungsanleitung und Typenschild). Diese Ausrüstung arbeitet mit Hochspannung, die mit der Gefahr eines elektrischen Schlages verbunden ist. Gehen Sie mit großer Vorsicht vor, wenn Sie bei eingeschaltetem System Hochspannungen messen oder Karten, Schalttafeln und Baugruppen warten.
- Verwenden Sie nur Werkzeuge und Ausrüstung in einwandfreiem Zustand. Verwenden Sie keine Ausrüstung mit sichtbaren Beschädigungen.
- Tragen Sie bei Arbeiten an Hardwarekomponenten ein Armband, um elektrostatisch gefährdete Bauelemente (EGB) vor Beschädigungen zu schützen.
- Verlegen Sie Leitungen so, dass sie keine Unfallquelle (Stolpergefahr) bilden und nicht beschädigt werden.

## Consignes De Sécurité

#### **Dangers**

- Si le cordon de raccordement au secteur est endommagé, remplacez-le immédiatement.
- Remplacez sans délai les équipements de sécurité endommagés (caches, étiquettes et conducteurs de protection).
- Utilisez uniquement les accessoires d'origine ou les modules agréés spécifiques au système. Dans le cas contraire, vous risquez d'endommager l'installation ou d'enfreindre les consignes en matière de sécurité et de compatibilité électromagnétique.
- Seul le personnel de service Extreme Networks est autorisé à maintenir/réparer le système.

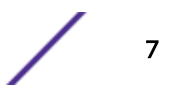

#### <span id="page-7-0"></span>Avertissements

- Cet appareil ne doit pas être connecté à un segment de LAN à l'aide d'un câblage extérieur.
- Vérifiez que tous les câbles fonctionnent correctement pour éviter une contrainte excessive.
- Si l'adaptateur d'alimentation présente des dommages, remplacez-le immédiatement.
- Coupez toujours l'alimentation avant de travailler sur les alimentations électriques, sauf si la procédure de maintenance mentionne le contraire.
- Prenez toutes les précautions nécessaires lors de l'entretien/réparations des modules du Wireless Controller pouvant être branchés à chaud : alimentations électriques ou ventilateurs.Les ventilateurs rotatifs peuvent provoquer des blessures graves.
- Cette unité peut avoir plusieurs cordons d'alimentation.Pour éviter tout choc électrique, débranchez tous les cordons d'alimentation avant de procéder à la maintenance.En cas de panne d'un des modules d'alimentation, le module défectueux peut être changé sans éteindre le Wireless Controller. Toutefois, ce remplacement doit être effectué avec précautions. Portez des gants pour éviter de toucher le module qui peut être très chaud.
- Le remplacement non conforme de la batterie au lithium peut provoquer une explosion. Remplacez la batterie au lithium par un modèle identique ou par un modèle recommandé par le revendeur.
- Sa mise au rebut doit être conforme aux prescriptions en vigueur.
- N'essayez jamais de soulever des objets qui risquent d'être trop lourds pour vous.

#### **Précautions**

- Contrôlez la tension nominale paramétrée sur l'installation (voir le mode d'emploi et la plaque signalétique). Des tensions élevées pouvant entraîner des chocs électriques sont utilisées dans cet équipement. Lorsque le système est sous tension, prenez toutes les précautions nécessaires lors de la mesure des hautes tensions et de l'entretien/réparation des cartes, des panneaux, des plaques.
- N'utilisez que des appareils et des outils en parfait état. Ne mettez jamais en service des appareils présentant des dommages visibles.
- Pour protéger les dispositifs sensibles à l'électricité statique, portez un bracelet antistatique lors du travail sur le matériel.
- Acheminez les câbles de manière à ce qu'ils ne puissent pas être endommagés et qu'ils ne constituent pas une source de danger (par exemple, en provoquant la chute de personnes).

## Providing Feedback to Us

We are always striving to improve our documentation and help you work better, so we want to hear from you! We welcome all feedback but especially want to know about:

- Content errors or confusing or conflicting information.
- Ideas for improvements to our documentation so you can find the information you need faster.
- Broken links or usability issues.

If you would like to provide feedback to the Extreme Networks Information Development team about this document, please contact us using our short [online feedback form.](http://www.extremenetworks.com/documentation-feedback-pdf) You can also email us directly at [internalinfodev@extremenetworks.com](mailto:InternalInfoDev@extremenetworks.com).

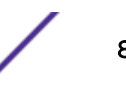

## <span id="page-8-0"></span>Getting Help

If you require assistance, contact Extreme Networks using one of the following methods:

- [GTAC \(Global Technical Assistance Center\) for Immediate Support](http://www.extremenetworks.com/support/contact)
	- Phone: 1-800-998-2408 (toll-free in U.S. and Canada) or +1 408-579-2826. For the support phone number in your country, visit: [www.extremenetworks.com/support/contact](http://www.extremenetworks.com/support/contact/)
	- Email: [support@extremenetworks.com](mailto:support@extremenetworks.com). To expedite your message, enter the product name or model number in the subject line.
- [Extreme Portal](https://extremeportal.force.com/ExtrSupportHome) Search the GTAC knowledge base, manage support cases and service contracts, download software, and obtain product licensing, training, and certifications.
- [The Hub](https://community.extremenetworks.com/)  $-$  A forum for Extreme customers to connect with one another, answer questions, and share ideas and feedback. This community is monitored by Extreme Networks employees, but is not intended to replace specific guidance from GTAC.

Before contacting Extreme Networks for technical support, have the following information ready:

- Your Extreme Networks service contract number and/or serial numbers for all involved Extreme Networks products
- A description of the failure
- A description of any action(s) already taken to resolve the problem
- A description of your network environment (such as layout, cable type, other relevant environmental information)
- Network load at the time of trouble (if known)
- The device history (for example, if you have returned the device before, or if this is a recurring problem)
- Any related RMA (Return Material Authorization) numbers

## Extreme Networks Documentation

To find Extreme Networks product guides, visit our documentation pages at:

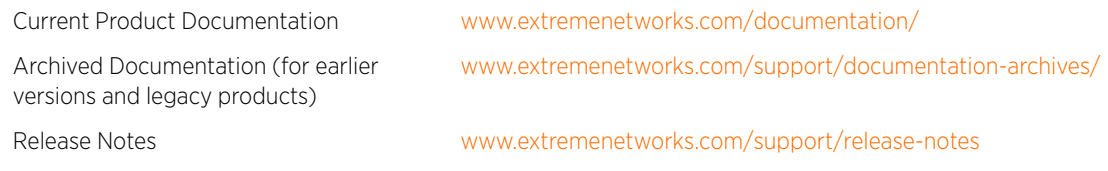

## Open Source Declarations

Some software files have been licensed under certain open source licenses. More information is available at: [www.extremenetworks.com/support/policies/software-licensing.](http://www.extremenetworks.com/support/policies/software-licensing)

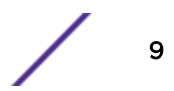

# <span id="page-9-0"></span>1 **About This Guide**

Who Should Use This Guide [How to Use This Guide](#page-10-0)

> The purpose of this guide is to assist you in performing the maintenance of the following hardware and software components of the ExtremeWireless Solution:

#### HARDWARE

- ExtremeWireless Appliances
- ExtremeWireless APs

This guide covers the following ExtremeWireless Appliance models:

- ExtremeWireless Appliance C5110
- ExtremeWireless Appliance C5210
- ExtremeWireless Appliance C5215
- ExtremeWireless Appliance C4110
- ExtremeWireless Appliance C25
- ExtremeWireless Appliance C35
- Virtual Wireless Appliance V2110 (VMWare and MS Hyper-V platforms)

#### **SOFTWARE**

• ExtremeWireless Software

## Who Should Use This Guide

This guide is intended for network administrators who are responsible for maintaining the ExtremeWireless Solution.

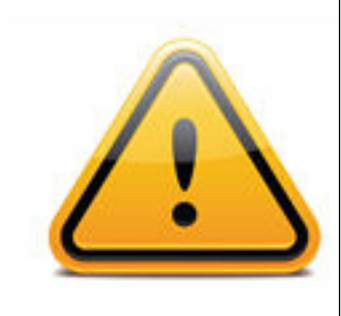

Electrical Hazard: Only qualified personnel should install or service this unit.

Riesgo Electrico: Nada mas personal capacitado debe de instalar o darle servicio a esta unida.

Elektrischer Gefahrenhinweis: Installationen oder Servicearbeiten sollten nur durch ausgebildetes und qualifiziertes Personal vorgenommen werden.

## <span id="page-10-0"></span>How to Use This Guide

Read through this guide completely to familiarize yourself with its contents and to gain an understanding of the features and capabilities of the ExtremeWireless software. A general working knowledge of data communications networks is helpful when setting up these modules.

This section provides an overview of this guide and a brief summary of each chapter; defines the conventions used in this document; and instructs how to obtain technical support from Extreme Networks. To locate information about various subjects in this guide, refer to the following table.

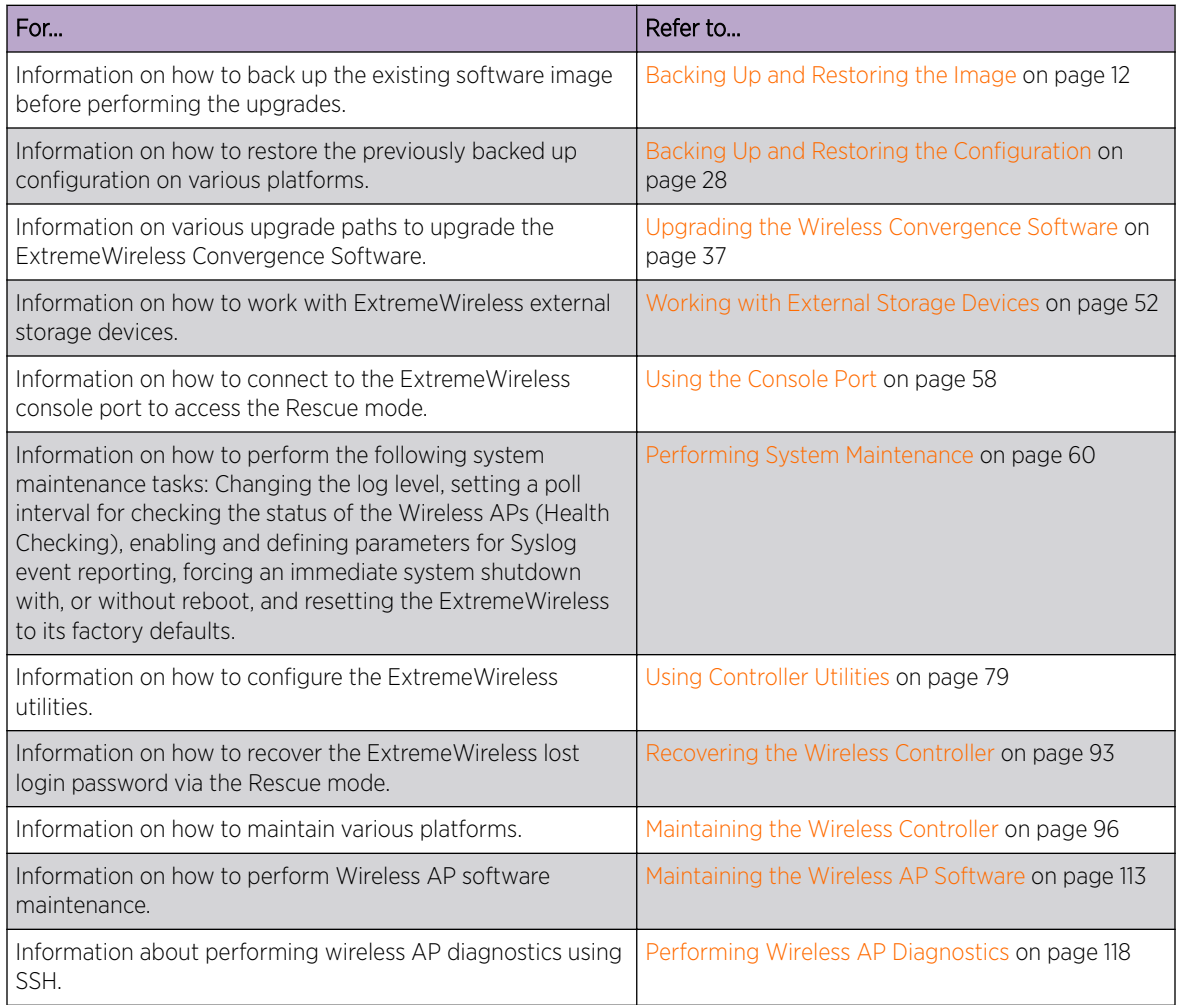

## <span id="page-11-0"></span>2 **Backing Up and Restoring the Image**

Creating a Backup Image [Backing Up and Restoring Characteristics by Controller Models](#page-12-0) [Backing Up Image File Name](#page-12-0) [Backing Up the Current Image During the Upgrade Process from the Wireless](#page-12-0) [Assistant GUI](#page-12-0) [Backing Up the Current Image During Upgrade from the CLI](#page-13-0) [Backing Up the Current Image from Rescue Mode](#page-14-0) [Restoring the Backup Image from the GUI](#page-18-0) [Downloading a Backup Image from an FTP or SCP Server](#page-20-0) [Deleting a Backup Image That Is Available for Restore](#page-20-0) [Restoring Characteristics by Controller Models](#page-21-0) [Restoring the Backup Image from the CLI](#page-21-0) [Restoring the Backup Image from Rescue Mode](#page-22-0) [Restoring from the Local Drive](#page-22-0) [Restoring from a Remote FTP Server](#page-23-0) [Restoring the Rescue Image](#page-24-0) [Restoring to Factory Default](#page-26-0)

## Creating a Backup Image

When creating the image backup, the wireless controller makes an exact copy (snapshot) of the running image and saves it as a tgz file. Restoring the controller with a backup image restores the appliance to the exact state at the time backup was created.

A backup image can be created in two ways:

- 1 During upgrade of the image. Before installing the new image version, the upgrade process takes the backup of the running image. The backup image can be stored locally, on a flash drive (if present), or remotely on an FTP server.
- 2 From rescue mode using the menu driven commands. To do this, you have to enter rescue mode on startup. No service to clients is provided while you are in rescue mode. Again, the backup image can be stored on the local, flash (if flash is present) or an FTP server.

The only way to create a backup image independently of an upgrade is to run it from the rescue mode.

## <span id="page-12-0"></span>Backing Up and Restoring Characteristics by Controller Models

The following table describes the backup and restore capabilities and characteristics for all wireless controllers.

#### **Table 3: Controller Backup and Restore Capabilities and Characteristics**

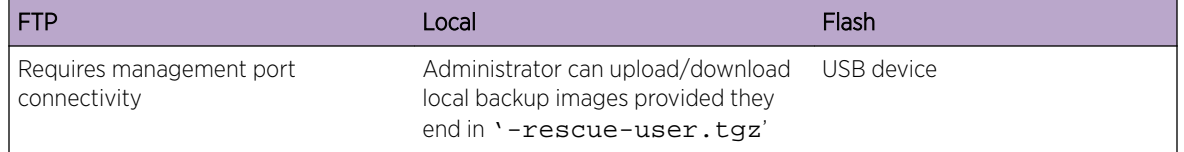

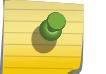

#### Note

Backup file names must end in '-rescue-user.tgz'.

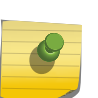

#### Note

Before you proceed with an FTP backup, ensure that the management port is configured correctly and connected to the network. To enter Rescue mode, you must connect to the serial console. The V2110 (MS Hyper-V platform) does not support flash functionality.

## Backing Up Image File Name

The default file name used for backup image is: <hostname/domain>-<platform>-<version> rescue-user.tgz

In order to distinguish multiple backup images, rename the file when saving to flash or FTP. If modification is required, you should prepend the custom text to the default image name.

## Backing Up the Current Image During the Upgrade Process from the Wireless Assistant GUI

You must follow the procedures detailed in this section if you want to backup the current image via the Wireless Assistant GUI while upgrading the image. For more information on how to upgrade the image, see [Upgrading Using the GUI](#page-38-0) on page 39.

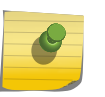

#### Note

When you backup the current image, the license activation key and option keys are also backed up.

#### External Storage

The wireless controller models C25, C35, C4110, C5110, C5210, C5215 and V2110 support only the USB storage device. If you select the Flash option to backup the existing image in these models, the image will be backed up on the USB device. You must ensure that the USB device is installed and mounted on the wireless controller. For more information, see [Working with an External Storage Device](#page-51-0) on page 52.

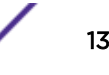

<span id="page-13-0"></span>*To back up the existing software:*

- 1 From the top menu, click **Controller**.
- 2 From the left pane, click Administration > Software Maintenance. The EWC Software tab displays.
- 3 Select the **Backup system image to:** check box and choose the appropriate backup option.

To save the existing software image in local storage, select the Local option. The upgrade process will delete the previous backup image stored in local storage (if one exists).

To save the existing software image on the flash device, select the Flash option, and then type a file name for the backup image in the Filename box.

#### **Note**

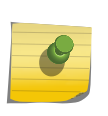

The backup image file name is self generated when saved for both local or remote options (for example, EWC-<platform>10.01.0001-rescue-user.tgz). It is recommended that you maintain this format for the backup image file name. If you must customize the file name, prepend the customized file name to the original generated file name of the backup image.

To save the existing software image on a remote FTP server, select the **Remote** option, and then type the following:

**FTP Server** – The IP address of the FTP server that stores the image file.

User ID - The user ID used to log on to the FTP server.

**Password** – The corresponding password for the user ID.

**Confirm** – The corresponding password for the user ID to confirm the password was typed correctly.

**Directory** - The directory on the server in which the image file is stored.

**Filename** – The image file name, which must end with -rescue-user.tgz.

## Backing Up the Current Image During Upgrade from the CLI

A backup image can be created during an upgrade from the CLI.

1 Check the backups present on the controller by running the **show upgrade** command.

```
EWC.extremenetworks.com# show upgrade
1: AC-MV-09.01.01.0123-1.rue
2: rue-08.31.01.0192-rescue-user.tgz
```
If you want a local backup file to be created, the upgrade process removes any previous \*-rescueuser.tgz file. Optionally, you can remove any existing local backup file by running the no upgrade <filename> command.

EWC.extremenetworks.com# no upgrade 2

The command deletes the image with index 2, which, in this example, is vps-08.31.01.0192-rescueuser.tgz. You can also specify the full image name.

<span id="page-14-0"></span>2 Upgrade the software with a backup image to local storage using the upgrade  $ac$  new-imagename **bckto local** command. During the upgrade process, a backup image with the default backup image name is created on the local storage:

upgrade ac AC-MV-09.01.01.0123-1.rue bckto local

3 Upgrade the software with a backup image to flash using the upgrade ac new-image-name **bckto flash [filename]** command.

upgrade ac AC-MV-09.01.01.0123-1.rue bckto flash

The command will upgrade and create a backup image with the default name on the flash drive.

You can also specify the custom name for the backup image.

upgrade ac AC-MV-09.01.01.0123-1.rue bckto flash backup-rescue-user.tgz

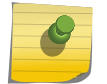

Note

To backup to flash, you must insert a flash drive before running the command.

4 If backing up the software to FTP, set up the FTP server credentials before running the upgrade by running the upgrade\_backup\_dest ftp server ip user password dir file command.

upgrade\_backup\_dest 192.168.4.10 test abc123 system/backups backup-rescue-user.tgz

The name specified for "upgrade\_backup\_dest" is used as the backup file name.

5 Start the upgrade by running the upgrade ac new-image-name **bckto ftp** command. upgrade ac AC-MV-09.01.01.0123-1.rue bckto ftp

The command first makes a backup image of the running system preserved on the FTP server, then installs the selected upgrade image.

## Backing Up the Current Image from Rescue Mode

You must follow the procedures in this section if you are backing up the current image.

You can also backup the current image via the Wireless Assistant GUI. For more information, see [Backing Up the Current Image During the Upgrade Process from the Wireless Assistant GUI](#page-12-0) on page 13.

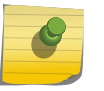

#### Note

When you backup the current image, the license activation key and option keys are also backed up.

To back up the existing current image:

- 1 Connect to the console port. Do not use the ESA ports or the Admin management port. For more information, see [Using the Console Port](#page-57-0) on page 58.
- 2 Reboot the system.The following menu appears during the reboot process.

```
-------------------------------------------------------------
Controller
Controller Rescue
-------------------------------------------------------------
```
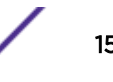

3 Select **Controller Rescue**, and then press **Enter**. The first repairFS script runs after the OS initialization.

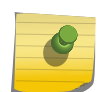

Note

The above process may take several minutes. You must not reboot the system. After the filesystem check is completed, the main rescue menu is displayed.

Rescue Start-up Menu. Use with extreme caution. 1) Force System Recovery 2) Create System Backup Image 3) Display Backup Images 4) FTP Menu 5) Network Interface Menu 6) Manually run File System Check Utility (fsck) 7) Restore Backup Image directly from the FTP server 8) Authentication Service Management Menu 9) Flash Menu R) Reboot WARNING! - Forcing system recovery will erase all files, and reinstall the selected image (either backup or factory). Reboot will restart the system back into Normal mode. If you have any questions about these options, please contact Support. Your choice:

#### Note

If you want to create a backup image either on the wireless controller local drive or the USB device, follow Step 4 and skip the remaining steps. If you want to upload the backup image, follow steps 6 to 12.

4 Type 2 in the **Rescue** menu to create a backup image.

```
Your choice: 2
mounting rest of normal mode partitions...done
Do you want to create a system backup image to USB key? (Y/N)
```
5 Type Y to backup the image to a USB device or N to backup the image to the controller's local drive.

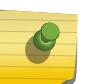

#### Note

Creating a system backup image to the controller's local drive will overwrite the existing backup image.

If you type Y, the following screen is displayed:

Please enter a backup filename:

a Enter the backup image filename ending in -rescue-user.tgz and press Enter.

The following screen is displayed.

Proceed with backup (Y/N):

b Type Y. The system backs up the image to the USB device.

Creating a Backup image is Complete! << Press any key to continue >>

If you type N, the following message is displayed:

Proceed with backup (Y/N):

Type Y. The system backs up the image.

-------------- Creating 'Normal' mode backup -------Please be patient. It may take a while. Do not reboot the machine

```
Mount the normal mode partitions:
mounting root partition...done.
mounting rest of normal mode partitions...done.
Creating a backup, please wait
Creating a Backup image is Complete!
Unmounting partitions...
done.
<< Press any key to continue >>
```
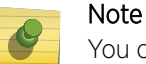

You can also upload the backed up image to the FTP server. To upload the image to the FTP server, continue with the following procedures.

- 6 Enter Rescue mode.
	- a Type 5 in Rescue menu to enter the Network Interface menu.
	- b Type 2 in the Network Interface menu. The following screen is displayed.

```
Your choice: 2
Please enter Interface information
Format <ip>:<netmask> <gw optional>
Input: 192.168.1.210:255.255.255.0 192.168.1.1
```
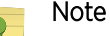

You can use the Network Interface menu options from 3 to 5 (IP, Netmask, and default gateway) one at a time.

7 Press [Enter]. The following screen is displayed.

```
ip is 192.168.1.210 netmask is 255.255.255.0
Configuring interface …
Setting up network interface … Done!
<< Press any key to continue >>
```
- 8 Test the interface.
	- a Type 6 in the Network Interface menu.

```
PING 192.168.3.10 (192.168.3.10) from 192.168.1.210 : 56(84)
bytes of data.
64 bytes from 192.168.3.10: icmp_seq=1 ttl=63 time=2.49 ms
64 bytes from 192.168.3.10: icmp_seq=2 ttl=63 time=0.881 ms
64 bytes from 192.168.3.10: icmp_seq=3 ttl=63 time=0.706 ms
64 bytes from 192.168.3.10: icmp_seq=4 ttl=63 time=0.738 ms
64 bytes from 192.168.3.10: icmp_seq=5 ttl=63 time=0.707 ms
--- 192.168.3.10 ping statistics ---
5 packets transmitted, 5 received, 0% loss, time 4031ms
rtt min/avg/max/mdev = 0.706/1.106/2.498/0.698 ms
<< Press any key to continue >>
```

```
Note
```
If the Network Interface is not configured properly, the following screen is displayed.

```
PING 192.168.3.10 (192.168.3.10) from 192.168.1.210 : 56(84) bytes of data.
--- 192.168.3.10 ping statistics ---
9 packets transmitted, 0 received, 100% loss, time 9038ms
 << Press any key to continue >>
```
9 Type B to return to the top menu. The following screen is displayed.

Your choice: B Going back to the top menu...

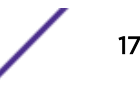

- 10 Configure the FTP Settings.
	- a Type 4 in the Rescue menu to configure the FTP Settings. The following screen is displayed:

```
FTP MENU
--------------
1) Enter FTP Settings
2) Change FTP server IP address
3) Change FTP port
4) Change user name
5) Change password
6) Change FTP directory
7) Change file name
8) Display current FTP Settings
9) Display locally stored images
10) Download Image from FTP server
11) Upload Image onto the FTP server
12) Remove locally stored images
B) Return back to the top menu
Your choice:
```
- b Type 1 to enter the FTP settings.
- c Type 1 in the FTP menu. The following screen is displayed.

```
Your choice: 1
Command syntax: ftp://<user>:<password>@<ftp_ip>:<port>/<directory&filename>
~port information is optional: the default value is 21~
Please enter ftp info:
```
d Type the name of the image to be uploaded, as part of the FTP settings. For example:

Please enter FTP info:

```
ftp://tester:123456@192.168.10.10:21/backup_dir/rue-rescue-user.tgz
```
#### Note

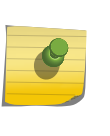

When you are uploading the backup image, the filename in the command syntax corresponds to the image that is being uploaded to the FTP server (filenames can be displayed by typing 9 in the FTP menu). When you are downloading the backup image, the filename in the command syntax corresponds to a file that is being downloaded from the FTP server.

- 11 Check the FTP settings.
	- a Type 8 in the FTP menu. The following screen is displayed.

```
Your choice: 8
Current Settings:
-----------------
FTP IP address: 192.168.10.10 port: 21
user name: tester
password: 123456
FTP directory: "backup_dir"
FTP file: "rue-rescue-user.tgzz"
<< Press any key to continue >>
```
b Confirm that the name of the file to be uploaded to the FTP server is correct.

<span id="page-18-0"></span>12 If applicable, modify the FTP settings.

In the FTP menu, choose options from 2 to 7 to individually configure the FTP settings:

- FTP server's IP address
- FTP port
- User name
- Password
- FTP directory
- File Name
- 13 Upload the image on the FTP server:
	- a Type 11 in the FTP menu. The following screen is displayed:

```
Your choice: 11
Attempting to upload an image to the ftp server. Please be patient
Please verify at the ftp server that image has successfully been uploaded
<< Press any key to continue >>
```
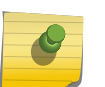

#### Note

The minimum backup image size is approximately 250 MB.

You must have write permission for the FTP server and the specified FTP directory.

14 Confirm that the image is backed up.

```
Type 9 in the FTP menu. The following screen is displayed:
Your choice: 9
Currently Locally Stored Images:
--------------------------------
1 ) rue-rescue-user.tgz
2 ) AC-MV-09.01.01.0163-1.rue 
<< Press any key to continue >>
```
## Restoring the Backup Image from the GUI

The following section describes how to restore the backup image using the GUI.

To restore the Wireless Controller Software:

1 From the top menu, click Controller.

#### 2 From the left pane, click Administration > Software Maintenance.

The **EWC Software** tab is displayed.

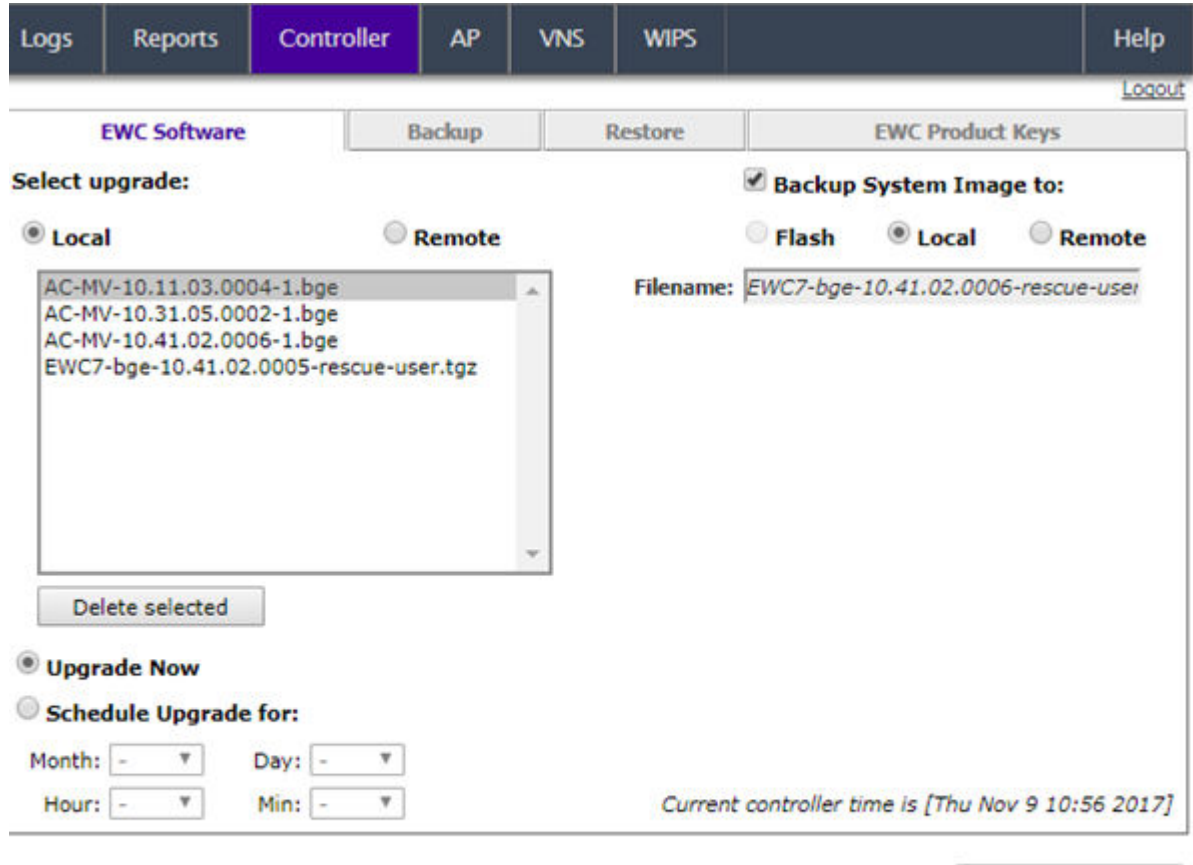

**Disk Space Left for Images: 986 MB** 

The list displays items that are available.

3 In the list, click the backup image you want to restore. The list displays all images available on the local disk or the flash card, if the flash card is mounted. Backup images have names ending in - rescue-user.tgz (see [Backing Up Image File Name](#page-12-0) on page 13).

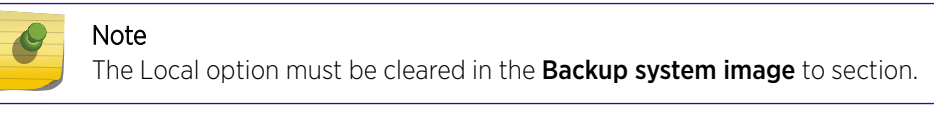

4 To restore the image, click **Upgrade now**. A dialog is displayed informing you that the restore process requires rebooting the wireless controller.

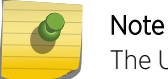

The Upgrade now parameter does not support IPv6 FTP.

5 Click OK to confirm the restore.

The Software Maintenance window is displayed.

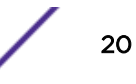

**Upgrade Now** 

The wireless controller reboots automatically.

## <span id="page-20-0"></span>Downloading a Backup Image from an FTP or SCP Server

You can choose to download a backup image from an FTP or SCP server for a restore. After it is downloaded, the system is restored in the same way as restoring from the local storage.

To download a backup image from an FTP or SCP Server for a restore:

- 1 From the top menu, click **Controller**.
- 2 From the left pane, click Administration > Software Maintenance.
- 3 Select the **Remote option**, and then type the following:
	- Protocol FTP or SCP.
	- Server The server to retrieve the backup file from.

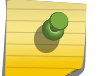

#### Note

The Server parameter supports both IPv4 and IPv6 addresses.

- User ID The user ID used to log into the server.
- Password The corresponding password for the user ID.
- **Confirm** The corresponding password for the user ID to confirm it was typed correctly.
- Directory The directory on the server in which the backup file that is to be retrieved is stored.
- Filename The name of the image file to retrieve.
- 4 Click Get Image now. The image is downloaded and added to the list.

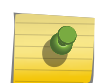

#### Note

SCP can only be used to download an image and cannot be used to start remote upgrade. The Upgrade now button is disabled when SCP is selected from the drop-down list.

## Deleting a Backup Image That Is Available for Restore

To delete a backup image that is available for restore:

- 1 From the top menu, click **Controller**.
- 2 From the left pane, click Administration > Software Maintenance.
- 3 To delete a backup image from the list, click the image in the list that you want to delete.
- 4 Click Delete selected.

A dialog box is displayed. If correct, click **OK** to confirm the deletion.

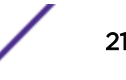

## <span id="page-21-0"></span>Restoring Characteristics by Controller Models

Refer to [Table 3](#page-12-0) on page 13 for details on the backup and restoration capabilities and characteristics for each wireless controller.

#### Note

Before you proceed with an FTP restoration, ensure that the Management Port is configured correctly and connected to the network. You cannot enter Rescue mode without the management port's connectivity to the network.

## Restoring the Backup Image from the CLI

The backup image can be restored using the CLI from local storage, flash and FTP server.

To restore the backup image from local storage and flash:

1 Locate the backup image from local storage and flash (if a flash device is inserted) using the show upgrade command. This command lists all upgrade files and backup image files.

```
EWC.extremenetworks.com# show upgrade
1: AC-MV-09.01.01.0123-1.rue
2: rue-08.31.01.0192-rescue-user.tgz
```
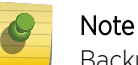

Backup image files are identified based on the file name format.

2 Restore the backup image from the local storage or flash device using the upgrade ac backupimage-name command. Make sure that you do not specify a **bckto local** option.

EWC.extremenetworks.com# upgrade ac rue-08.31.01.0192-rescue-user.tgz This command restores the system to the backup image selected.

To avoid typing the full image name, you can specify the image using the index returned by the show upgrade command.

For example, the command below will install the image with index 2 which, in this case, is

rue-08.31.01.0192-rescue-user.tgz.

EWC.extremenetworks.com# upgrade ac 2

To Restore the Local Image from the FTP or SCP Server:

3 Download the backup image from the FTP or SCP server by using the copy upgrade server | user |dir |backup-file-name [**scp** scp password] command.

In the following example, the CLI command states that the upgrade file will be downloaded from the SCP server to the Wireless Appliance local drive:

EWC.extremenetworks.com# copy upgrade 192.168.4.10 test system/images AC-MV-08.21.01.2222-1.rue scp TestPassword

4 Restore the backup image by using the upgrade  $ac$  new-image-name command. EWC.extremenetworks.com# upgrade ac rue-08.31.01.0192-rescue-user.tgz

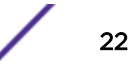

### <span id="page-22-0"></span>Restoring the Backup Image from Rescue Mode

To restore the backup image from rescue mode:

- 1 Connect to the console port. Do not use the ESA ports or the Admin management port. For more information, see [Using the Console Port](#page-57-0) on page 58.
- 2 Reboot the system. The following menu is displayed during the reboot process:

```
Controller
Controller rescue
 ------------------------------------------------------------
```
3 Use your cursor to highlight **Controller rescue**, and then press **[Enter]** to enter Rescue mode.

The following menu is displayed.

```
1) Force System Recovery
2) Create System Backup Image
3) Display Backup Images
4) FTP Menu
5) Network Interface Menu
6) Manually run File System Check Utility (fsck)
7) Restore Backup Image directly from the FTP server
8) Authentication Service Management Menu
9) Flash Menu
R) Reboot
WARNING! - Forcing system recovery will erase all files, and reinstall the selected 
image (either backup or factory).
Reboot will restart the system back into Normal mode.
If you have any questions about these options, please contact Support.
Your choice:
```
- 4 Do one of the following:
	- If the backup image was backed up to the local drive of the ExtremeWireless Appliance, restore from the local drive.
	- If the backup image was backed up to a remote FTP server, restore from a remote FTP server.
	- If a USB device with the backup image on it is mounted on the ExtremeWireless Appliance, restore from the USB device.

#### Restoring from the Local Drive

To restore from the local drive:

1 On the Rescue menu, type 1.

The list of backup images on the local drive of the wireless controller are displayed. Currently Stored Images

```
-----------------------
```
1) AC-MV-09.01.01.0123-1.ruevps

- 2) rue-08.31.01.0192-rescue-user.tgz
- B) Abort and go back to previous Menu

Please select which image to use for restoring:

Backup image names end in -rescue-user.tgz (see [Backing Up Image File Name](#page-12-0) on page 13). Be careful not to select the upgrade image (AC-MV-09.01.01.0123-1.rue) when the backup image is needed.

Restoring to the upgrade image will restore the system to factory defaults and lose all of the configuration (see [Restoring to Factory Default](#page-26-0) on page 27).

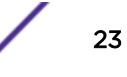

<span id="page-23-0"></span>2 Type the sequence number of the backup image that you want to restore.

```
The following message is displayed:
Selected Restore Image is: rue-08.31.01.0192-rescue-user.tgz
This procedure is irreversible, do you wish to continue (Y/N)?
```
3 Type Y.

```
The wireless controller initiates the recovery process.
Performing System recovery, this may take a while...
Cleaning out normal mode partitions...
Cleaning Completed.
Mount normal mode main partition
Mounting rest of normal mode partitions...done.
Restoring from the backup image...
Restoration Completed!
Unmount normal mode partitions
System Recovery Complete!
Reboot the system for changes to take effect.
Proceed with reboot (y/n):
```
4 Type y.

The wireless controller will reboot. After the reboot, the wireless controller restores the backed up image with its original configuration.

#### Restoring from a Remote FTP Server

To restore from a remote FTP server:

1 On the Rescue menu, type 5.

The following menu is displayed:

- 1) Display Current Rescue Interface Info
- 2) Enter Interface Information
- 3) Change default gateway
- 4) Test interface by ICMP (ping)
- B) Return back to the top menu
- 2 Configure the Network Interface. Type in the Network Interface menu, and then type the following:
	- IP address of your wireless controller management port
	- IP mask

```
• IP address of Gateway
  Your choice> 2
  Please enter Interface information
  Format <ip>:<netmask> <gw optional>
  Input: 192.168.1.201:255.255.255.0 192.168.1.1
  Configuring interface ...
  Setting up network interface ...Done!
```
- 3 Type B to return to the top menu.
- 4 Type 4 in the top menu to configure the FTP settings.

The **FTP** menu is displayed.

- 1) Enter FTP Settings
- 2) Change FTP server IP address
- 3) Change FTP port
- 4) Change user name
- 5) Change password
- 6) Change FTP directory
- 7) Change file name
- 8) Display current FTP settings 9) Display locally stored images
- 10) Download image from FTP server

<span id="page-24-0"></span>11) Upload image onto the FTP server 12) Remove locally stored images B) Return back to the top menu Your choice: 1 Command syntax: ftp://<user>:<password>@<ftp\_ip>:<port>/<directory&file> ~port information is optional: the default value is 21~ Please enter ftp info:

5 Type the FTP information.

ftp://administrator:abc123@192.168.4.181/tester/v6/backup-rescue-user.tgz

6 Type B to return to the top menu.

```
1) Force system recovery
  2) Create System Backup Image
  3) Display Backup Images
  4) FTP Menu
  5) Network Interface Menu
  6) Manually run File System Check Utility (fsck)
  7) Restore Backup Image Directly From The FTP Server
  8) Authentication Service Management Menu
  9) Flash Menu
  R) Reboot
  Your choice:
7 Type 7.
  The following message is displayed:
  Your choice: 7
  Make sure correct information is entered for Interface and FTP settings.
```

```
IP: 192.168.4.191 netmask 255.255.255.0 gateway:
FTP Settings: IP 192.168.4.181, port 21, user: administrator, password: abc123,
directory: /tester/v6/, file backup-rescue-user.tgz
This procedure is irreversible, do you wish to continue (Y/N)?
```
8 Type Y.

The wireless controller initiates the recovery process.

9 Reboot the wireless controller.

After the reboot, the wireless controller restores the backed up image with its original configuration.

#### Restoring the Rescue Image

The rescue image resides on the wireless controller's hard disk in a separate partition called the rescue partition; the running software image is stored in the normal mode partition.

You can restore the rescue partition in the rare event that it becomes unavailable or corrupted (for example, because of a hardware disk hardware error or a power failure during upgrade). To restore the rescue partition, you must obtain a healthy rescue image and install it on the wireless controller.

A healthy rescue image is available from one of the following locations:

- The normal mode partition. A locally saved rescue image is delivered as part of the upgrade image and saved on the normal mode partition during the upgrade process.
- The Extreme Networks repository site. On the Extreme Networks repository site, one rescue image exists for each controller platform. The following table lists the file extension associated with each of the controller platforms. The file extension for the rescue image begins with the letter r to identify the file as a rescue image.

| Wireless Appliance Model    | Rescue File Extension |
|-----------------------------|-----------------------|
| C5110                       | .rtxe                 |
| C5210                       | .rrue                 |
| C5215                       | .rice                 |
| C4110                       | .rgxe                 |
| C <sub>25</sub>             | .rpfe                 |
| C <sub>35</sub>             | .rcwe                 |
| V2110 (VmWare platform)     | .rbge                 |
| V2110 (MS Hyper-V platform) | .rize                 |

**Table 4: Rescue Image File Naming Conventions**

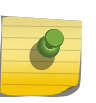

#### Note

Use the restore procedure in an emergency only when the rescue partition is not accessible. Restore commands are available in the CLI to administrators only; these commands are not listed when you enter the help command.

To restore the rescue image:

- 1 Log into the CLI as administrator from the console or by using SSH.
- 2 List the locally saved rescue images by entering the command:
	- EWC.extremenetworks.com# show restore-rescue
	- 1: rescue.rrue

If a rescue image exists, go to step 3; if no rescue images exist, skip to step 5.

3 To restore the rescue partition using the locally saved rescue image, enter the command: restorerescue local imagefilename

For example, to restore from the locally saved rescue image, rescue.rrue, enter the command:

```
EWC.extremenetworks.com# restore-rescue local rescue.rrue
```
- 4 To restore the rescue partition from any repository site:
	- a Download the appropriate rescue image to the locally accessible FTP server. Make sure that the rescue image you download matches the main image (platform and version). Table 4 on page 26 lists the platforms and the corresponding rescue image file extensions.
	- b Download the rescue image from the FTP server and install it into the controller by entering the following command:

```
restore-rescue ftp serverip | user | password | dir | imagefilename
```
For example, to download the rescue image for the C5210 model controller from the FTP site and, as the user admin with the password abc123, install the rescue image, AC-MV-09.01.01.0183-1.rrue, into the store directory, enter the following command:

```
EWC.extremenetworks.com# restore-rescue ftp 1.1.1.1 admin abc123 store/ AC-
MV-09.01.01.0183-1.rrue
```
## <span id="page-26-0"></span>Restoring to Factory Default

To restore the system to a particular image with factory defaults, restore the system from rescue mode with the upgrade image as the restore image.

For example, if the system needs to be restored to factory default image V10.01, enter the rescue mode, follow the procedure to restore the backup image (as explained in [Restoring the Backup Image from](#page-22-0) [Rescue Mode](#page-22-0) on page 23) and, instead of selecting the backup image, provide the upgrade image V10.01 (local, flash or download from FTP), and perform the restore. The system is restored to the V10.01 with factory default values.

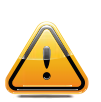

#### **Caution**

Be aware that restoring a system to factory defaults means that the configuration is lost including the IP connectivity, certificates, and licenses. Restoring to factory default is possible only from rescue mode.

## <span id="page-27-0"></span>3 **Backing Up and Restoring the Configuration**

Backing Up the Wireless Controller Configuration [Uploading a Backup to a Server](#page-29-0) [Copying a Local Backup to Flash](#page-30-0) [Scheduling a Backup](#page-30-0) [Deleting a Backup](#page-32-0) [Restoring the Wireless Controller Configuration](#page-32-0) [Downloading a Backup File](#page-34-0)

## Backing Up the Wireless Controller Configuration

Backing up the wireless controller database and creating a software package backup are two different processes. Backing up the wireless database only involves creating a backup of specific content in the wireless database. For example, you can choose to backup configuration, logs, or audit information. To create a backup image of your operating system, use the backup and restore functionality of the system.

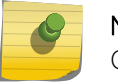

#### Note

Configuration data for the wireless controller is saved in NVRAM (non-volatile memory).

When you backup the wireless database, you can choose to do the following:

- Back up the wireless database now
- Upload a backup to an FTP or SCP server or flash
- Schedule when a backup occurs
- Schedule a backup and copy it to an FTP or SCP server or flash

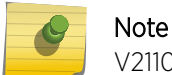

V2110 (MS Hyper-V platform) does not support flash functionality.

#### Working with a Portable and Text Editable Backup

When the controller database backup is processed, a .zip file is created. The contents of the .zip file will vary depending on what type of database backup you process.

If you process a configuration information backup, one of the files included in the .zip file is a .cli file. When the .zip file is stored on a server or flash, the .zip file contents can be extracted and the .cli file can be edited.

This editable .cli file when imported to the controller will reproduce the identical configuration from which the original configuration was generated. This editable .cli file provides an easy method for replicating identical configurations on multiple controllers. Below is a sample .cli file. The .cli file contains CLI commands, which will replicate the configuration that the backup was based on when the file is imported.

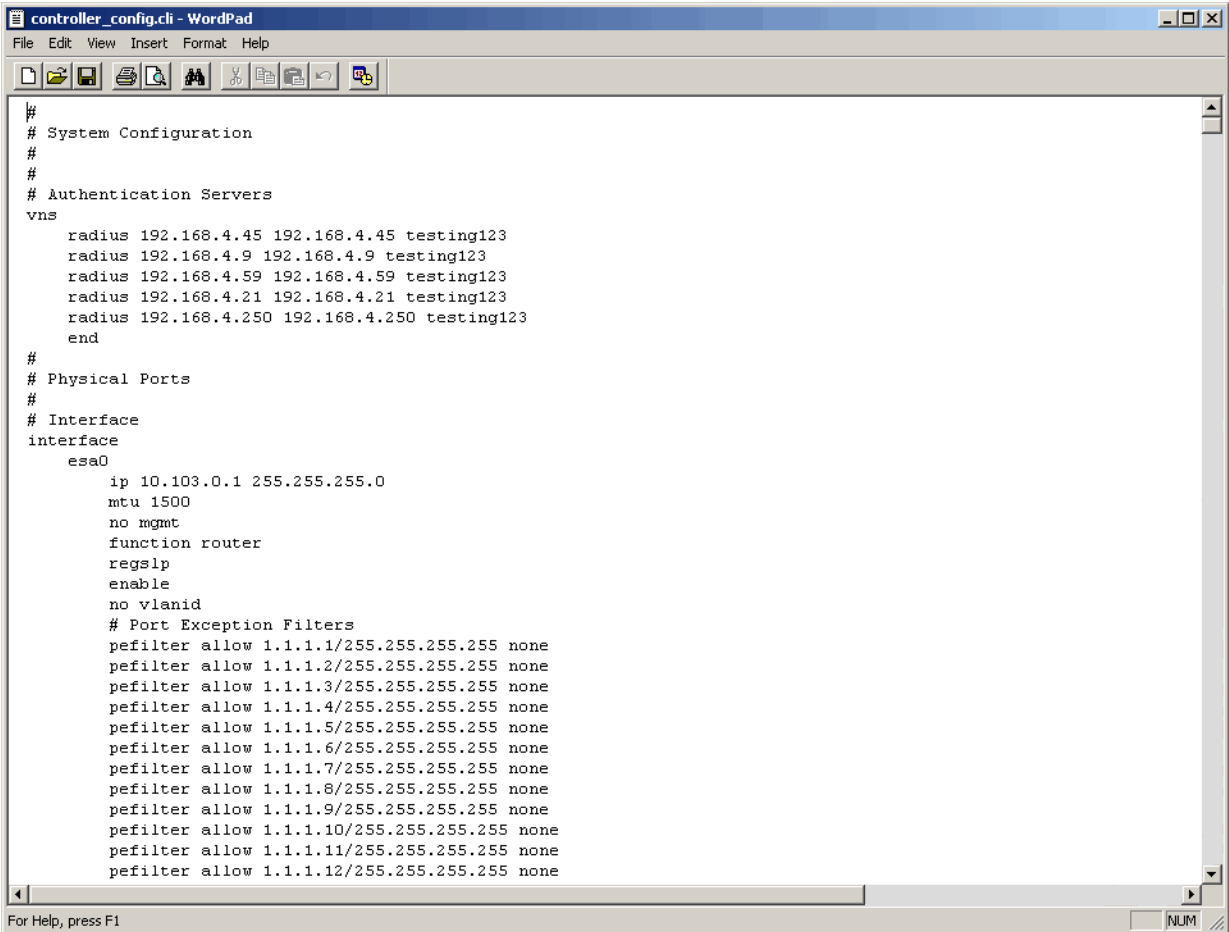

For information on how to import a backup onto the controller, see [Restoring the Wireless Controller](#page-32-0) [Configuration](#page-32-0) on page 33.

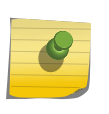

#### Note

Backup configurations saved in local storage are deleted during the upgrade. To preserve your backed up configurations, upload them to an external FTP or SCP server, or flash before performing the upgrade.

To back up the wireless database using the GUI:

- 1 From the top menu, click **Controller**.
- 2 From the left pane, click Administration > Software Maintenance.

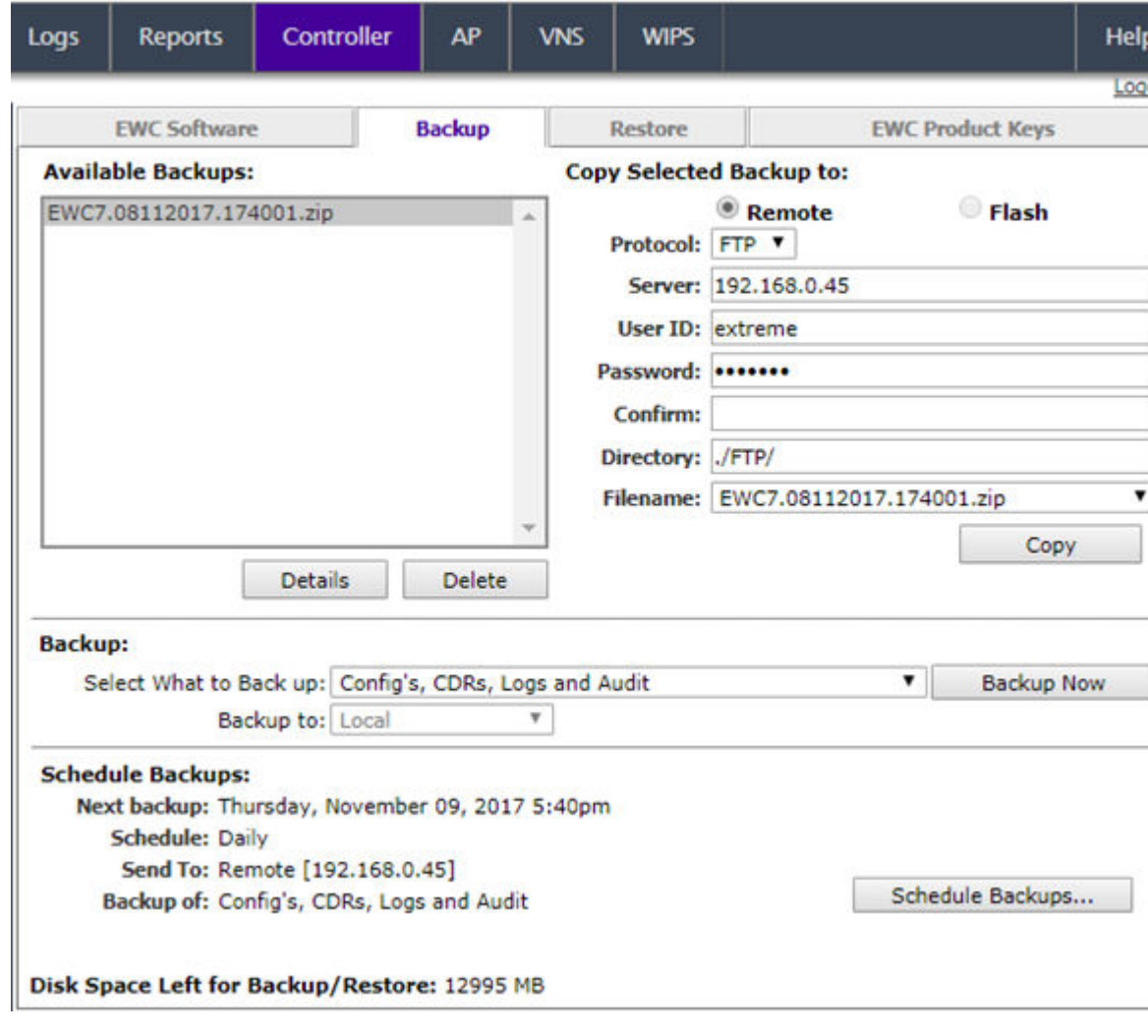

#### <span id="page-29-0"></span>3 Click the **Backup** tab.

The **Available Backups** list displays items that have already been backed up and are available.

- 4 In the **Backup** section:
	- click an item from the **Select what to backup** drop-down list.
	- select Local or Flash from the **Backup to** drop-down list.
- 5 To launch the backup of the selected items, click **Backup Now**.

The Software Maintenance window is displayed, providing the status and results of the backup.

## Uploading a Backup to a Server

You can upload an existing backup file to a server using FTP (file transfer protocol) or SCP (secure copy protocol).

To upload an existing backup to a server using the GUI:

- 1 From the top menu, click **Controller**.
- 2 From the left pane, click Administration > Software Maintenance.
- <span id="page-30-0"></span>3 Click the **Backup** tab.
- 4 Select Remote in Copy Selected Backup to.
- 5 To upload a backup, do the following:
	- Protocol Click the file transfer protocol you want to use to upload the backup file, SCP or FTP.
	- Server Type the IP address of the server where the backup will be uploaded.
	- User ID Type the user ID used to log into the server.
	- Password Type the corresponding password for the user ID.
	- Confirm Type the corresponding password for the user ID to confirm it was typed correctly.
	- Directory Type the directory on the server where the backup file will be stored.
- 6 In the Filename drop-down list, click the backup you want to upload.
- 7 Click Copy.

The Software Maintenance window is displayed, providing the status and results of the operation.

## Copying a Local Backup to Flash

You can copy an existing local backup file to a flash drive.

To copy an existing local backup to a flash using the GUI:

- 1 From the top menu, click **Controller**.
- 2 From the left pane, click Administration > Software Maintenance.
- 3 Click the **Backup** tab.
- 4 Select Flash in Copy Selected Backup to. Flash has to be mounted for this.
- 5 In the Filename drop-down list, select the local backup you want to copy.
- 6 Click Copy. The Software Maintenance window is displayed, providing the status and results of the operation.
- 7 The backup copy located on flash is going to be displayed in Available Backups list as well. To copy an existing local backup to a flash using the CLI:
- 8 Log into the system using SSH or console.
- 9 Transfer the backup file from the local storage to a flash using the following command:

copy configuration (**to-local** | **to-flash** | **to-remote** server user dir [**ftp** password | **scp** password]) (**from-local** filename |number | **fromflash** filename|number | **from-remote** server user dir file [**ftp** password | **scp** password])

For example, to transfer the backup file BAK.03122009.071327.zip from local storage to a flash:

```
EWC.extremenetworks.com#copy configuration to-flash from-local BAK.03122009.071327.zip
```
To see all backup files stored locally and on flash, use the show export command.

EWC.extremenetworks.com#show export 1: BAK.03122009.071327.zip

## 2: BAK.03122009.071327.zip(flash)

## Scheduling a Backup

When you schedule a backup, you can choose to upload the backup to a server, have the scheduled backup saved on your system or flash drive.

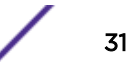

To schedule a backup:

- 1 From the top menu, click **Controller**.
- 2 From the left pane, click Administration > Software Maintenance.
- 3 Click the **Backup** tab.
- 4 Click Schedule Backups.

The Software Maintenance screen is displayed.

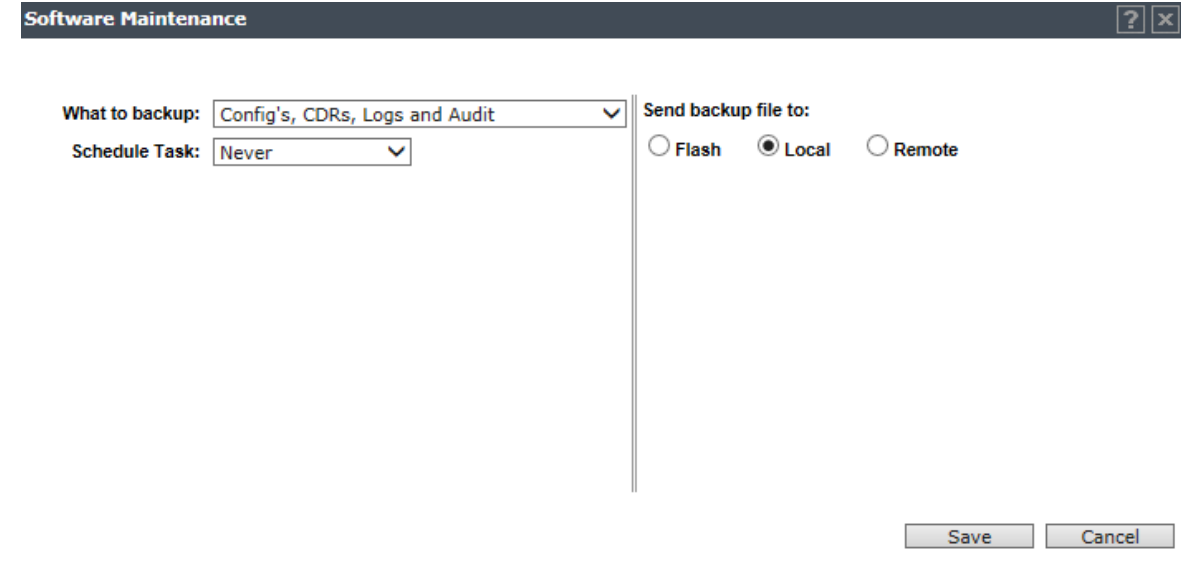

5 In the What to backup drop-down list, click what you want to backup:

- Configs, CDRs, Logs and Audit
- Configurations only
- CDRs only
- Logs only
- Audit only
- 6 In the **Schedule task** drop-down list, click the frequency of the backup:
	- Daily Click the Start Time and Recurrence for the backup.
	- Weekly Click the Start Time and Recurrence for the backup.
	- Monthly Click the Start Time and Recurrence for the backup.
	- Never Click to disable schedule backup.
- 7 Under Send backup file to, select Flash, Local, or Remote.
- <span id="page-32-0"></span>8 If you select **Remote** (scheduling a backup to a remote server), specify a server to where the scheduled backup will be copied to. Do the following:
	- Protocol Click the file transfer protocol you want to use to upload the backup file, SCP or FTP.
	- Server Type the IP address of the server to where the scheduled backup will be copied to.

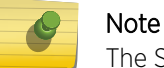

The Server parameter supports both IPv4 and IPv6 addresses.

- User ID Type the user ID used to log into the server.
- Password Type the corresponding password for the user ID.
- **Confirm** Type the corresponding password for the user ID to confirm it was typed correctly.
- Directory Type the directory on the server where the image file will be stored.
- 9 To save your changes, click Save.

## Deleting a Backup

You can delete a backup if it is no longer needed on your system or flash drive.

To delete a backup using the GUI:

- 1 From the top menu, click **Controller**.
- 2 From the left pane, click Administration > Software Maintenance.
- 3 Click the **Backup** tab.
- 4 In the **Available Backups** list, click the backup you want to delete.
- 5 Click Delete.
- 6 In the dialog box that is displayed, click  $\overline{OK}$  to confirm the deletion.

The Software Maintenance window is displayed, providing the status and results of the deletion.

## Restoring the Wireless Controller Configuration

To restore the configuration using the GUI:

- 1 From the top menu, click **Controller**.
- 2 From the left pane, click Administration > Software Maintenance.
- 3 Click the Restore tab.
- 4 The **Available Backups** list displays available backup files for restore.
- 5 In the Restore section, select a backup to restore.
- 6 To launch the restore of the selected item, click Restore Now.

7 The Software Maintenance window is displayed, providing the status and results of the restore.

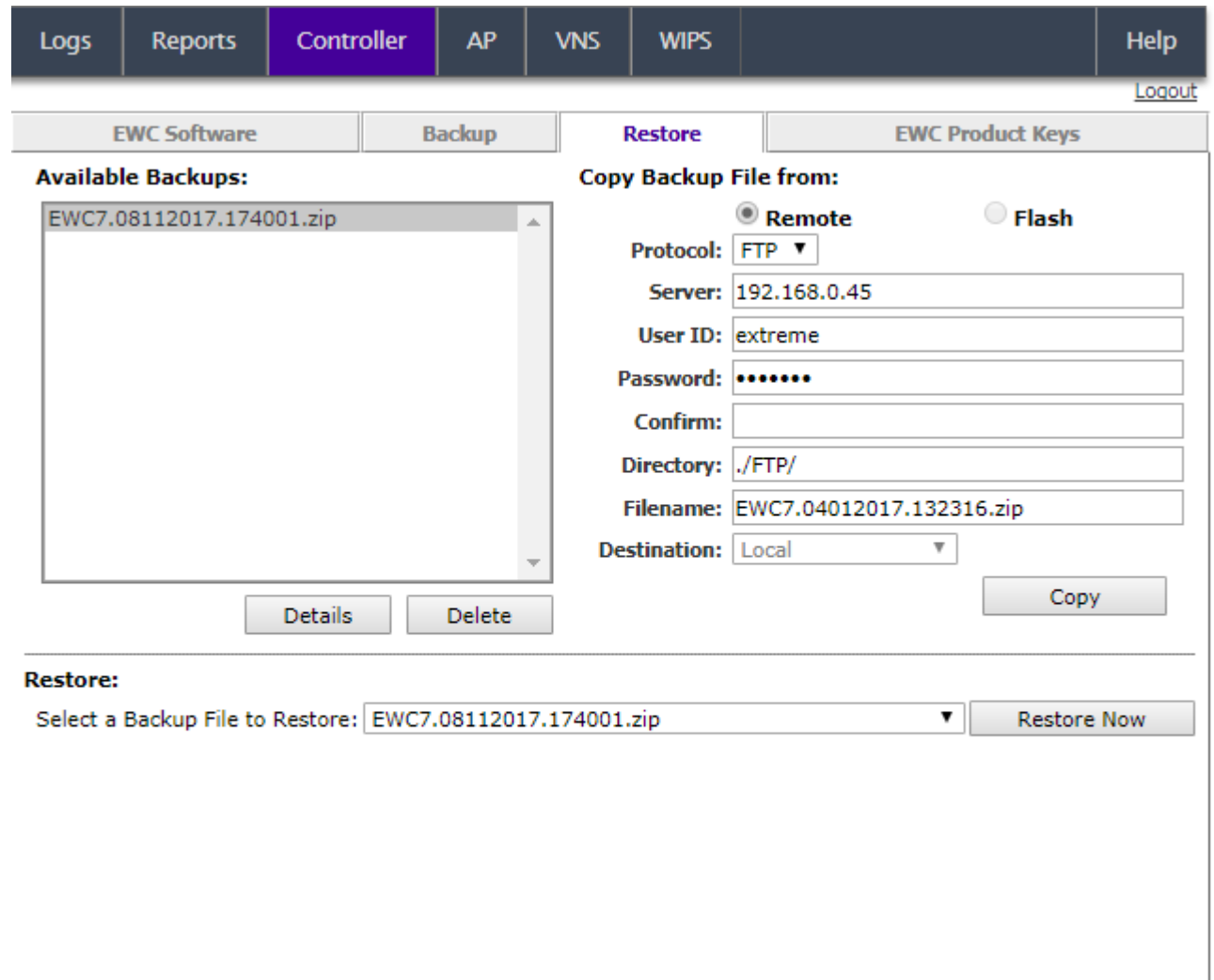

#### Disk Space Left for Backup/Restore: 12995 MB

To restore the configuration using the CLI:

- 8 Log into the CLI using SSH or console.
- 9 View all backup files in local storage by using the show import command.

```
EWC.extremenetworks.com#show import
```

```
1: EWC.03122009.071327.zip
```
10 Restore the configuration by using the import filename | number command.

For example, to restore the backup file shown in the example under step 1:

EWC.extremenetworks.com#import EWC.03122009.071327.zip

To avoid typing the full name of the backup file, you can use the index number returned by the show import command.

The restore can be run directly from an imported file stored on flash. In this case, the string "(flash)" must be suffixed to the end of the specified file name.

EWC.extremenetworks.com#import 1

The command will restore the controller configuration to the configuration in the backup file.

## <span id="page-34-0"></span>Downloading a Backup File

You can download an existing backup file from a server using FTP (file transfer protocol) or SCP (secure copy protocol), or from flash to local storage.

To download an existing backup from a server using the GUI:

- 1 From the top menu, click **Controller**.
- 2 From the left pane, click Administration > Software Maintenance.
- 3 Click the **Restore** tab.
- 4 Select a Remote under Copy Backup File From.
- 5 Enter values for the following:
	- Protocol Select the file transfer protocol you want to use to download the backup file (SCP or FTP).
	- Server Type the IP address of the server from which the backup will be downloaded.

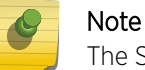

The Server parameter supports both IPv4 and IPv6 addresses.

- User ID  $-$  Type the user ID used to log into the server.
- **Password**  $-$  Type the corresponding password for the user ID.
- Confirm Type the corresponding password for the user ID to confirm it was typed correctly.
- Directory  $-$  Type the directory on the server where the backup file is stored.
- $\bullet$  Filename  $-$  Enter the name of the backup file you want to download.
- Destination Define whether a file is transferred to local or flash from a remote server.
- 6 Click Copy.

The Software Maintenance window is displayed, providing the status and results of the download.

To download an existing backup from a server using the CLI:

- 7 Log into the system using SSH or console.
- 8 Download the backup file from the FTP or SCP server using the following command: EWC.extremenetworks.com#copy configuration (**to-local** | **to-flash** | **toremote** serveruser dir [**ftp** password | **scp** password]) (**from-local** filename|number | **from-flash** filename|number | **from-remote** server user dir file [**ftp** password | **scp** password])

For example, to download the backup file EWC.03122009.071327.zip locally from an SCP server:

```
EWC.extremenetworks.com#copy configuration to-local from-remote 192.168.3.10 test 
conf_bak_dir 
EWC.03122009.071327.zip scp abc123
```
The command will download the file and store in the local storage.

To see all backup files stored in the local storage, use the show import command.

EWC.extremenetworks.com#show import 1: EWC.03122009.071327.zip

To copy an existing backup from a flash to local storage using the GUI:

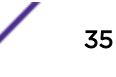

9 From the top menu, click Controller.

The Wireless Controller Configuration screen is displayed.

10 From the left pane, click Administration > Software Maintenance.

The **EWC Software** tab is displayed.

- 11 Click the Restore tab.
- 12 Select a source Flash under **Copy Backup File From**. Flash has to be mounted for this.
- 13 In the Filename drop-down list, click the backup you want to transfer.
- 14 Click Copy.

The Software Maintenance window is displayed, providing the status and results of the operation. The local backup copy is going to be displayed in Available Backups list as well.

To copy an existing backup from a flash to local storage using the CLI:

- 15 Log into the system using SSH or console.
- 16 Copy the backup file from the local storage to flash using the following command:

```
EWC.extremenetworks.com#copy configuration (to-local | to-flash | to-
remote serveruser dir [ftp password | scp password]) (from-local
filename|number | from-flash filename|number | from-remote server user
dir file [ftp password | scp password])
```
For example, to copy the backup file BAK.03122009.071327.zip locally from a flash:

EWC.extremenetworks.com#copy configuration to-local from-flash BAK.03122009.071327.zip

To see all backup files stored locally and on flash, use the show import command.

EWC.extremenetworks.com#show import

- 1: BAK.03122009.071327.zip
- 2: BAK.03122009.071327.zip(flash)
## 4 **Upgrading the Wireless Convergence Software**

Upgrading Process [Upgrading Using the GUI](#page-38-0) [Upgrading Using the CLI](#page-45-0) [Migrating the Platform Configuration](#page-46-0) [Upgrading Two Controllers in Availability Mode](#page-48-0) [Upgrading Two Controllers in Session Availability Mode](#page-50-0)

## Upgrading Process

During the upgrade process, the upgrade program does the following:

- Uninstalls the old version
- Installs the new version
- Preserves and migrates the configuration to the new version

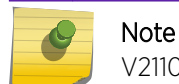

V2110 (MS Hyper-V platform) does not support flash functionality.

#### Note

When you upgrade the Wireless Controller Software, the previous SSL Configuration file is replaced by a new one. Consequently, the manual edits that were made in the previous SSL Configuration file are lost. If you have done manual edits to the SSL configuration file to install certificates for Captive Portal on the virtual interfaces, it is suggested to use EWC Captive Portal Certificate Configuration instead.

## Upgrading to V10

If you are running a software version earlier than V9.01, you must first upgrade to V9 before upgrading to V10.

## Upgrade Path Matrix to V9

Use the following matrix to determine the upgrade path to required version V9 that is appropriate for your wireless controller and the software running on it.

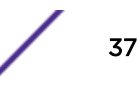

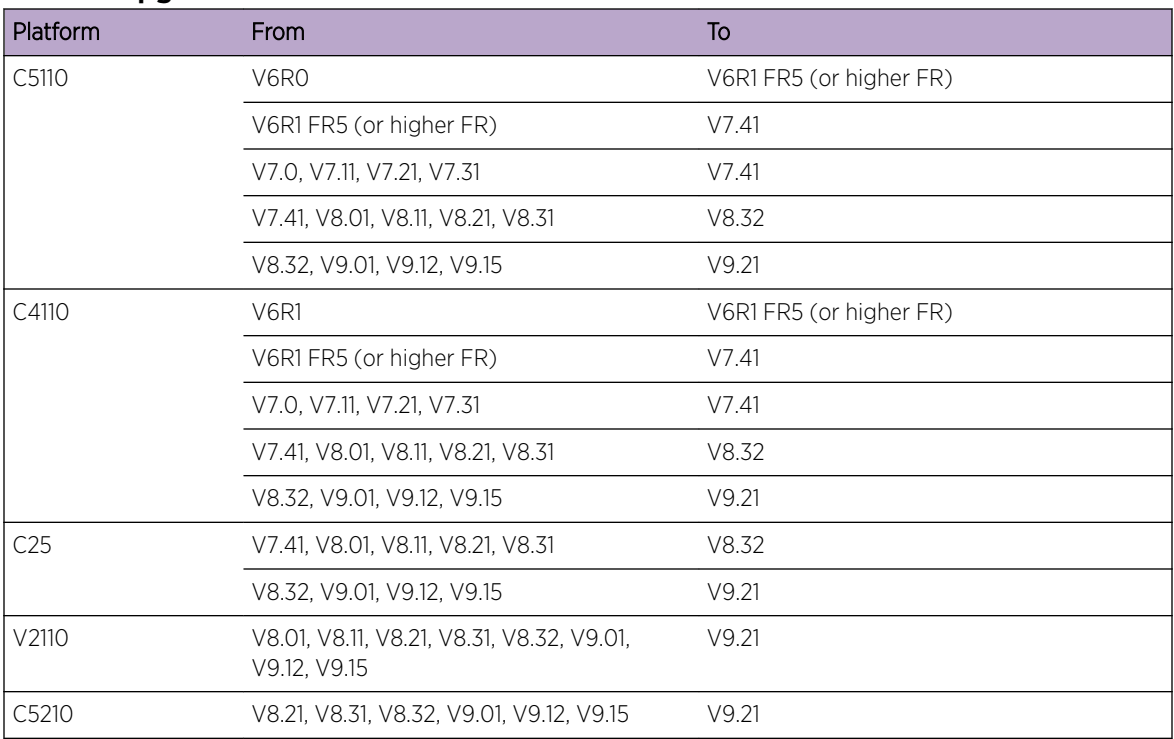

#### <span id="page-37-0"></span>**Table 5: Upgrade Matrix**

For information about migrating from one platform to another, see [Migrating the Platform Configuration](#page-46-0) on page 47.

For information about upgrading controllers operating in "availability" mode, see [Upgrading Two](#page-48-0) [Controllers in Availability Mode](#page-48-0) on page 49.

## Upgrading the Image File Name

The format of the upgrade image file name is: AC-MV-<version>-<revision>.<platf>

- version version number (for example 08.00.00.0174)
- revision software release number
- platf is one of the values from the table below

#### **Table 6: Upgrade File Name Extensions**

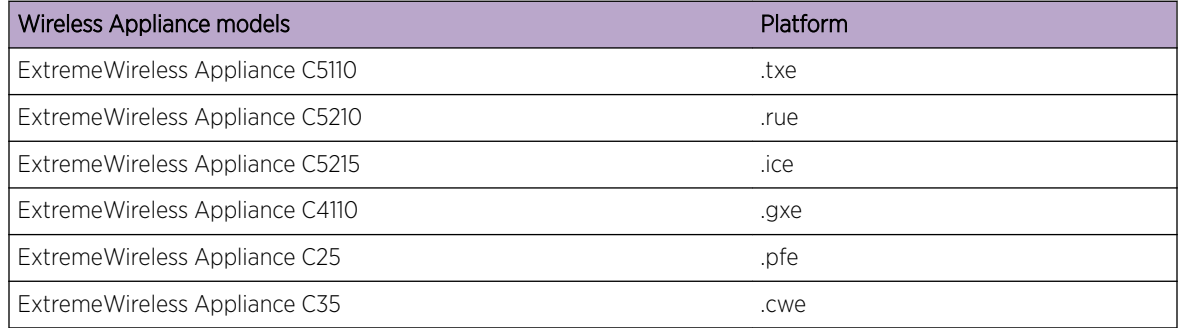

#### <span id="page-38-0"></span>**Table 6: Upgrade File Name Extensions (continued)**

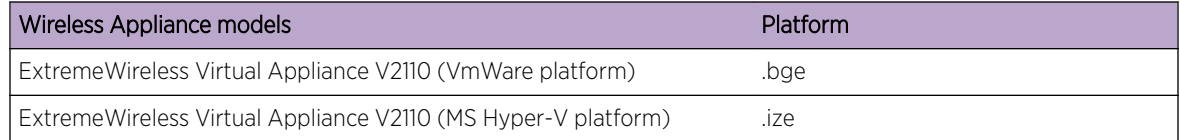

## Upgrading Using the GUI

Use the following procedure if you are upgrading using the GUI.

## Note

You should always backup the existing software image during the upgrade process. Backing up provides you the option of restoring your wireless controller to its previous configuration. For more information, see [Restoring the Backup Image from the GUI](#page-18-0) on page 19.

The wireless software provides two upgrade options:

• Local – Upgrades the wireless software by using the image file that is located either on the local drive or USB device. This is the preferred method of upgrade.

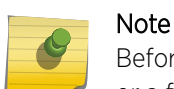

Before starting the local upgrade, the image file needs to be downloaded to the local drive or a flash device has to be provided with the image file.

**Remote** – Upgrades the wireless software by using an image file that is located on an external FTP server. The upgrade program downloads the image file from the FTP server, unpacks it and installs it directly on the system without retaining a local copy of the image file.

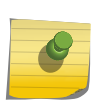

#### Note

The Wireless Assistant GUI displays Remote as the upgrade option for upgrade from a remote FTP server.

## Upgrading Locally

When you upgrade locally, the upgrade program upgrades the wireless software by using the image file that is located either on the local drive or USB device.

To perform a local upgrade of the wireless software:

1 From the top menu, click **Controller**.

2 From the left pane, click Administration > Software Maintenance.

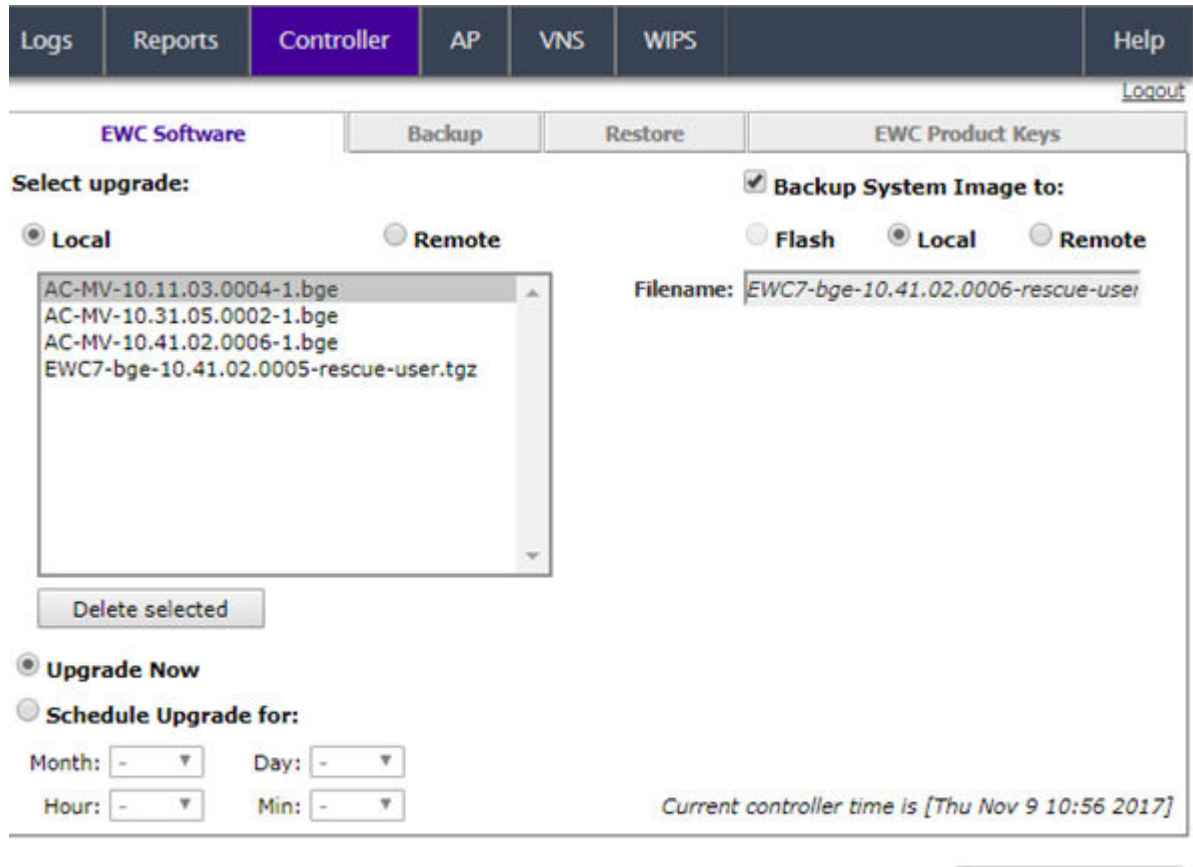

Disk Space Left for Images: 986 MB

**Upgrade Now** 

3 Select Local, and then click the image file you want to use from the list of upgrade files.

#### Note

Multiple images may be listed: image files on the local drive, image files on the flash device (if a flash device is inserted), and image backup files (end with -rescue-user.tgz) if they exist on the local drive or flash device. Select the desired image. Image files use the AC-MV-<version>-<revision>.<platf> name format, as explained in [Upgrading the Image File](#page-37-0) [Name](#page-37-0) on page 38.

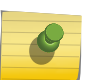

#### Note

Regardless of whether the upgrade image file is on the local drive or flash device, the wireless controller displays it in the list of upgrade files.

#### **Caution**

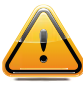

You should always backup the existing software image during the upgrade process. Backing up provides you the option of restoring your wireless controller to its previous configuration if needed. For more information, see [Restoring the Backup Image from the](#page-18-0) [GUI](#page-18-0) on page 19.

- 4 Select one of the following upgrade options:
	- To schedule a software upgrade, select the Schedule upgrade for option. The earliest you can schedule an upgrade is 5 minutes into the future.

Use the Month, Day, Hour, and Minute drop-down lists to schedule the upgrade and then click Schedule upgrade.

Review the upgrade settings in the dialog box, and then click OK to confirm the upgrade settings. The **EWC Software** tab fields gray out.

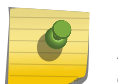

#### Note

A scheduled upgrade is not a recurring event. The wireless controller allows only one **Scheduled upgrade** to be configured at a time.

To upgrade the software immediately, select the **Upgrade now** option.

Click the **Upgrade now** button.

Review the upgrade settings in the dialog box, and then click  $\alpha$ K to confirm the upgrade settings. A window displays the upgrade status.

The wireless controller reboots after the upgrade process is completed.

*Downloading the Remote Image File to the Local Drive or USB Device*

To download the Remote Image File to the local drive or USB device:

- 1 From the top menu, click **Controller**.
- 2 From the left pane, click **Administration > Software Maintenance**.

#### 3 Select Remote.

The FTP/SCP server boxes are displayed.

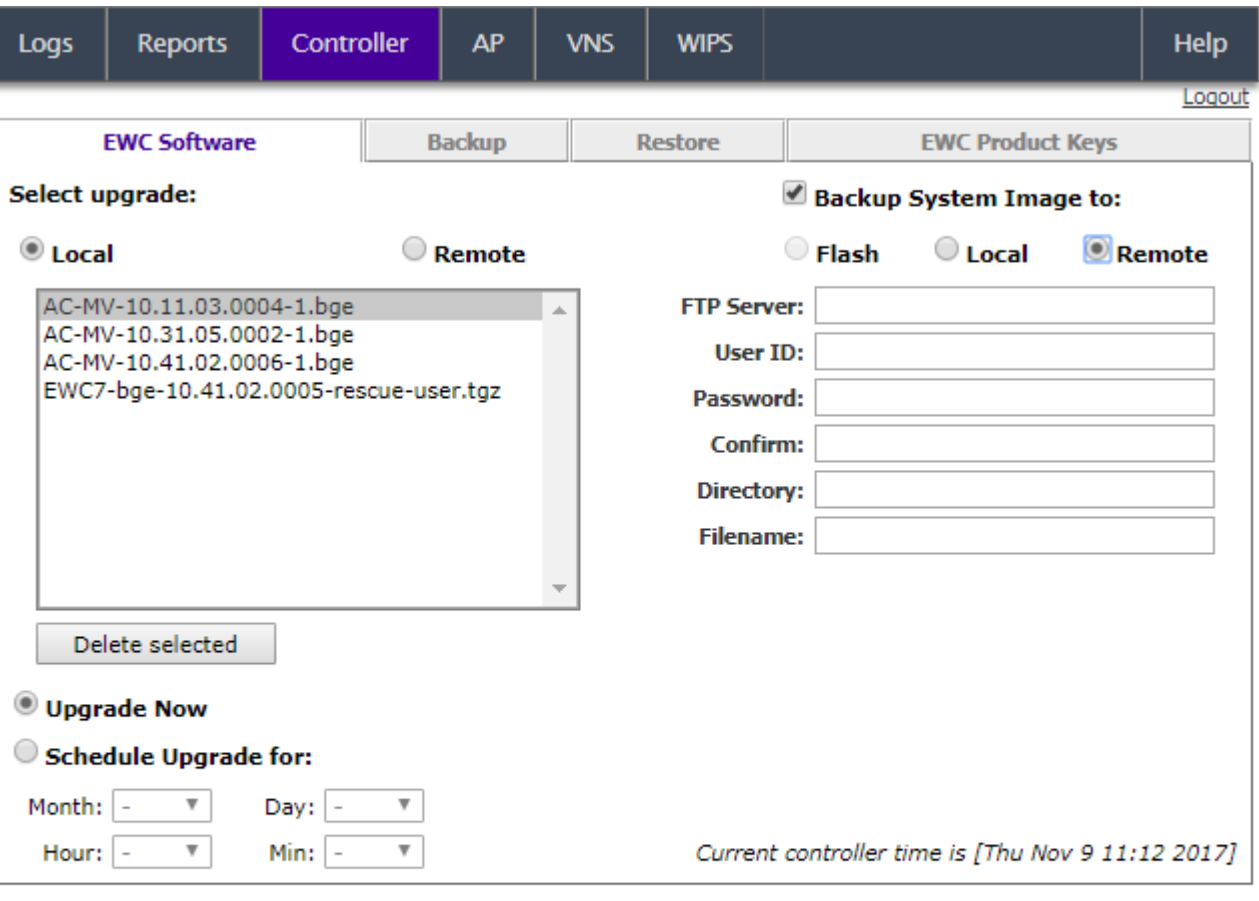

Disk Space Left for Images: 986 MB

- 4 Type the following:
	- Protocol FTP or SCP.
	- Server The IP address of the server to retrieve the image file from.
	- User ID The user ID used to log into the server.
	- Password The password for the user ID.
	- Confirm The password to log on to the server. This field is to confirm you have typed the correct password.
	- Directory The directory on the server in which the image file that is to be retrieved is stored.
	- Filename The name of the image file to retrieve.
- 5 In the Destination drop-down list, click Local or Flash to specify where the image is downloaded to.

**Upgrade Now** 

#### 6 Click Get Image now.

The **Download Image** window is displayed, providing the status and results of the download. The image is downloaded onto your system and added to the **Select upgrade** list.

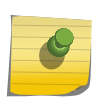

#### Note

SCP can only be used to download an image and cannot be used to start remote upgrade. The Upgrade now button is disabled when SCP is selected from the drop-down list.

## Upgrading Remotely

When you upgrade the wireless software remotely, the upgrade program upgrades the software image by using the image file that is located on an external FTP server. The upgrade program downloads the image file from the FTP server, unpacks it and installs it directly on the system without retaining a local copy of the image file. The Wireless Assistant GUI displays Remote as the upgrade option for upgrade from a remote FTP server with FTP selected as the protocol.

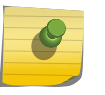

#### **Note**

SCP can only be used to download an image and cannot be used to start remote upgrade. The Upgrade now button is disabled when SCP is selected from the drop-down list.

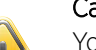

#### **Caution**

You should always backup the existing software image during the upgrade process. Backing up provides you the option of restoring your controller to its previous configuration if needed. For more information, see [Restoring the Backup Image from the GUI](#page-18-0) on page 19.

#### *Running the Upgrade from the FTP Server*

To run the upgrade from the FTP Server via the Wireless Assistant GUI:

- 1 From the top menu, click **Controller**.
- 2 From the left pane, click Administration > Software Maintenance.

#### 3 Select Remote.

The FTP server boxes are displayed.

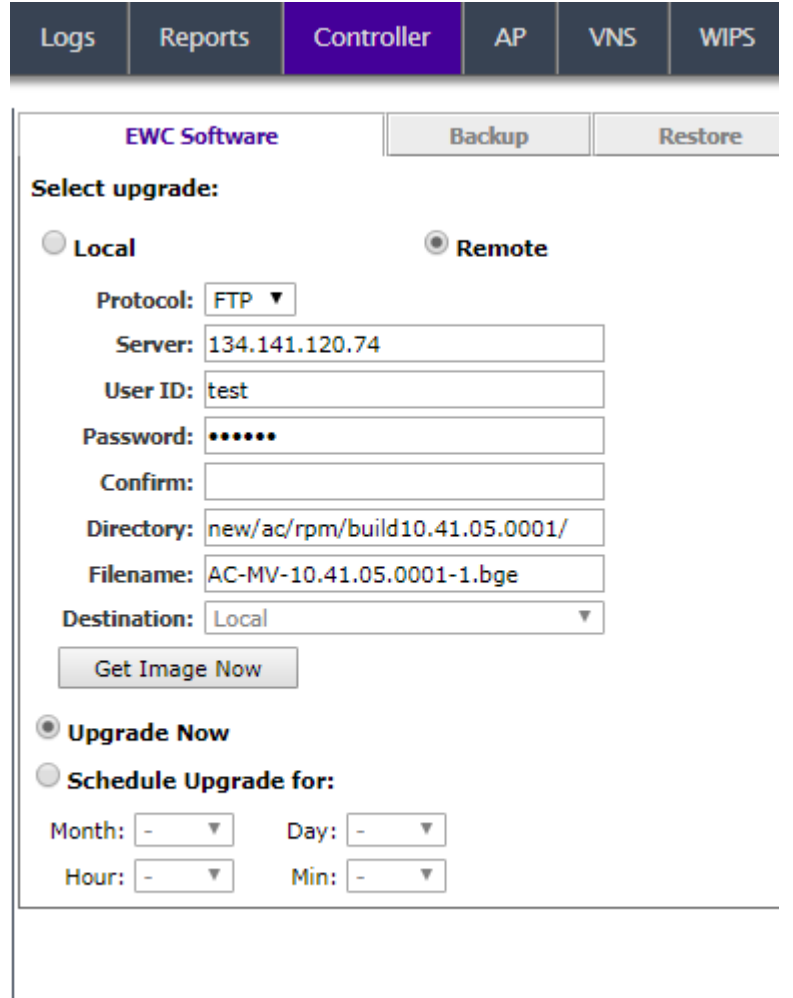

#### Disk Space Left for Images: 1151 MB

- 4 Type the following:
	- Protocol FTP.
	- Server The IP address of the FTP server to retrieve the image file from.
	- User ID The user ID used to log into the FTP server.
	- Password The password for the user ID.
	- Confirm The password to log on to the FTP server. This field is to confirm you have typed the correct password.
	- Directory The directory on the server in which the image file that is to be retrieved is stored.
	- Filename The name of the image file to retrieve.
- 5 To schedule a software upgrade, select the **Schedule upgrade for** option. The earliest you can schedule an upgrade is five minutes into the future.
	- a Use the Month, Day, Hour, and Minute drop-down lists to schedule the upgrade.
	- b Click Schedule upgrade.
	- c Review the upgrade settings in the dialog box, and then click  $OK$  to confirm the upgrade settings. The **EWC Software** tab fields gray out.

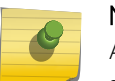

Note

A scheduled upgrade is not a recurring event. The wireless controller only allows one scheduled upgrade to be configured at a time.

- 6 To upgrade the software immediately, select the **Upgrade now** option.
	- a Click the **Upgrade now** button.
	- b Review the upgrade settings in the dialog box, and then click  $\overline{OK}$  to confirm the upgrade settings. A window displays the upgrade status.

The wireless controller reboots after the upgrade process is completed.

#### Modifying a Scheduled Software Upgrade

To modify a scheduled software upgrade, first cancel the existing scheduled upgrade, then reschedule a new upgrade.

To modify a scheduled software upgrade:

- 1 From the top menu, click **Controller**.
- 2 From the left pane, click **Administration > Software Maintenance**.
- 3 Click Cancel upgrade.
- 4 In the dialog box that is displayed, click  $\alpha$ K to confirm the cancellation of the upgrade. The scheduled software upgrade is cancelled and the **EWC Software** tab fields become available for scheduling a new software upgrade.

#### Deleting a Software Image

It is OK to delete a software image if it is no longer needed on your system.

To delete a software upgrade:

- 1 From the top menu, click **Controller**.
- 2 From the left pane, click Administration > Software Maintenance.
- 3 In the **Select upgrade** list, click the software upgrade you want to delete.
- 4 Click Delete selected.
- 5 In the dialog box that is displayed, click OK to confirm the deletion of the upgrade. The Software Maintenance window is displayed, providing the status and results of the deletion.

## <span id="page-45-0"></span>Upgrading Using the CLI

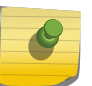

Note

The first step to upgrade the software is to backup the image of the existing software release. For more information, see [Backing Up and Restoring the Image](#page-11-0) on page 12.

To upgrade the wireless software locally:

- 1 Use the copy upgrade server | user | dir | file [**dest**] [**scp** scp password] command to download the software upgrade bundle from the remote FTP or SCP server.
	- If you want to download the file on the controller flash device, type flash for **dest** option in the copy upgrade server | user | dir | file [**dest**] syntax.
	- If you want to download the file on the controller local drive, leave out the [dest] option in the copy upgrade server | user | dir | file [**dest**] syntax.
	- If you want to download the file from the SCP server, provide the corresponding SCP server, user, dir and file appended with **scp** scp password.
	- If you want to download the file from the FTP server do not specify **scp** scp password at the end, where server, user, dir and file will specify FTP server parameters.

**Example 1** – In the following example, the CLI command states that the upgrade file will be downloaded from the FTP server to the flash card.

EWC.extremenetworks.com# copy upgrade 192.168.4.10 test system/images/ AC-MV-08.00.01.0003-1.pfe flash

**Example 2** – In the following example, the CLI command states that the upgrade file will be downloaded from the FTP server to the controller local drive.

EWC.extremenetworks.com# copy upgrade 192.168.4.10 test system/images/ AC-MV-08.00.00.0123-1.pfe

**Example 3** – In the following example, the CLI command states that the upgrade file will be downloaded from the SCP server to the flash card.

EWC.extremenetworks.com# copy upgrade 192.168.4.10 test system/images AC-MV-08.31.01.0200-1.rue flash scp TestPassword

**Example 4** – In the following example, the CLI command states that the upgrade file will be downloaded from the SCP server to the controller local drive.

EWC.extremenetworks.com# copy upgrade 192.168.4.10 test system/images AC-MV-08.31.01.0200-1.rue scp TestPassword

2 Use the show upgrade command to confirm the upgrade file was downloaded successfully. EWC.extremenetworks.com# show upgrade

1: AC-MV-08.00.00.0123-1.pfe

3 Upgrade the software by running upgrade ac  $file$  name command. Type Yes to the Do you wish to continue? prompt.

EWC.extremenetworks.com# upgrade ac AC-MV-08.00.00.0123-1.pfe bckto local

This command makes a local backup image of the running system and installs the selected upgrade image.

To avoid typing the image name, you can specify the image using the index returned by the show upgrade command.

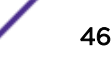

<span id="page-46-0"></span>For example, the command below will install the image with index 1 which, in this case, is AC-MV-08.00.00.0123-1.pfe: upgrade ac 1 bckto local

To upgrade the wireless software remotely:

4 Set up the FTP server from which you are downloading the file.

upgrade\_image\_src 192.168.4.10 test abc123 system/images AC-MV-08.00.00.0123-1.pfe

5 Start the upgrade with upgrade ac ftp bckto local command.

This command first makes a local backup image of the running system, downloads the upgrade image in temporary directory, and installs the image. No local copy of the image exists after the upgrade.

## Migrating the Platform Configuration

You can migrate a configuration from one model of wireless controller to another model. Table 7 provides information on the pairs of wireless controller models that support configuration migration from one another. [Figure 1](#page-47-0) on page 48, displays the steps to migrate a configuration between platforms.

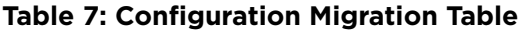

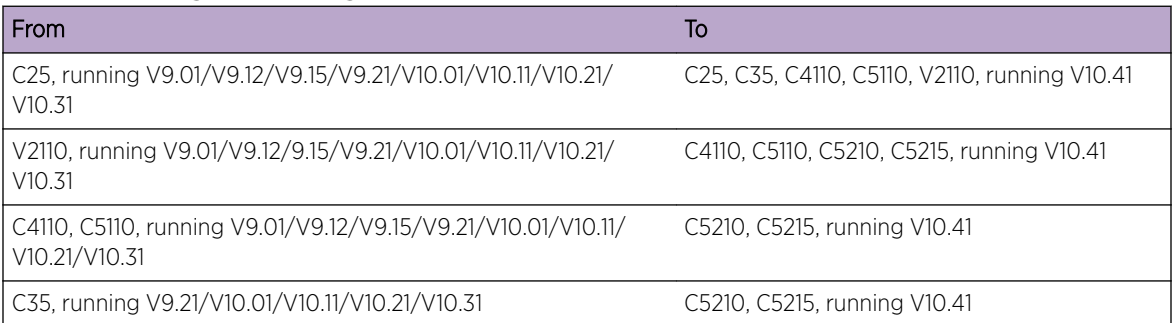

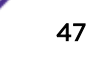

<span id="page-47-0"></span>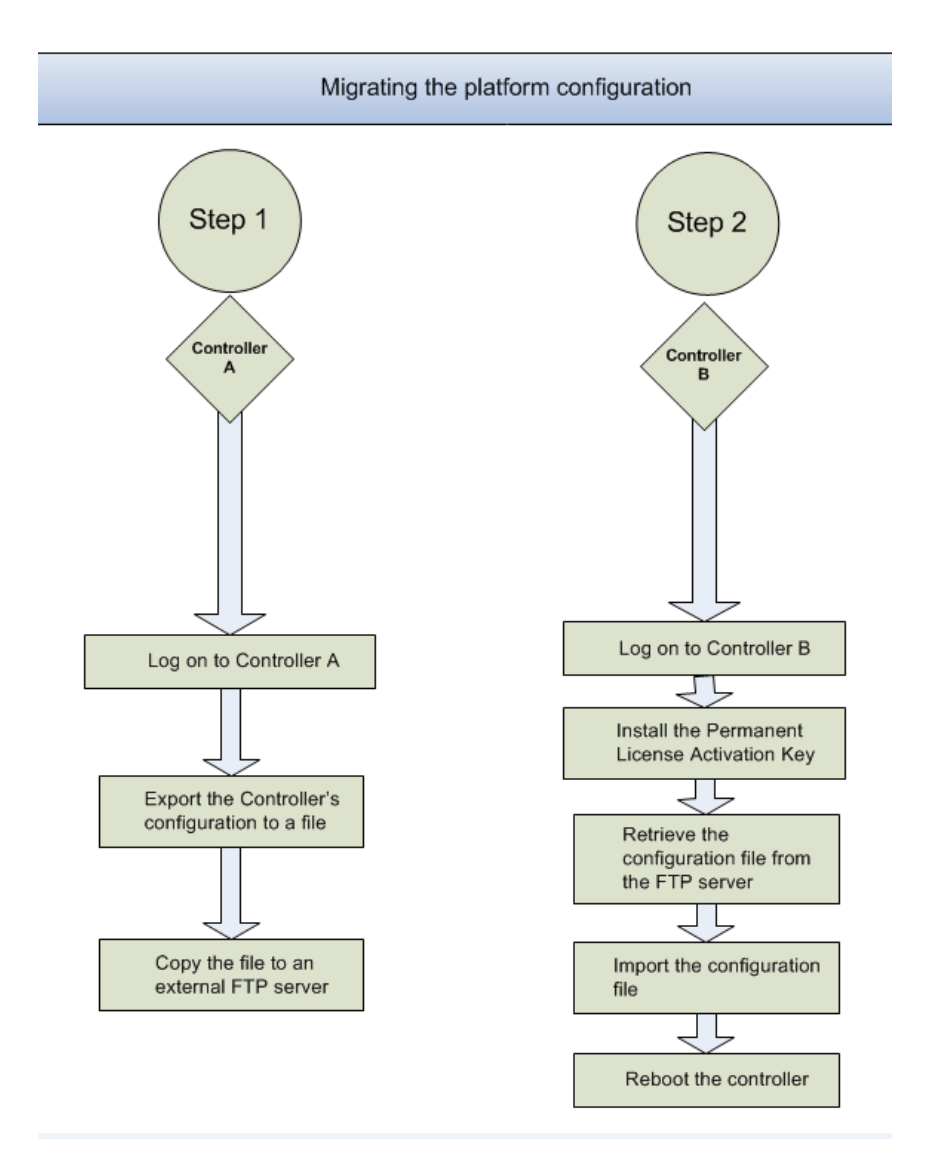

#### **Figure 1: Sequential Steps for Migrating a Configuration**

#### To Migrate a Platform Configuration

To migrate a platform configuration, both the Source controller model and software and the Destination controller model and software must support the migration as described in [Table 7](#page-46-0) on page 47.

- 1 Log on to the Source controller.
- 2 Export the controller configuration to a file by running the following CLI command.

```
EWC.extremenetworks.com# export configuration
Filename (EWC.extremenetworks.com.13062007.132046):
Comment: <enter a comment here - optional>
Please wait...
Creating EWC.extremenetworks.com.13062007.132046...
Backup/Export complete.
```
3 Use the show export command to list the current set of backup files.

<span id="page-48-0"></span>4 Copy the file to an external FTP or SCP server by running the copy configuration command.

```
EWC.extremenetworks.com#copy configuration to-remote server IP
username destination directory [ftp password
| scp password] from-local filename
```
- 5 Log on to the Destination controller.
- 6 Install the Permanent License Activation key.
- 7 Retrieve the configuration file from the external FTP or SCP server by running the copy configuration command.

```
EWC.extremenetworks.com#copy configuration to-remote server IP
username destination directory [ftp
password | scp password] 
from-local filename
```
- 8 Type the password.
- 9 Use the show import command to list the current set of backup files, which will include the retrieved configuration file.
- 10 Import the configuration by running the import filename command.

After the import process is completed, the wireless controller will reboot.

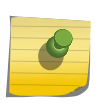

Note

The Management IP address will be identical to that of the controller from where the configuration is migrated.

## Upgrading Two Controllers in Availability Mode

This section, which describes how to upgrade the software version on two controllers in availability mode, is applicable if the availability pair is made of one of the following combinations:

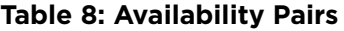

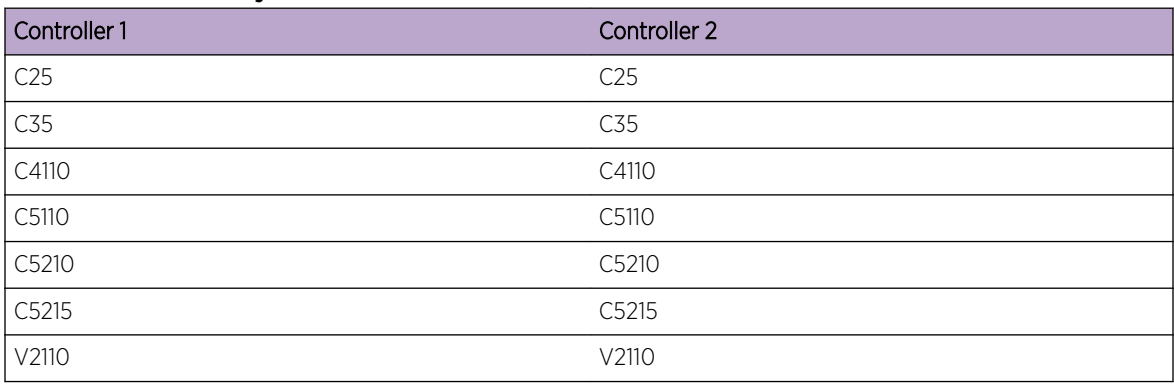

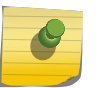

Note

The two wireless controllers in an 'availability' pair must be running the identical version of the software.

For the ease of understanding, this section is explained with the help of the following hypothetical scenario:

- The upgrade is to be carried out on the two controllers EWC-1 and EWC-2.
- Both the controllers are operating in 'availability' mode.
- Both controllers are running the previous software release, and they need to be upgraded to the next software release.
- Each controller has two APs. EWC-1 has AP-1 and AP2, whereas EWC-2 has AP-3 and AP-4.
- AP-1 and AP-2 are configured as 'Local' on EWC-1 and 'Foreign' on EWC-2.
- AP-3 and AP-4 are configured as 'Local' on EWC-2 and 'Foreign' on EWC-1.

The following figure depicts the hypothetical upgrade process:

#### **Figure 2: The Upgrade Process for Two Controllers in Availability Mode**

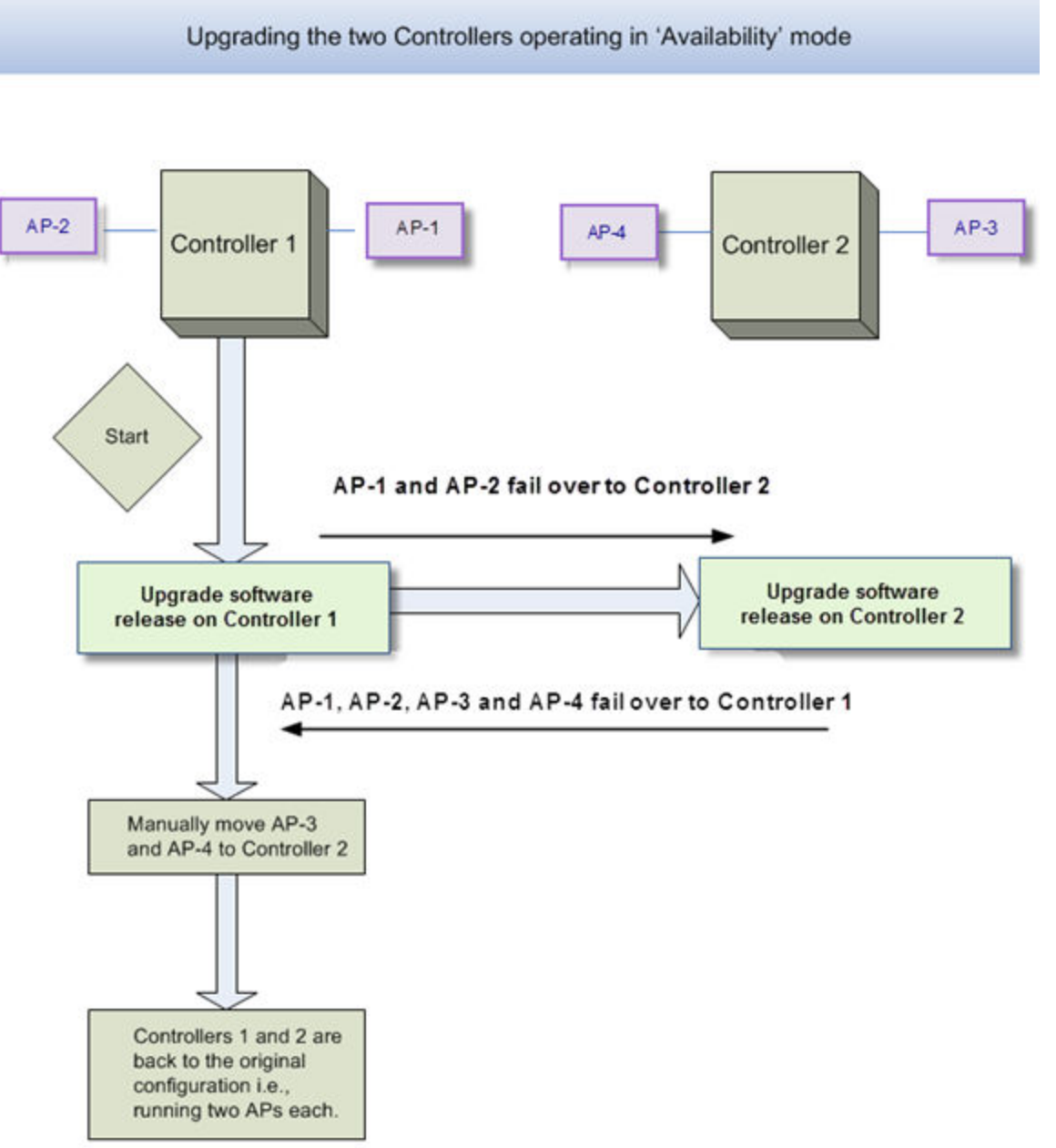

## <span id="page-50-0"></span>Upgrading Software on Controller 1

Note

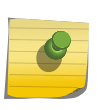

If you upgraded the software on the two controllers in session availability mode, you must perform a controlled upgrade on the wireless APs. For more information, see [Maintaining the](#page-112-0) [Wireless AP Software](#page-112-0) on page 113.

Use the standard procedures via the Wireless Assistant GUI or CLI commands to upgrade the software.

When you upgrade the software version on Controller 1, it will reboot. Consequently, the 'availability' feature automatically moves both AP-1 and AP-2 from Controller 1 to Controller 2. All clients registered with these two APs get disconnected. They re-connect automatically (if configured to do so) either to a different AP or to the same one after the service is restored.

After Controller 1 reboots, all 4 APs connect to Controller 2, which is still running the older software. Controller 1 is now upgraded to the new software release and has the same prior configuration. All 4 APs are running the older software.

#### Upgrading Software on Controller 2

Use the standard procedures via the Wireless Assistant GUI or CLI commands to upgrade the software.

When you upgrade the software version on Controller 2, it will reboot. Consequently, the "Availability" feature will automatically move all 4 APs from Controller 2 to Controller 1. Because Controller 1 was upgraded to the newer software version, all the 4 APs are upgraded as well. This causes a short disruption of service.

All clients on all the four APs get disconnected. They re-connect automatically (if configured to do so) after the service is restored.

After Controller 2 reboots, all the four APs are associated with Controller 1. Both controllers are now upgraded to the new software release and have the same prior configuration. All the four APs are also upgraded to the new software release.

#### Manually Moving APs Back to Local Controller

Manually move AP-3 and AP-4 from Controller 1 to Controller 2, where they were configured as 'Local' APs. After you manually move the APs, the network is back to its original configuration with each controller running two APs.

## Upgrading Two Controllers in Session Availability Mode

The process for upgrading two wireless controllers in session availability mode is identical to upgrading two controllers in availability mode. For more information, see [Upgrading Two Controllers in Availability](#page-48-0) [Mode](#page-48-0) on page 49.

## 5 **Working with External Storage Devices**

Working with an External Storage Device [Mounting a Flash Device on the Wireless Controller](#page-52-0) [Un-mounting a Flash Device from the Controller](#page-54-0) [Deleting Files from a Flash Device](#page-55-0)

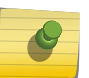

Note

In this section, the term "flash device" applies to all external storage devices that can be used with the controllers.

## Working with an External Storage Device

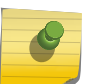

Note

V2110 (MS Hyper-V platform) does not support flash functionality (upgrade, backup, restore, storage, etc.).

You can use a USB device to do the following maintenance tasks:

- Installing and upgrading the software: You can install or upgrade the wireless software from a USB device.
- Backing up the system: You can store the existing image of the wireless software on a USB device as a backup while upgrading the software.
- Restoring the software: You can restore the backed up wireless software from a USB device.
- Storing configuration backup files: You can export and import configuration backup to/from flash, as well as transfer configuration backup file between flash, local storage and remote servers.
- Storing exception traffic files: You can store captured exception traffic on the USB device. For example, *[DHCP \(Dynamic Host Configuration Protocol\)](#page-130-0)*, *[OSPF \(Open Shortest Path First\)](#page-133-0)*, TFTP traffic.

The USB device is automatically made available to the GUI/CLI (mounted) by the controller when inserted in the device slot. After the flash device is mounted, the GUI/CLI shows the content of the flash device for the related operation, such as backup and upgrade. To manually unmount or remount an already inserted flash device, use the controller GUI:

• Mount the flash device - By mounting the flash device, you make the flash device that has been inserted into the controller available for use.

<span id="page-52-0"></span>• Unmount the flash device – By unmounting the flash device, you make the flash device that has been inserted into the controller unavailable for use.

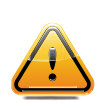

#### Caution

You must always unmount the flash device via the controller GUI before removing it from the controller. Failure to do so may corrupt the files on the flash device. Always wear an ESD wristband when inserting or removing a flash device.

• Delete files stored on the flash device - You can also delete files stored on a USB device. By deleting the files, you can create space on the USB device. For more information, see [Deleting Files](#page-55-0) [from a Flash Device](#page-55-0) on page 56.

## Flash Device File System Format

All flash devices used with the controller must be formatted in FAT32. Only the first partition of the flash device is used by the controller.

Controller software can operate (backup, restore, delete, etc.) only with files located in the root directory on the flash drives. In other words, it cannot operate with files located under directories.

Wireles controllers equipped with multiple USB connectors support only one USB device at a time, regardless of what USB connector the device is connected to. If you connect a second USB device while the first is already connected, the system will return an error.

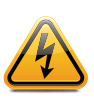

#### Warning

Ensure all flash devices used with the controller are formatted to be non-bootable. Otherwise, the controller may experience difficulties when rebooting if connected to a bootable formatted flash device.

## Mounting a Flash Device on the Wireless Controller

To mount a flash device on the controller:

1 From the top menu, click **Controller**.

2 From the left pane, click Administration > Flash.

| E                                                                                                    | Home | Logs                | <b>Reports</b>                                                                                                    | Controller | <b>AP</b> | <b>VNS</b> | <b>WIPS</b> |  |
|----------------------------------------------------------------------------------------------------|------|---------------------|----------------------------------------------------------------------------------------------------|------------|-----------|------------|-------------|--|
| <b>Administration</b><br><b>Availability</b><br>Flash<br><b>Host Attributes</b><br><b>Installation Wizard</b><br><b>Login Management</b><br><b>Software Maintenance</b><br><b>System Maintenance</b><br><b>Web Settings</b> |      | <b>Flash Memory</b> | Current Status: Un-Mounted<br><b>Total Memory:</b><br><b>Used Memory:</b><br><b>Free Memory:</b><br>Mount<br><b>Available Files:</b> | Un-Mount   |           |            | Delete      |  |
| Logs<br><b>Network</b>                                                                                                    |      |                     |                                                                                                    |            |           |            |             |  |
| <b>Services</b>                                                                                                    |      |                     |                                                                                                    |            |           |            |             |  |

**Figure 3: Flash Memory Screen**

<span id="page-54-0"></span>3 Click **Mount**, and then click **OK** to confirm the flash device mount. Once the mounting process is complete, the flash memory space is displayed and the files contained on the flash device are listed in the Available Files box.

When you mount the flash device, the F icon in the footer changes from red to green.

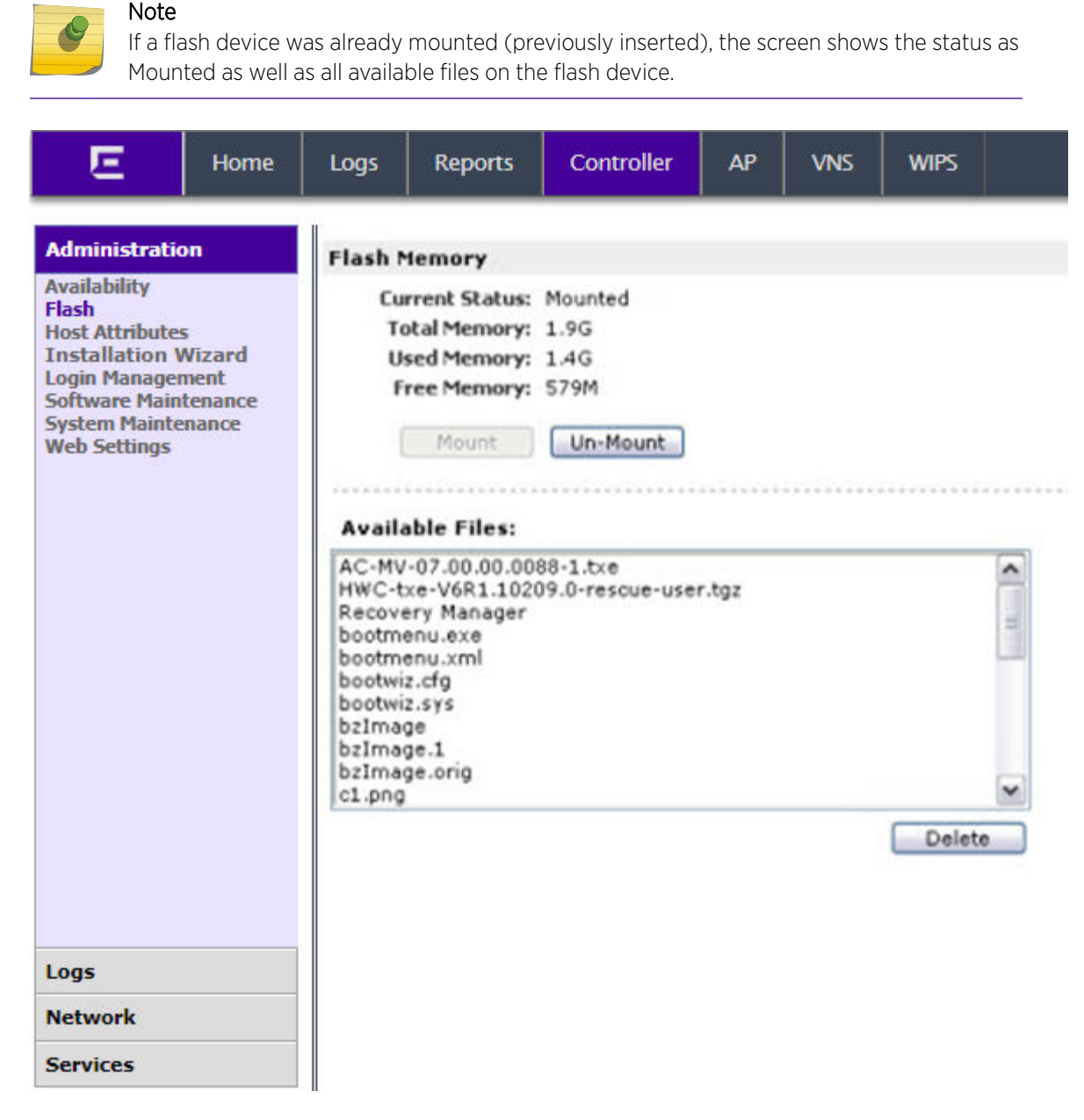

**Figure 4: Available Files**

## Un-mounting a Flash Device from the Controller

To un-mount a flash device from the controller:

1 From the top menu, click **Controller**.

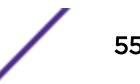

<span id="page-55-0"></span>2 From the left pane, click Administration > Flash.

The mounted flash memory space is displayed and the Available Files box displays any files located on the flash device.

3 Click Un-Mount, and then click OK to confirm the flash device unmount.

Once the un-mounting process is complete, the Flash Memory screen is refreshed and no longer displays any of the flash memory information. When you un-mount the flash device, the F icon in the footer changes from green to red.

## Deleting Files from a Flash Device

To delete files from a flash device:

1 From the top menu, click **Controller**.

#### 2 From the left pane, click Administration > Flash.

The Flash Memory screen is displayed. The mounted flash memory space is displayed and the Available Files box displays any files located on the flash device.

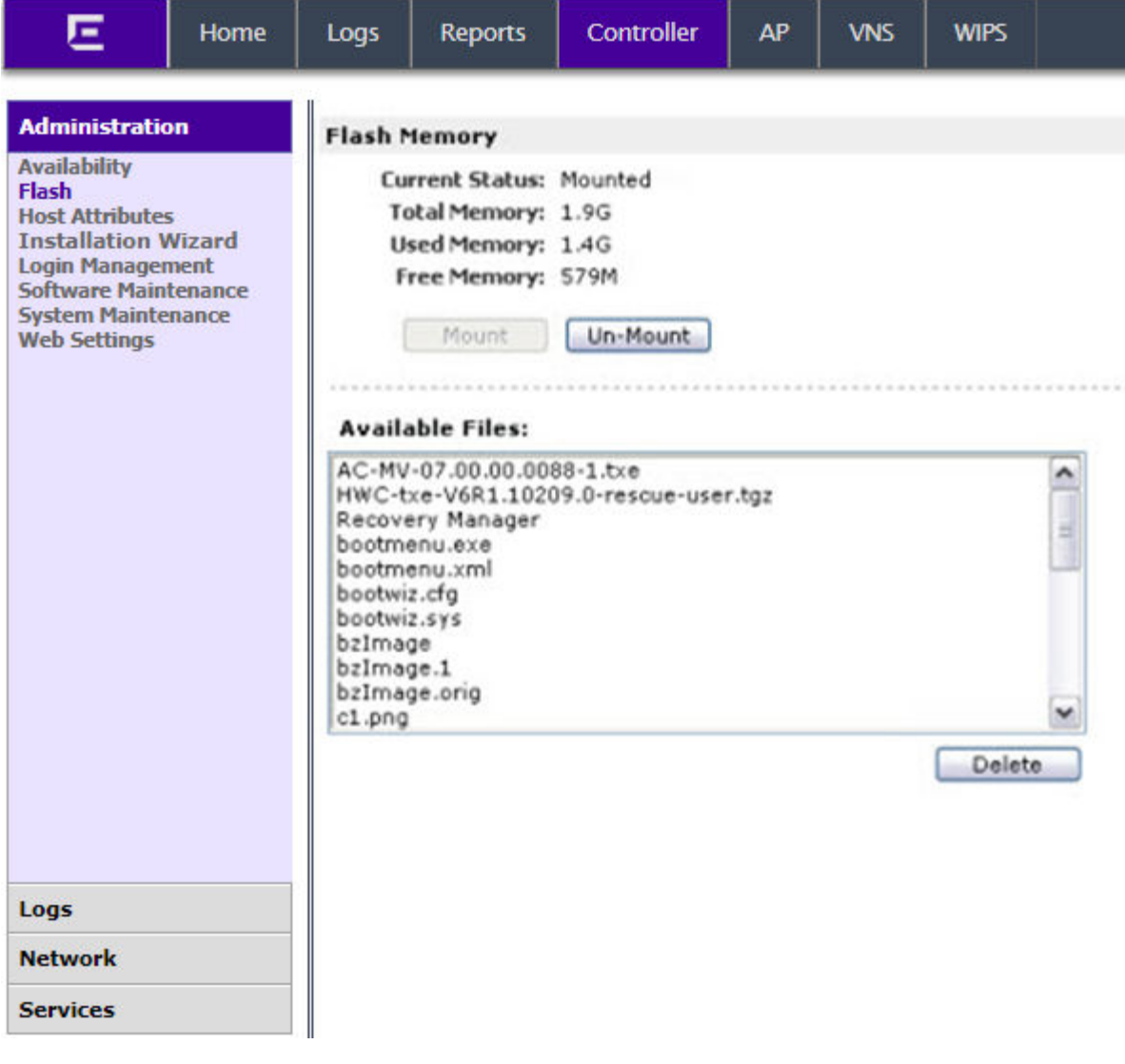

#### **Figure 5: Deleting Files**

- 3 In the Available Files box, click the file you want to delete, and then click Delete.
- 4 To confirm the file deletion from the flash device, click OK. The file is deleted.

# 6 **Using the Console Port**

Using the Console Port in the Wireless Controller [Using the Console Port for the V2110](#page-58-0)

## Using the Console Port in the Wireless Controller

The following controller models are supported by ExtremeWireless:

- C25
- C35
- C4110
- C5110
- C5210
- C5215

## Entering Rescue Mode on the Wireless Controller C25, C4110, and C5110

To get into Rescue mode, you must connect your laptop to the controller's RS232 serial console port via the Null Modem DB9 F- F (Female to Female) cable.

The serial port settings on the laptop should be the following:

- Speed 115200
- Databits  $-8$
- Parity None
- Stop Bits  $-1$
- Flow Control None

If your laptop has a USB port instead of a serial port, you must use the USB 2.0 to RS232 Serial Adapter to connect the Null Model DB9 F-F cable to the laptop.

#### Entering Rescue Mode on the Wireless Controller C35, C5210, and C5215

To get into Rescue mode, you must connect your laptop to the controller's console port using a Serial RJ45 to DB9 Female cable.

- Speed 115200
- $\bullet$  Databits  $-8$
- Parity None
- <span id="page-58-0"></span>• Stop Bits  $-1$
- Flow Control None

If your laptop has a USB port instead of a serial port, you must use the USB 2.0 to RS232 Serial Adapter to connect the RJ45 to DB9 cable to the laptop.

#### Related Links

[Maintaining the C35 Controller](#page-95-0) on page 96

[Maintaining the C5210 Controller](#page-104-0) on page 105 [Maintaining the C5215 Controller](#page-107-0) on page 108

## Using the Console Port for the V2110

To get into Rescue mode in the V2110 Virtual Wireless Appliance, you must connect your laptop to the VMware server's serial port via the Null Modem DB9 F- F (Female to Female) cable.

The serial port settings on the laptop should be the following:

- Speed 115200
- $\bullet$  Databits  $-8$
- Parity None
- Stop Bits  $-1$
- Flow Control None

# 7 **Performing System Maintenance**

Changing Log Levels, Syslog Event Reporting, and AP Log Management [Enabling or Disabling the Poll Timer](#page-64-0) [Shutting Down the System](#page-65-0) [Resetting Your System Configuration](#page-66-0) [Resetting Wireless APs to Factory Default Settings](#page-66-0) [Replacing the CMOS Battery](#page-75-0)

#### Note

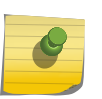

Syslog event reporting uses the syslog protocol to relay event messages to a centralized event server on your enterprise network. In the protocol a device generates messages, a relay receives and forwards the messages, and a collector (a syslog server) receives the messages without relaying them.

## Changing Log Levels, Syslog Event Reporting, and AP Log Management

This section provides procedural information related to log management and event reporting.

## Changing Log Levels

1 From the top menu, click **Controller**. From the left pane, click Logs. The Logs Configuration screen is displayed.

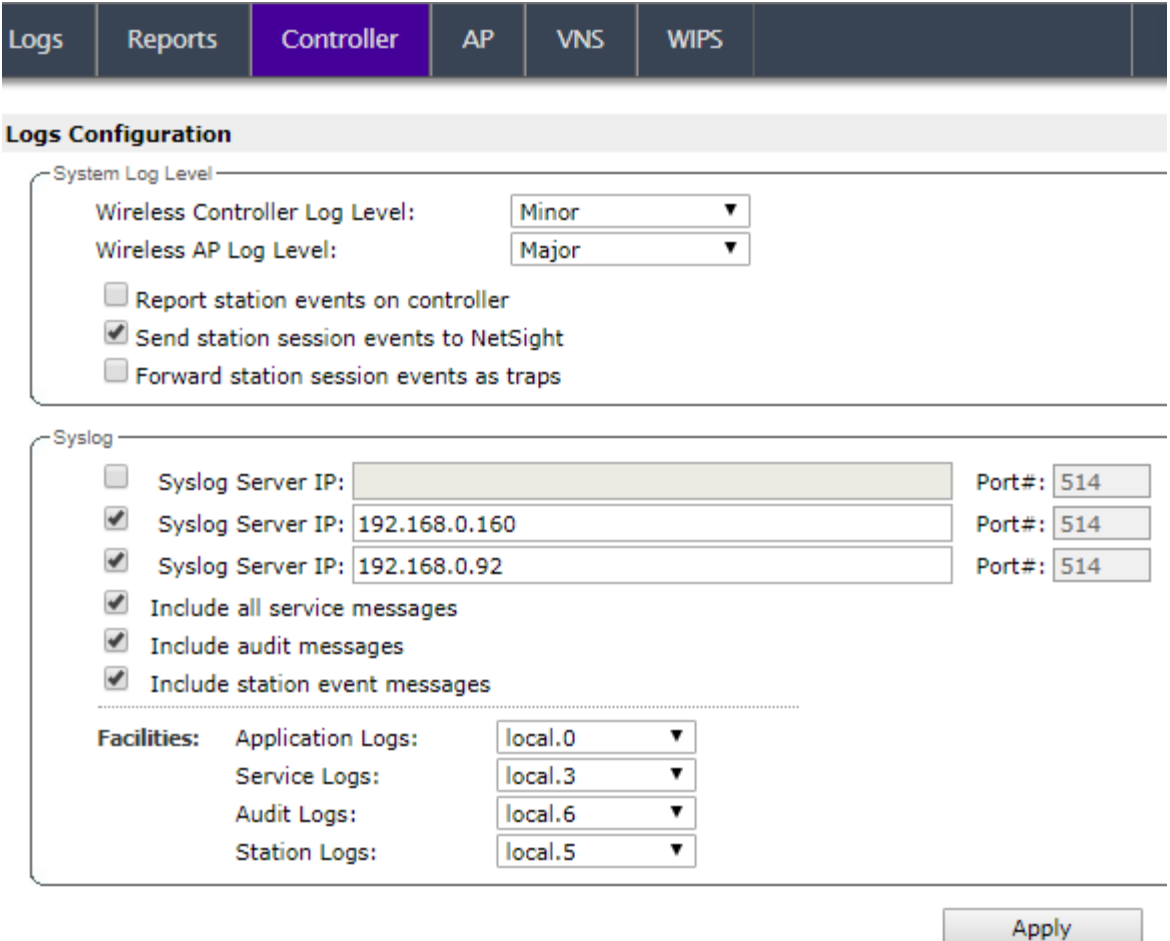

#### Note

Syslog event reporting uses the syslog protocol to relay event messages to a centralized event server on your enterprise network. In the protocol a device generates messages, a relay receives and forwards the messages, and a collector (a syslog server) receives the messages without relaying them.

#### Note

The log statements Low water mark level was reached and Incoming message dropped, because of the rate limiting mechanism indicate that there is a burst of log messages coming to the event server and the processing speed is slower than the incoming rate of log messages. These messages do not indicate that the system is impaired in any way.

- 2 In the System Log Level section:
	- From the Wireless Controller Log Level drop-down list, select the least severe log level for the controller that you want to receive: Information, Minor, Major, Critical.

For example, if you select **Minor**, you receive all Minor, Major and Critical messages. If you select **Major** you receive all Major and Critical messages. The default is Minor.

• From the **Wireless AP Log Level** drop-down list, select the least severe log level for the AP that you want to receive: Information, Minor, Major, Critical.

For example, if you select **Major** you receive all Major and Critical messages. The default is Major.

- Click Report station events on controller to collect and display station session events on the controller station events log.
- Click Send station session events to NetSight to forward station session events to NetSight for monitoring. Event information will not be sent to NetSight unless this check box is selected.
- Click Forward station session events as traps to forward station events as *[SNMP \(Simple](#page-134-0) [Network Management Protocol\)](#page-134-0)* traps.
- 3 Click Apply.

#### Enabling and Defining Parameters for Syslog

To enable and define parameters for Syslog:

- 1 From the top menu, click **Controller**.
- 2 From the left pane, click Logs.
- 3 In the **Syslog** section, to enable the **Syslog** function for up to three syslog servers, select the appropriate check boxes.
- 4 For each enabled syslog server, in the IP box, type a valid IP address for the server on the network.

In the **Port #** box, the default port for syslog (514) is displayed.

- 5 To include all system messages, select the **Include all service messages** check box. If the box is not selected, only component messages (logs and traces) are relayed. This setting applies to all three servers. The additional service message is: DHCP messages reporting users receiving IP addresses.
- 6 To include audit messages, select the **Include audit messages** check box.
- 7 To include station session event messages, select the **Include station event messages** check box.
- 8 In the **Application Logs** drop-down list, click the log level (local.0 local.6) to be sent to the syslog server. This setting applies to all three servers.
- 9 If the **Include all service messages** check box is selected, the **Service Logs** drop-down list becomes available. Select the log level (local.0 - local.6) to be sent to the syslog server. This setting applies to all three servers.
- 10 If you select the **Include audit messages** check box, the **Audit Logs** drop-down list becomes available. Select the log level (local.0 - local.6) to be sent to the syslog server. This setting applies to all three servers.
- 11 If you select the **Include station event messages** check box, the **Station Logs** drop-down list becomes available. Select the log level (local.0 - local.6) to be sent to the syslog server. This setting applies to all three servers.

12 To apply your changes, click Apply.

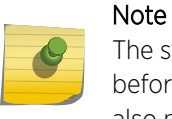

The syslog daemon must be running on both the controller and on the remote syslog server before the logs can be synchronized. If you change the log level on the controller, you must also modify the appropriate setting in the syslog configuration on remote syslog server.

#### **Table 9: Syslog and Controller Event Log Mapping**

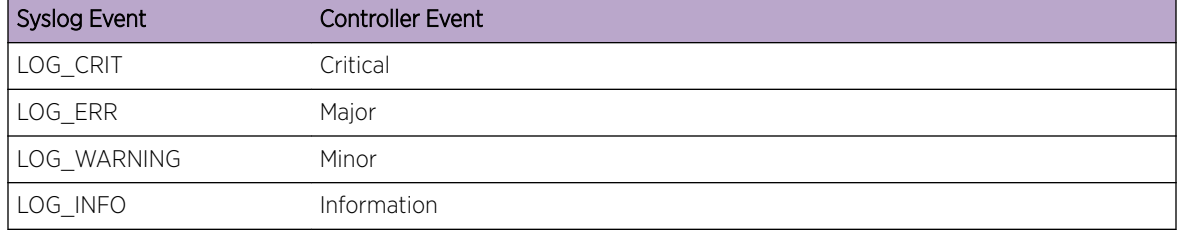

#### Enabling AP Log Management

To enable AP Log Management:

1 From the top menu, click **Controller**.

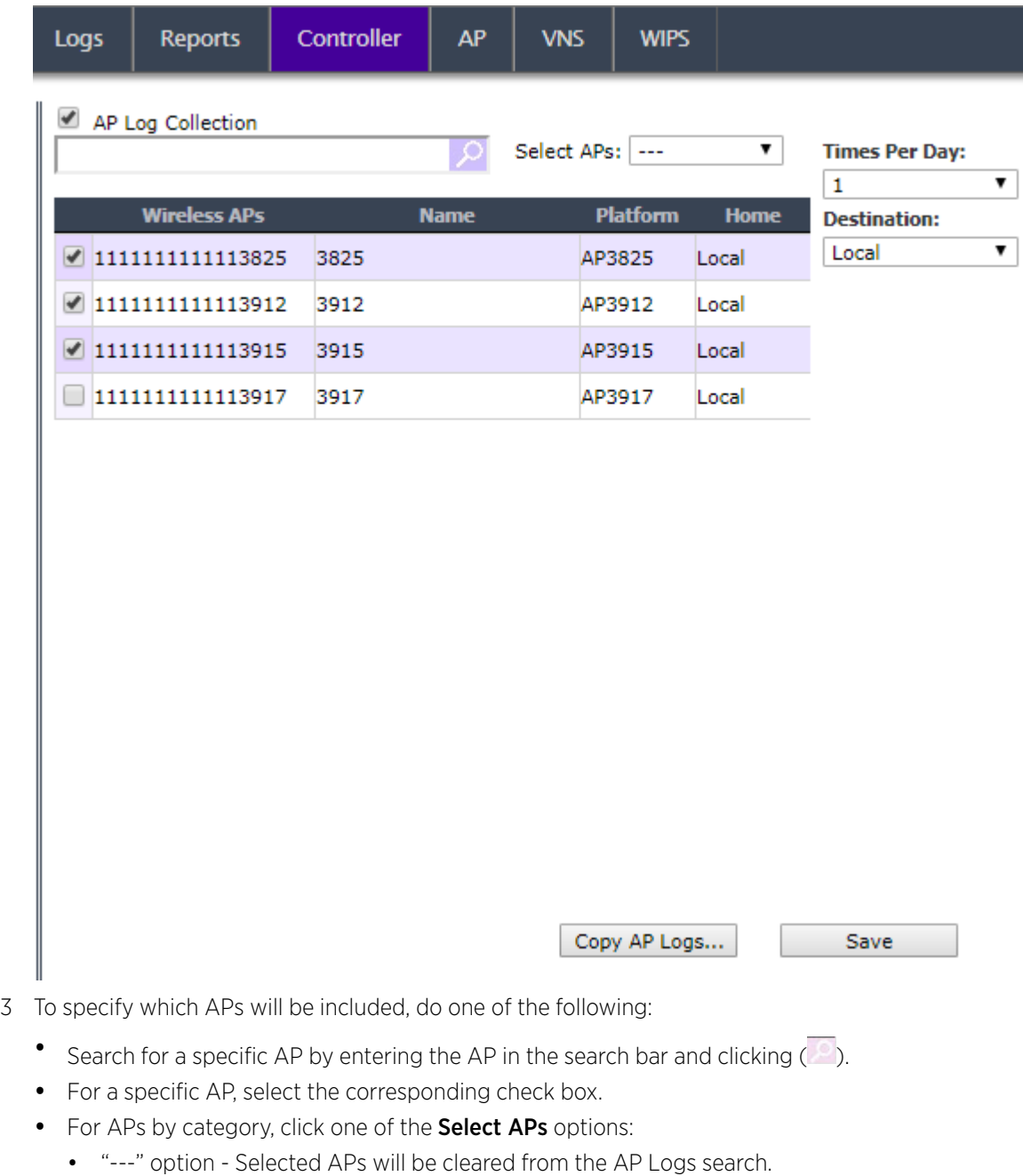

2 From the left pane, click Logs > AP Log Management > AP Log Collection.

- Local APs Select active or inactive local configured APs.
- Foreign APs Select active or inactive foreign configured APs.
- 4 To clear your AP selections, click Deselect All.
- 5 To set the frequency of the collection, under Times Per Day, select 1 (default), 2, 4, or 6 times per day.
- 6 To set the destination of the AP logs, under Destination, select Local, Flash, or Remote.
- 7 Click Save.

## <span id="page-64-0"></span>Copying AP Logs

1 From the AP Log Management dialog, click Copy AP Logs to transfer locally collected logs. The Copy AP Logs dialog is displayed.

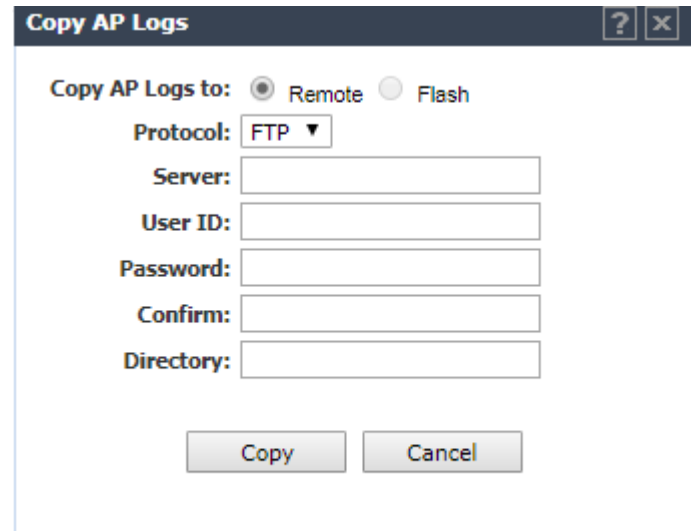

- 2 Set the location of the AP Logs by selecting either Remote or Flash. The Flash button is disabled when flash is not mounted.
- 3 When Remote is selected, do the following:
	- Under Protocol, select SCP or FTP to select the file transfer protocol you want to use to upload the AP Log file.
	- Under Server, type the IP address of the server where the AP Logs will be uploaded.
	- Under User ID, enter the user ID used to log into the server.
	- Under Password, enter the corresponding password for the user ID.
	- Under Confirm, enter the corresponding password for the user ID to confirm it was typed correctly.
	- Under Directory, enter the directory on the server where the AP Log file will be stored.
- 4 Click **Copy** to copy the logs.

## Enabling or Disabling the Poll Timer

To enable or disable the Poll Timer:

1 From the top menu, click **Controller**.

<span id="page-65-0"></span>2 From the left pane, click **Administration > System Maintenance**.

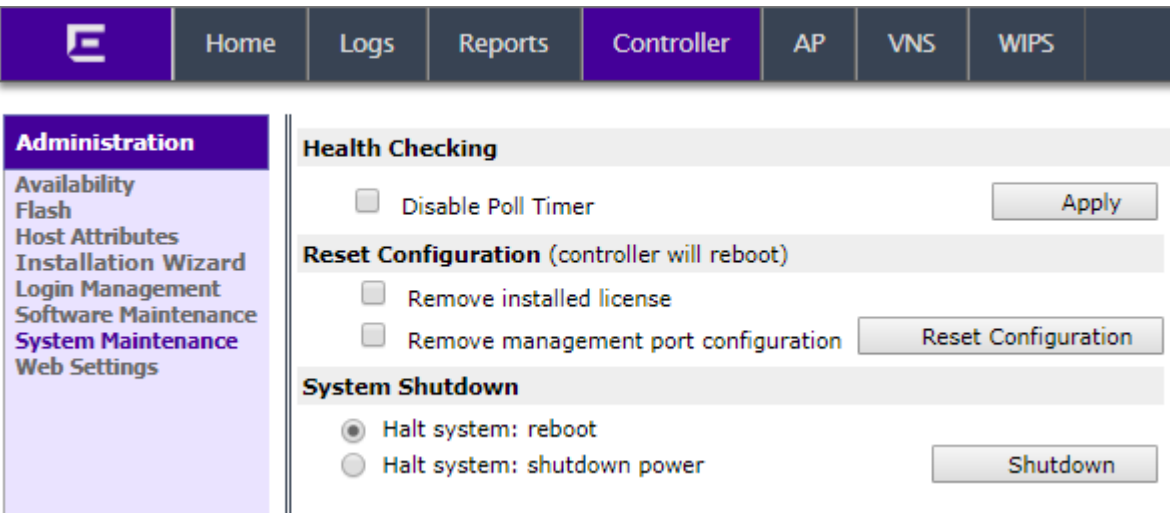

- 3 Do one of the following:
	- To disable the poll timer, select the Disable Poll Timer check box in the Health Checking section.
	- To enable the poll timer, clear the Disable Poll Timer check box in the Health Checking section.
- 4 Click Apply.

#### Related Links

[Resetting Your System Configuration](#page-66-0) on page 67 Shutting Down the System on page 66

## Shutting Down the System

An alternative method of stopping the software operation is to use CLI commands. For more information, see the *CLI Reference Guide*.

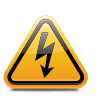

#### Warning

Do not power off the controller by using the power switches only. Instead, carry out the entire procedure as described in this section. Failure to do so may corrupt the data on the hard disk drive.

To shut down the system:

- 1 From the top menu, click **Controller**.
- 2 From the left pane, click Administration > System Maintenance.
- 3 In the **System Shutdown** section, select the appropriate shut down option:
	- Halt system: reboot The system shuts down, then reboots.
	- Halt system: Shutdown power The system enters the halted state, which stops all functional services and the application. To restart the system, the power to the system must be reset.
- 4 To shut down the system including associated wireless APs, click **Shutdown**.

A warning message is displayed, asking you to confirm your shutdown selection.

5 Click Yes to continue. Your system shuts down.

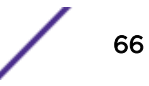

## <span id="page-66-0"></span>Resetting Your System Configuration

To reset your system configuration:

- 1 From the top menu, click **Controller**.
- 2 From the left pane, click Administration > System Maintenance.
- 3 In the Reset Configuration section, select the appropriate configuration reset options:
	- Remove installed license The system reboots and restores all aspects of the system configuration to the initial settings and the license key is removed. However, the Management IP address is preserved. This permits administrators to remain connected through the Management interface.
	- Remove management port configuration The system reboots and resets the entire system configuration to the factory shipping state. The Management IP address reverts to 192.168.10.1.

#### 4 Click Reset Configuration.

• Depending on the configuration reset options you select, a warning message is displayed asking you to confirm your selection.

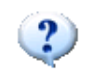

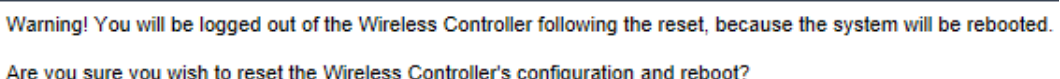

**No** 

• If the Remove installed license option is selected, the warning message also displays the license activation key and optional features license keys.

**Yes** 

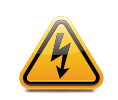

Warning Copy the license key information displayed in the warning message in order to reuse these keys after the controller resets to its factory defaults.

5 The system reboots and the configuration is reset to its factory defaults.

## Resetting Wireless APs to Factory Default Settings

The AP boot-up sequence includes a random delay interval, followed by a vulnerable time interval. During the vulnerable time interval (2 seconds), the LEDs flash in a particular sequence to indicate that the controller is in the vulnerable time interval. For more information, see the *User Guide*.

If you power up the AP and interrupt the power during the vulnerable time interval three consecutive times, the next time the AP reboots, it will restore its factory defaults including the user password and the default IP settings.

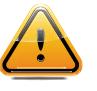

#### Caution

The restoration of factory default settings does not erase the non-volatile log.

## Resetting APs to Factory Defaults

1 Switch off, and then switch on the wireless AP. The wireless AP reboots.

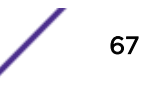

2 Switch off, and then switch on the wireless AP during the vulnerable time interval.

Refer to the wireless AP's LED pattern to determine the vulnerable period. For more information, see the *[ExtremeWireless User Guide](http://documentation.extremenetworks.com/Wireless/v10_31/UG/index.html)*.

3 Repeat Step 2 two more times.

When the wireless AP reboots for the fourth time, after having its power supply interrupted three consecutive times, it restores its factory default settings. The wireless AP then reboots again to put the default settings into effect.

Refer to the wireless AP's LED pattern to confirm that the wireless AP is set to its factory defaults. For more information, see the *[ExtremeWireless User Guide](http://documentation.extremenetworks.com/Wireless/v10_31/UG/index.html)*.

## Using the Reset Button (Hardware)

All wireless APs have a reset button, but they are located in different places on the AP chassis. Use it to reset the AP to its factory default settings by pressing and holding the reset button for at least six seconds.

## Note

If you press the reset button and do not hold it longer than six seconds, the wireless AP simply reboots, and does not reset to its factory defaults.

The AP installation documentation is available at: <https://extranet.extremenetworks.com/downloads>

#### *AP37xx Series Reset*

Figure 6 illustrates the location of the reset button on the WS-AP3705i.

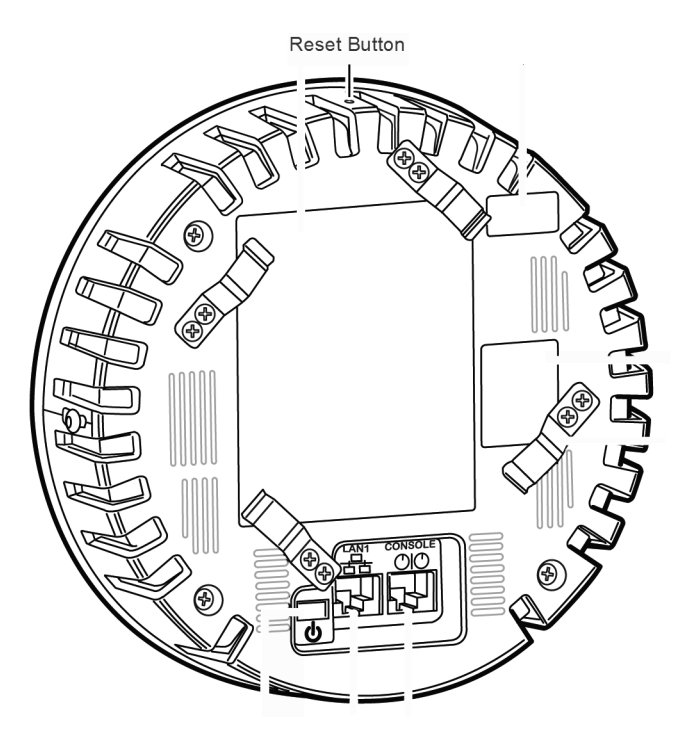

Figure 7 illustrates the location of the reset button on the WS-AP3710.

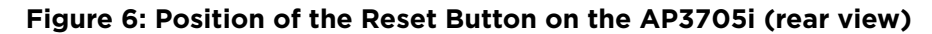

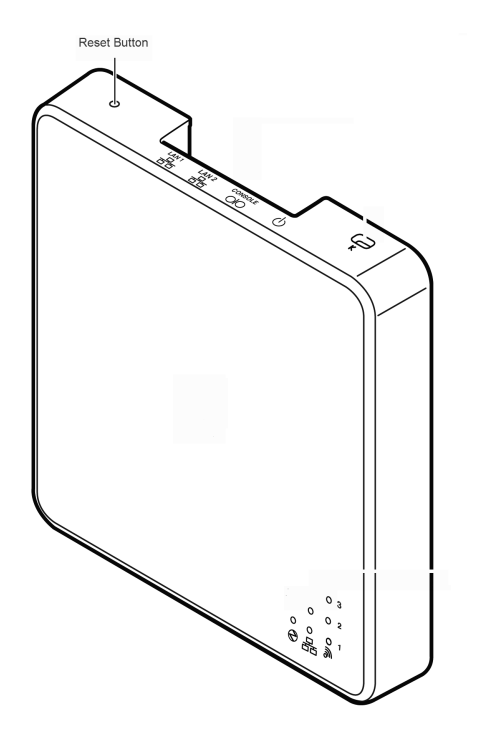

#### **Figure 7: Position of the Reset Button on the AP3710**

Figure 8 illustrates the location of the reset button on the WS-AP3765/3767.

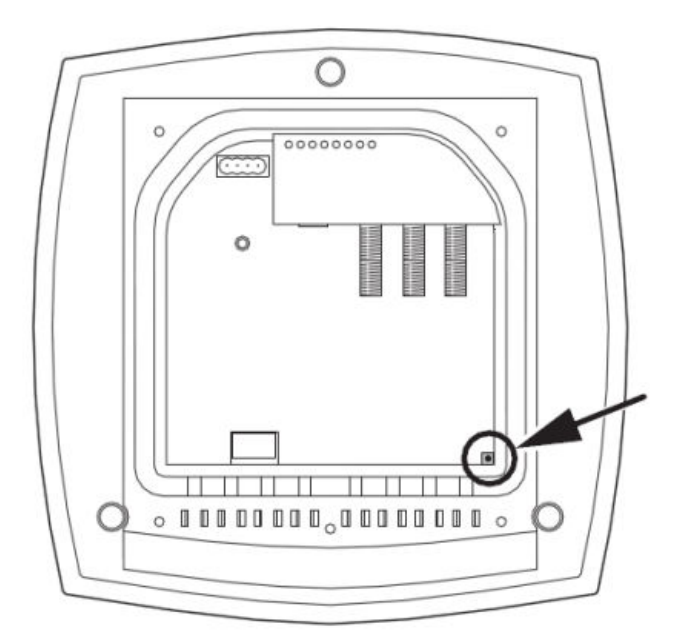

#### **Figure 8: Position of the Reset Button on the AP3765/67 (rear view, with cover removed)**

[Figure 9](#page-69-0) illustrates the location of the reset button on the WS-AP3715.

<span id="page-69-0"></span>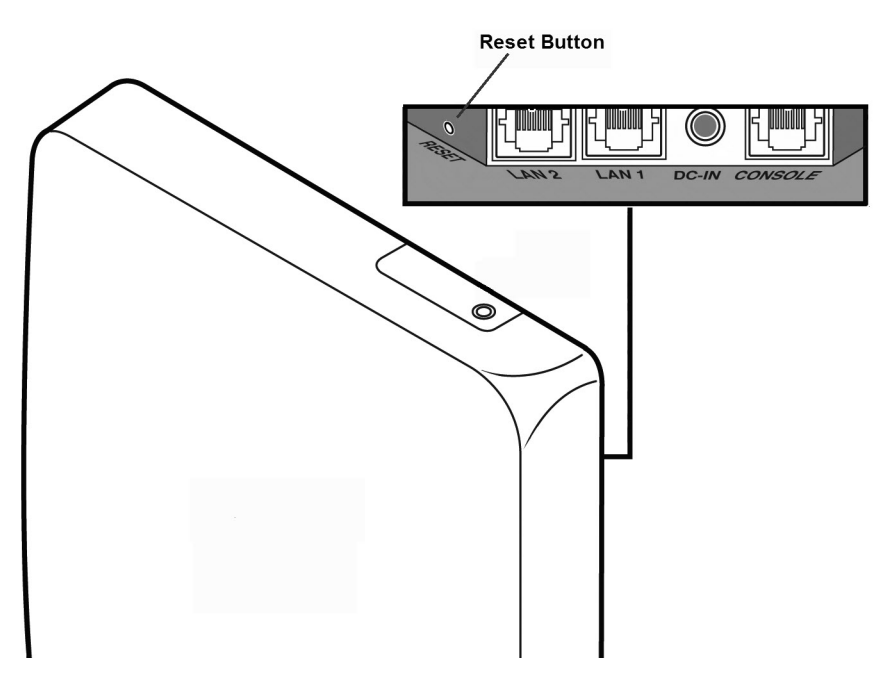

**Figure 9: Position of the Reset Button on the AP3715**

#### *AP38XX Series Reset*

Figure 10 illustrates the location of the reset button on the WS-AP3825i.

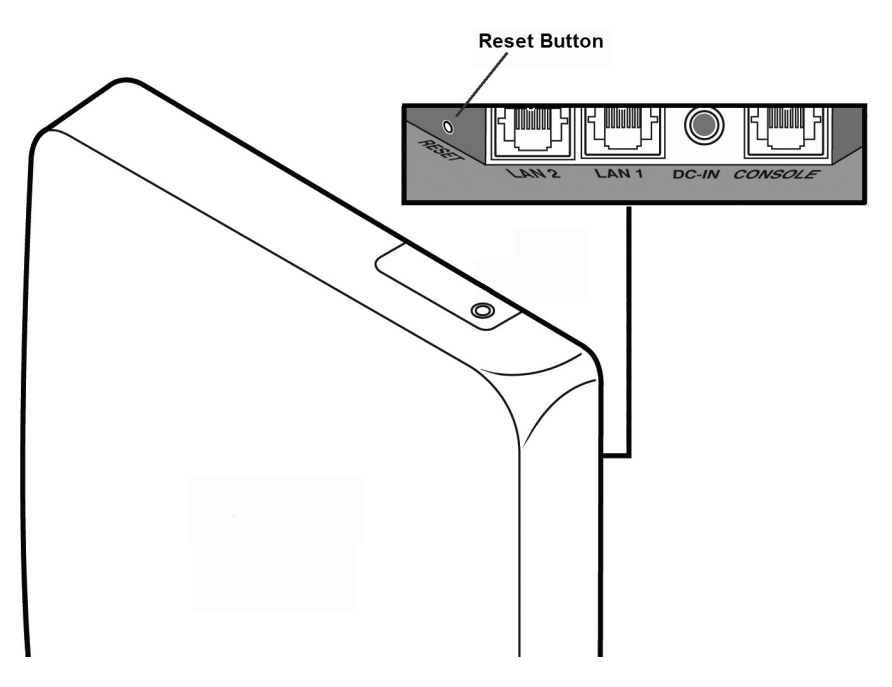

#### **Figure 10: Position of the Reset Button on the AP3825**

[Figure 11](#page-70-0) illustrates the location of the reset button on the WS-AP3805 and WSAP3801.

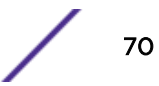

<span id="page-70-0"></span>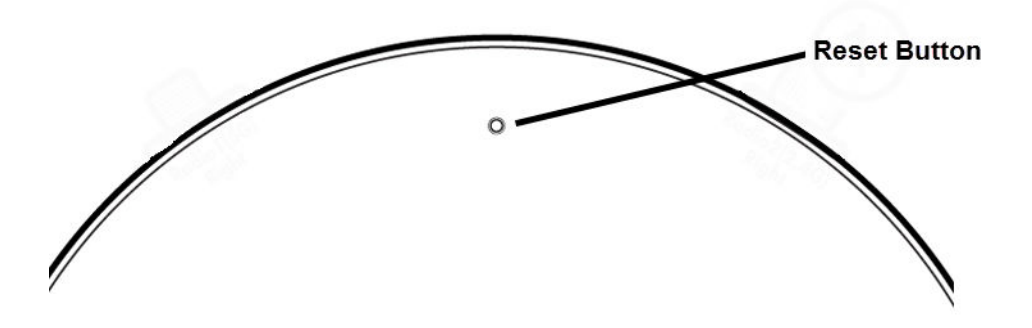

#### **Figure 11: Position of the Reset Button on the AP3805 and AP3801**

#### *AP39xx Series Reset*

The following AP39xx model access points are supported by ExtremeWireless:

- AP3917i/e
- AP3916i/e
- AP3915i/e
- AP3912i/e
- AP3935i/e
- AP3965i/e

## $NEW!$  AP3917 Reset

[Figure 12](#page-71-0) illustrates the reset button on the AP3917 access points.

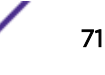

<span id="page-71-0"></span>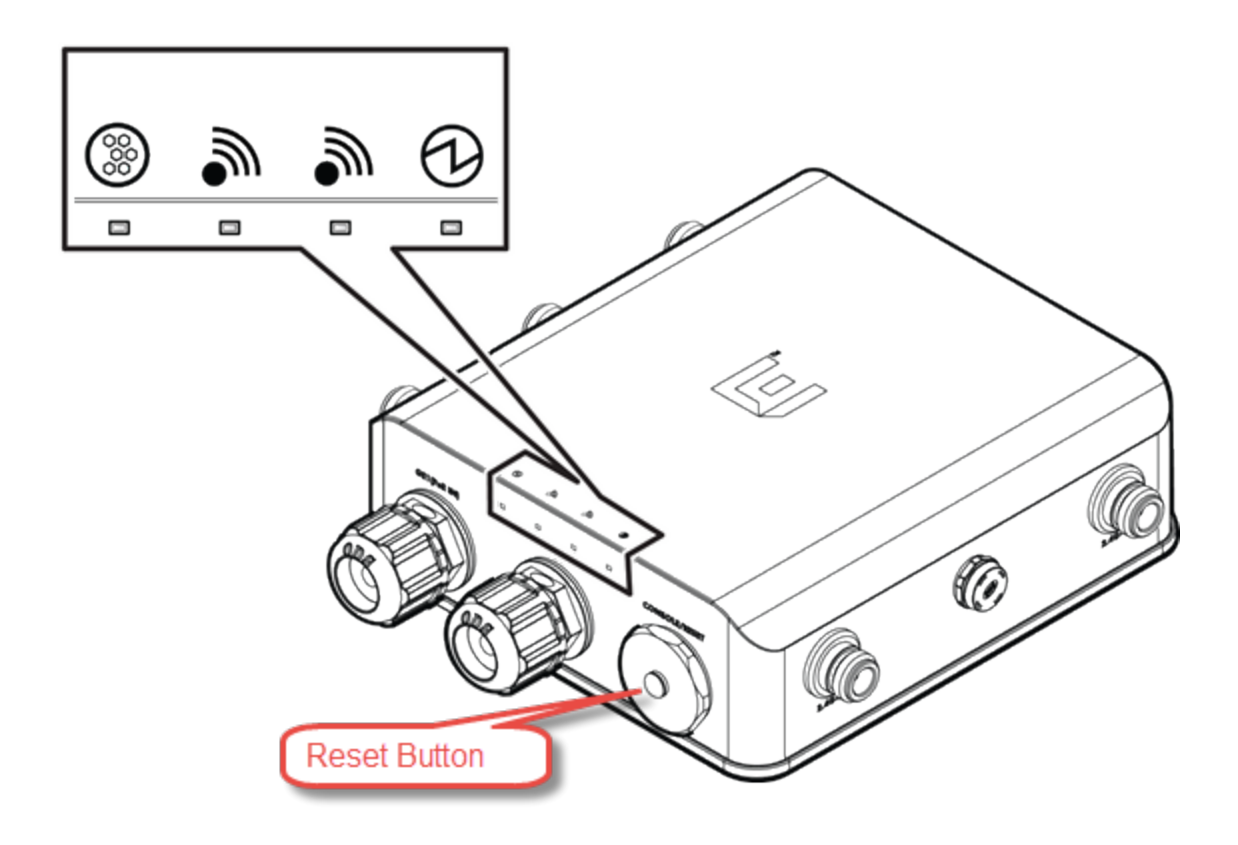

#### **Figure 12: Position of the Reset Button on the AP3917**

#### AP3916ic Reset

[Figure 13](#page-72-0) illustrates the reset button on the AP3916 access points.
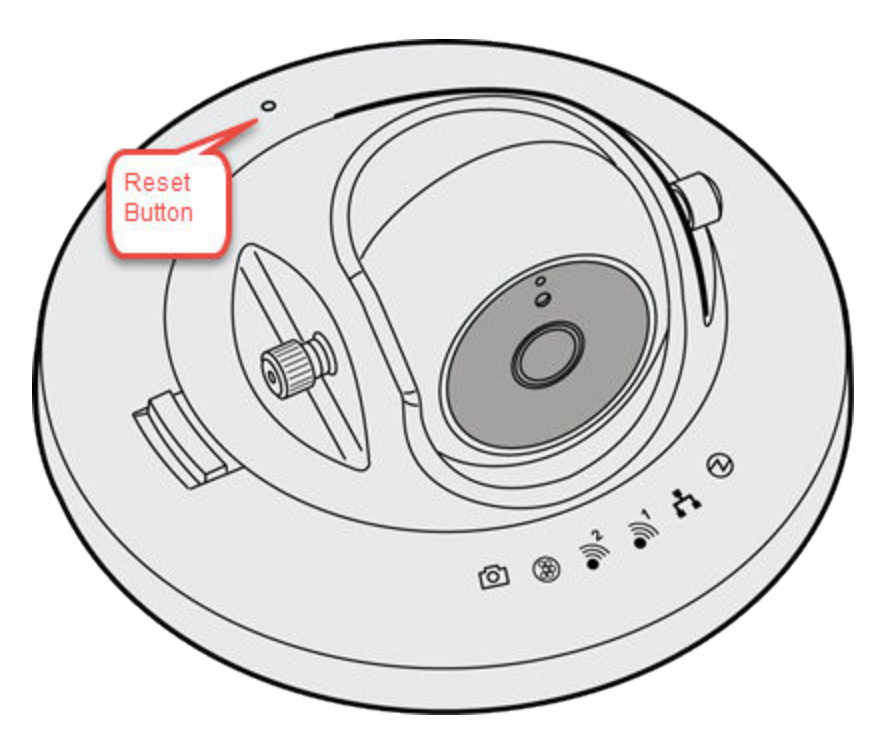

**Figure 13: Position of the Reset Button on the AP3916ic**

# $NEW!$  AP3915 Reset

The following figures illustrate the reset button on the AP3915i and AP3915e access points.

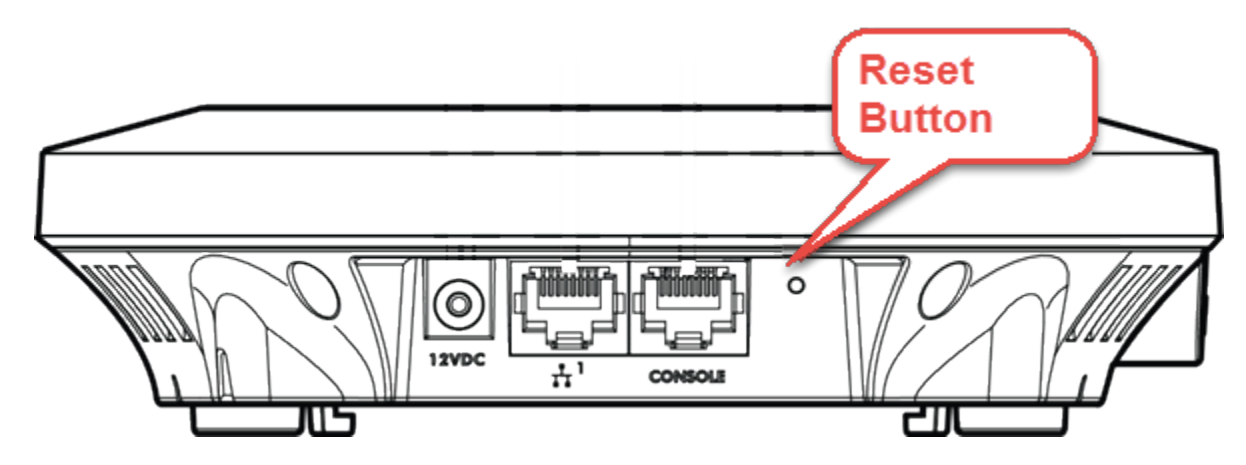

**Figure 14: Position of the Reset Button on the AP3915i**

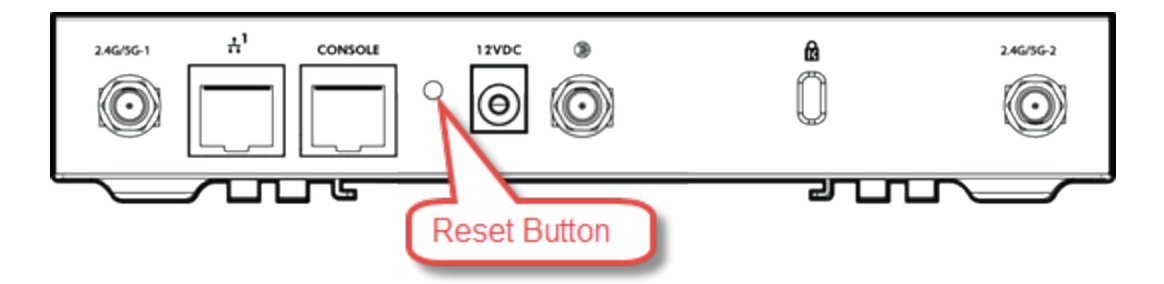

**Figure 15: Position of the Reset Button on the AP3915e**

# AP3912 Reset

Figure 16 illustrates the reset button on the AP3912 access points.

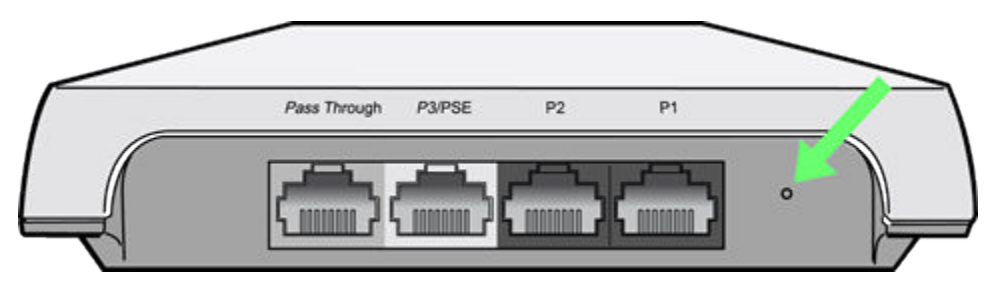

**Figure 16: Position of the Reset Button on the AP3912**

# AP3935 Reset

[Figure 17](#page-74-0) illustrates the reset button on the AP3935 access points.

<span id="page-74-0"></span>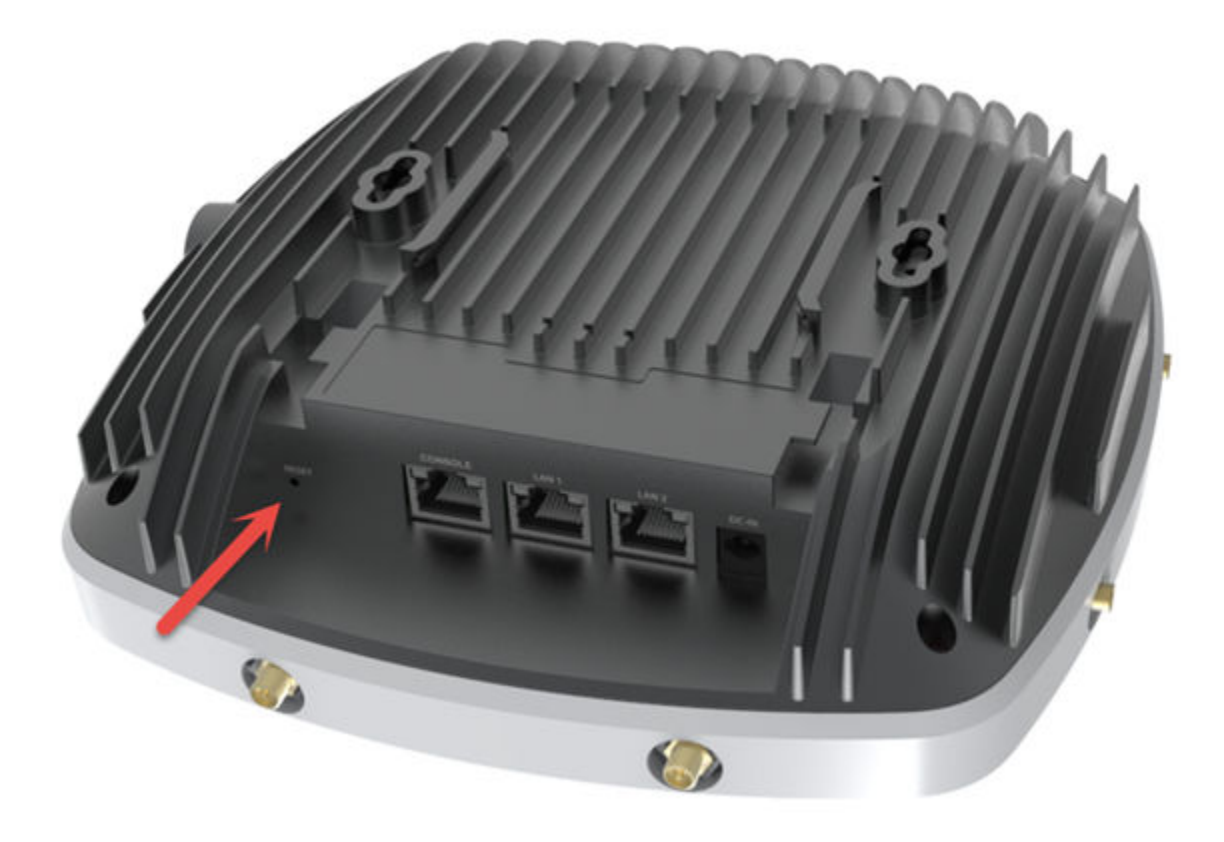

# **Figure 17: Position of the Reset Button on the AP3935**

#### AP3965 Reset

[Figure 18](#page-75-0) illustrates the reset button on the AP3965 access points. Remove the console cap and use a non-corrosive probe to depress the black reset button.

<span id="page-75-0"></span>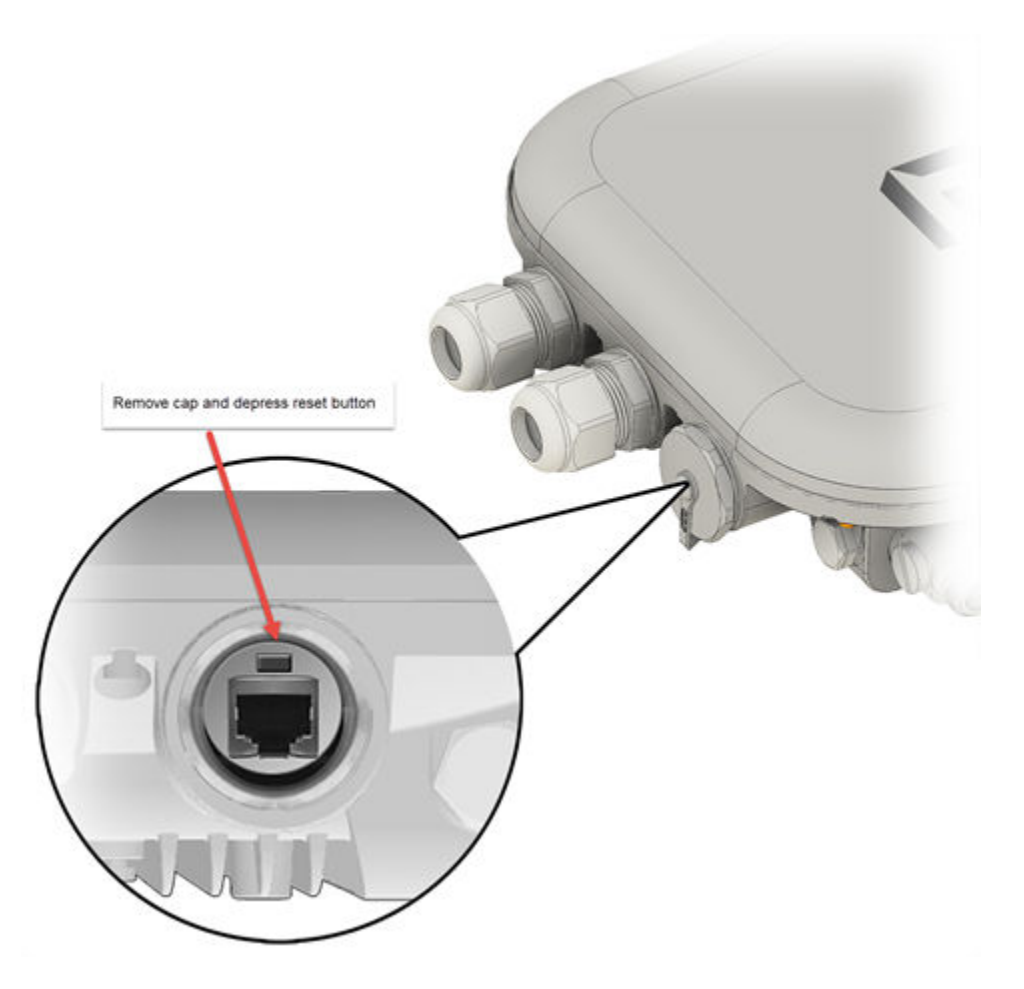

**Figure 18: AP3965 Reset Button**

# Replacing the CMOS Battery

#### Note

G

This procedure applies to the wireless controller model C5210 and C5215.

All wireless controllers contain a CMOS battery that retains BIOS information when the controller is powered off. The battery is located on the server board as shown in [the figure below.](#page-76-0) See [Table 10](#page-76-0) for battery details.

<span id="page-76-0"></span>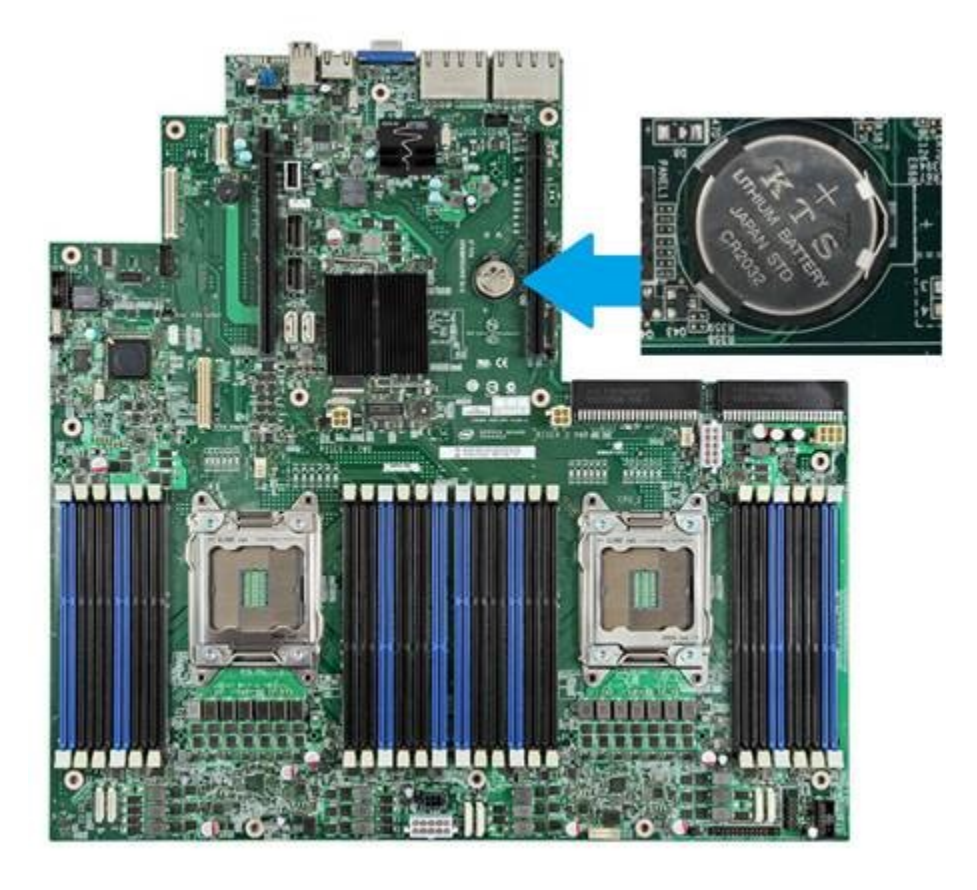

# **Figure 19: CMOS Battery Location**

#### **Table 10: Battery Details**

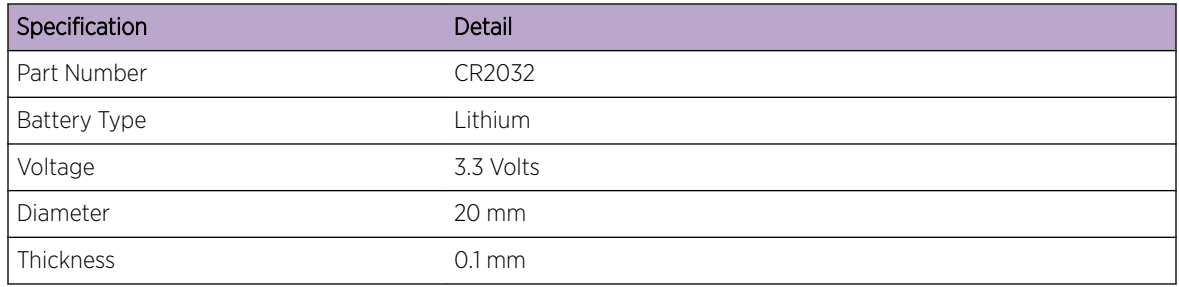

# Removing the Discharged Battery

- 1 Power off the controller.
- 2 Remove the power cables attached to the controller.
- 3 Remove the controller cover.

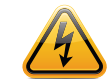

#### Warning

Make sure the controller is powered off and unplugged before removing the chassis cover.

4 Discharge the controller from static electricity by touching it with a metallic object and making sure all controller board LEDs are off.

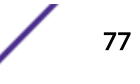

- 5 Locate the battery as shown in [Figure 19](#page-76-0) on page 77. The positive pole of the battery should be visible.
- 6 Gently press the spring clip to eject the battery from the socket.
- 7 Remove the battery.

# Installing the New Battery

1 Insert the new battery into the socket with the text on the battery facing up as shown in [Figure 19](#page-76-0) on page 77.

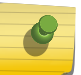

Note

Verify that the battery is placed correctly (firmly) in the slot location.

- 2 Replace the controller cover.
- 3 Install the power cable on the controller.
- 4 Power on the controller.

# Verifying BIOS Data and Resetting the Controller Clock

Once the operation complete, it is important to re-configure the BIOS settings on the controller.

- 1 Connect a PC USB keyboard and VGA monitor to the controller.
- 2 Power up the controller and enter the BIOS by pressing [F2] during POST.
- 3 Modify the date and time as needed.
- 4 Press [F9] to load the Extreme Default settings
- 5 Press [F10] to Save and quit BIOS.

# 8 **Using Controller Utilities**

Using Controller Utilities [Enabling SNMP](#page-82-0)

# Using Controller Utilities

You can use wireless controller utilities to test a connection to the target IP address and record the route through the Internet between your computer and the target IP address. In addition, you can also use controller utilities to capture exception traffic, which can be useful for network administrators when debugging network problems.

To test or record IP address connections:

1 From the top menu, click **Controller**.

2 In the left pane, click **Network** > Utilities.

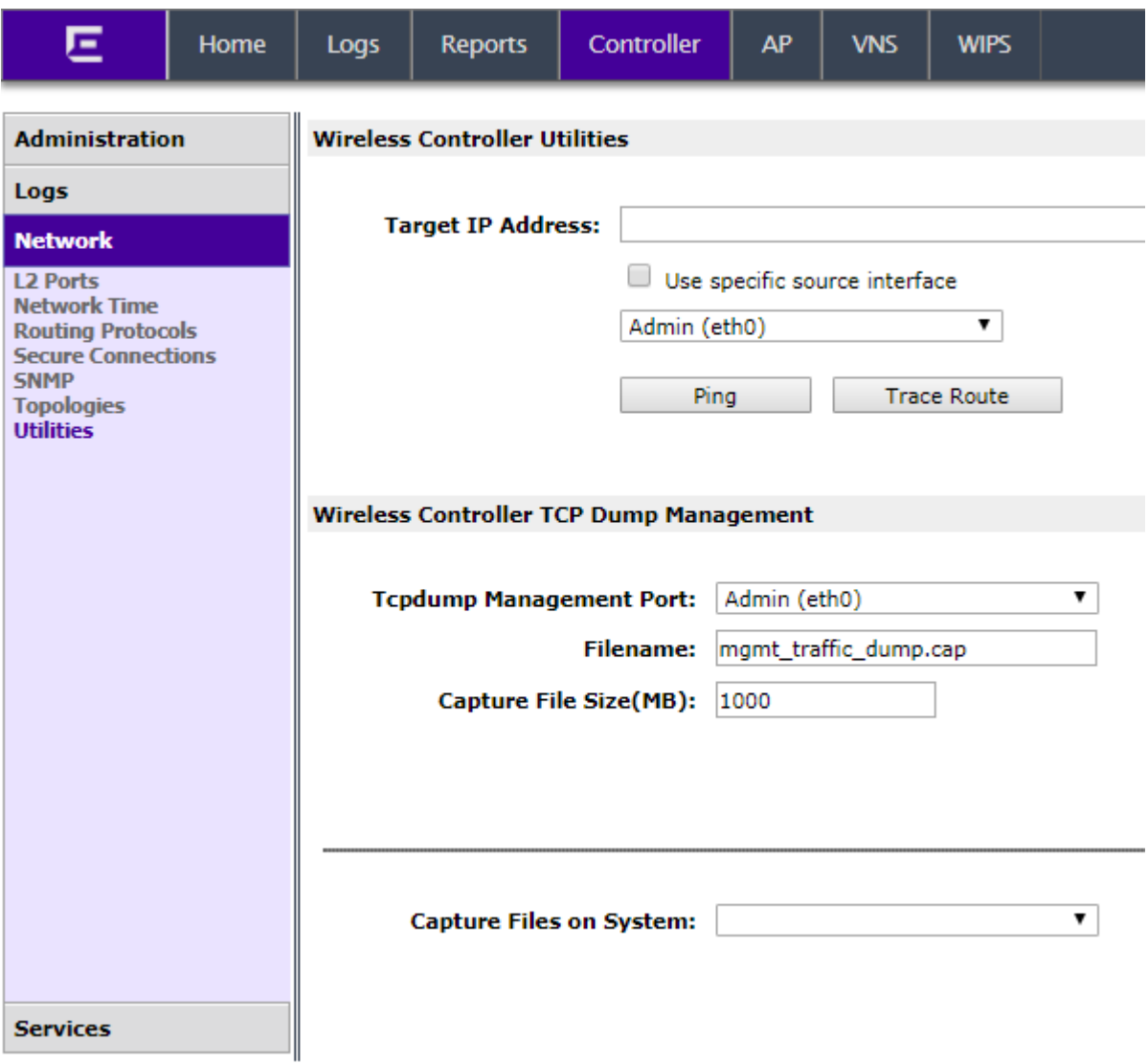

# **Figure 20: Wireless Controller Utilities Screen**

3 In the Target IP Address box, type the IP address of the destination computer.

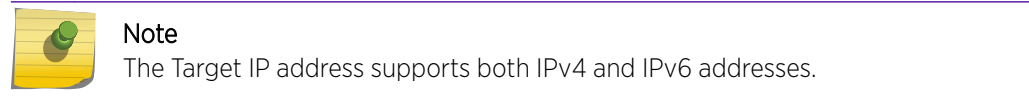

4 To test a connection to the target IP address, click **Ping**.

A window displays with the ping results. The following is an example:

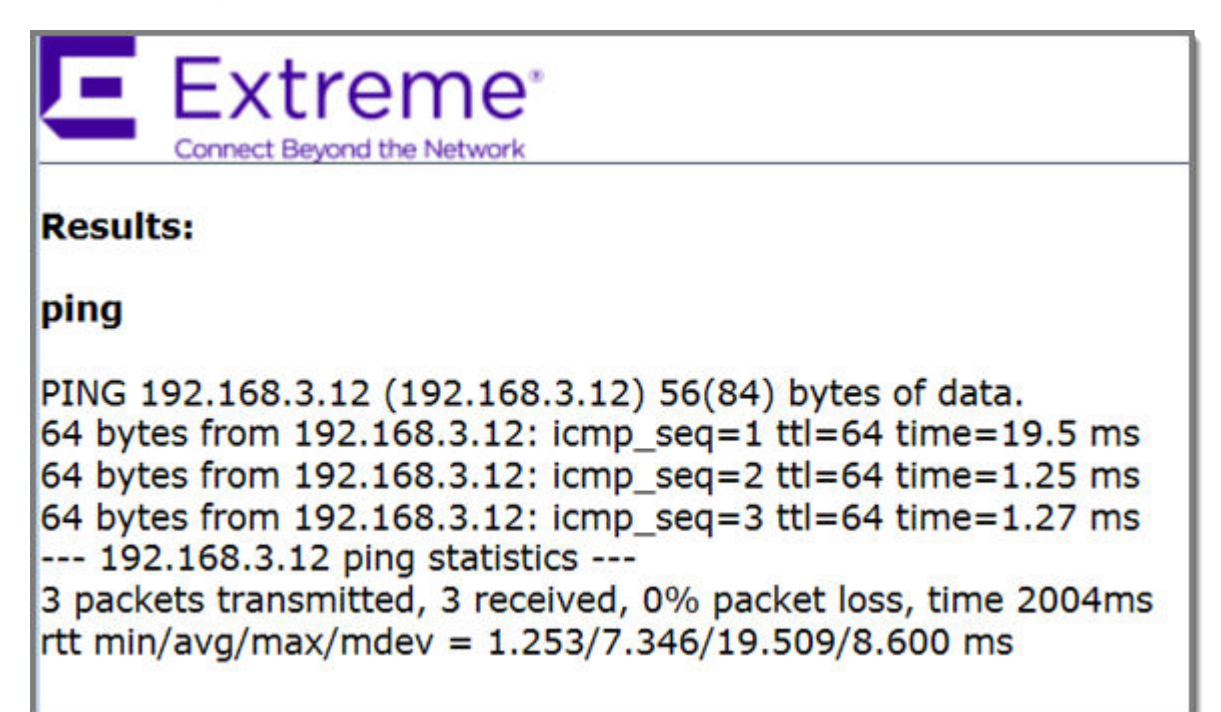

5 To record the route through the Internet between your computer and the target IP address, click Trace Route.

The following is an example of trace results.

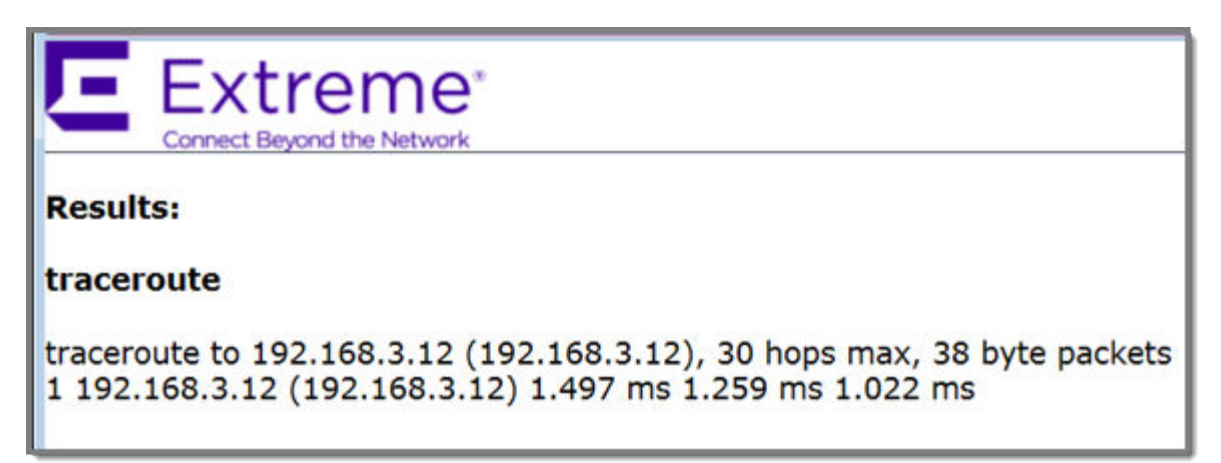

#### **Figure 21: Wireless Controller TCP Dump Management**

The wireless controller TCP dump management allows you to capture exception traffic that is sent to the management plane. Exception traffic is defined as traffic that is sent to the management plane from the data/control plane for special handling. For example, exception traffic can include *[DHCP](#page-130-0) [\(Dynamic Host Configuration Protocol\)](#page-130-0)*, *[OSPF \(Open Shortest Path First\)](#page-133-0)*, and TFTP traffic.

When capturing exception traffic, you define the following:

- The physical or virtual *[VNS \(Virtual Networks Service\)](#page-134-0)* port on which the captured exception traffic travels
- The name and size of the captured traffic file
	- When naming the file, the file name extension must be .cap.
	- 10 MB is the minimum and 1 GB is the maximum size of the captured traffic file.
- The location where the captured TCP dump file is saved

The captured traffic file is stored in a binary tcpdump-format file on the controller or flash card. The captured traffic file can then be exported to a local machine for packet analysis and opened with a traffic analysis tool. For example, Wireshark.

The controller can only store one captured traffic file locally. Alternately, if you choose to save the captured traffic file on a flash card, the available space on the flash card will dictate how many captured traffic files you can save.

# Capturing Exception Traffic

- 1 From the top menu, click **Controller**.
- 2 In the left pane, click **Network** > Utilities.

The **Wireless Controller Utilities** screen is displayed.

3 In the Tcpdump Management Port drop-down list, click the port on which the exception traffic travels that you want to capture.

- <span id="page-82-0"></span>4 In the **Filename** box, type the name for the captured traffic file. The default name is mgmt\_traffic\_dump.cap.
- 5 In the **Capture File Size (MB)** box, type the maximum size for the captured traffic file. 10 MB is the minimum and 1 GB is the maximum size of the captured traffic file.
- 6 If applicable, in the Destination drop-down list, select one of the following:
	- Flash Click to save the file on the flash card.
	- Local Click to save the file locally on the controller.

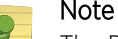

The Destination drop-down list is only available if the controller has a mounted flash device. For more information, see [Working with an External Storage Device](#page-51-0) on page 52.

- 7 Click Start. A dialog is displayed informing you the previously captured file will be removed.
- 8 To continue with the exception traffic capture, click  $\alpha$ K. A dialog is displayed informing you the capture has started.

If applicable, to stop the capture before it is completed, click Stop.

To export an Exception Traffic Capture File:

- 9 From the top menu, click **Controller**.
- 10 In the left pane, click **Network**  $>$  **Utilities**.

The **Wireless Controller Utilities** screen is displayed.

11 In the **Capture Files on System** drop-down list, click the capture file you want to export, and then click Export.

A File Download dialog is displayed asking you where you want to save the file.

- 12 Click Save.
- 13 Navigate to the location on your network where you want to save the file, and then click Save.

# Enabling SNMP

The Wireless Controller, Access Points and Convergence Software system supports *[SNMP \(Simple](#page-134-0) [Network Management Protocol\)](#page-134-0)*, Version 1 and 2c and Version 3.

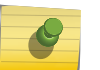

Note

Due to the lack of a standard .11n MIB, the SNMP protocol does not provide full support for Wireless 802.11n AP attributes.

# MIB Support

The wireless controller software accepts *[SNMP](#page-134-0)* get commands and generates Trap messages for the following set of MIBs:

- SNMPv2-MIB
- IF-MIB
- IEEE802dot11-MIB
- RFC1213-MIB

The Siemens Enterprise MIB includes:

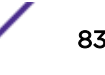

- HIPATH-WIRELESS-EWC-MIB
- HIPATH-WIRELESS-PRODUCTS-MIB
- HIPATH-WIRELESS-SMI.my
- HIPATH-WIRELESS-DOT11-EXTNS-MIB
- HIPATH-WIRELESS-BRANCH-OFFICE-MIB

The MIB is provided for compilation into an external NMS. No support has been provided for automatic device discovery by an external NMS.

The controller is the only point of SNMP access for the entire system. In effect, the controller proxies sets, gets, and alarms from the associated wireless APs.

#### *NetSight Suite Integration*

The Wireless Controller, Access Points and Convergence Software system now support get and set for a number of proprietary MIBs that are listed below. By using the Netsight Suite and the following MIBs, you can configure the controller to create and manage policy, *[VNS](#page-134-0)*, *[VLAN \(Virtual LAN\)](#page-134-0)*; backup and restore configurations.

- set support
	- EXTREME-CONFIGURATIONMANAGEMENT-MIB
	- EXTREME-RADIUS-ACCT-CLIENT-EXT-MIB ('set' supported for this MIB except scalar elements)
	- EXTREME-RADIUS-AUTH-CLIENT-MIB ('set' supported for this MIB except scalar elements)
	- EXTREME-POLICY-PROFILE-MIB (not all tables supported)
	- EXTREME-CLASS-OF-SERVICE-MIB (not all tables supported)
	- Q-BRIDGE-MIB (dot1qVlanStaticTable only)
- get support
	- BRIDGE-MIB (dot1dBasePortTable)

Use these MIBs to perform controller hardware and software resets, including backing up and restoring controller configurations via the NetSight Suite. *[SNMP](#page-134-0)* must be enabled on the controller for NetSight Suite integration.

For more information on NetSight suite integration, see the *User Guide*.

# Enabling SNMPv1/v2c on the Wireless Controller

You can enable SNMPv1/v2c or SNMPv3 on the wireless controller to retrieve statistics and configuration information.

For information on editing or deleting SNMPv3 user accounts, see [Editing SNMPv3 User Accounts](#page-88-0) on page 89 and [Deleting SNMPv3 User Accounts](#page-90-0) on page 91.

To enable SNMPv1/v2c parameters:

1 From the top menu, click **Controller**.

#### 2 In the left pane, click Network > SNMP.

The **SNMP Common Settings** screen is displayed.

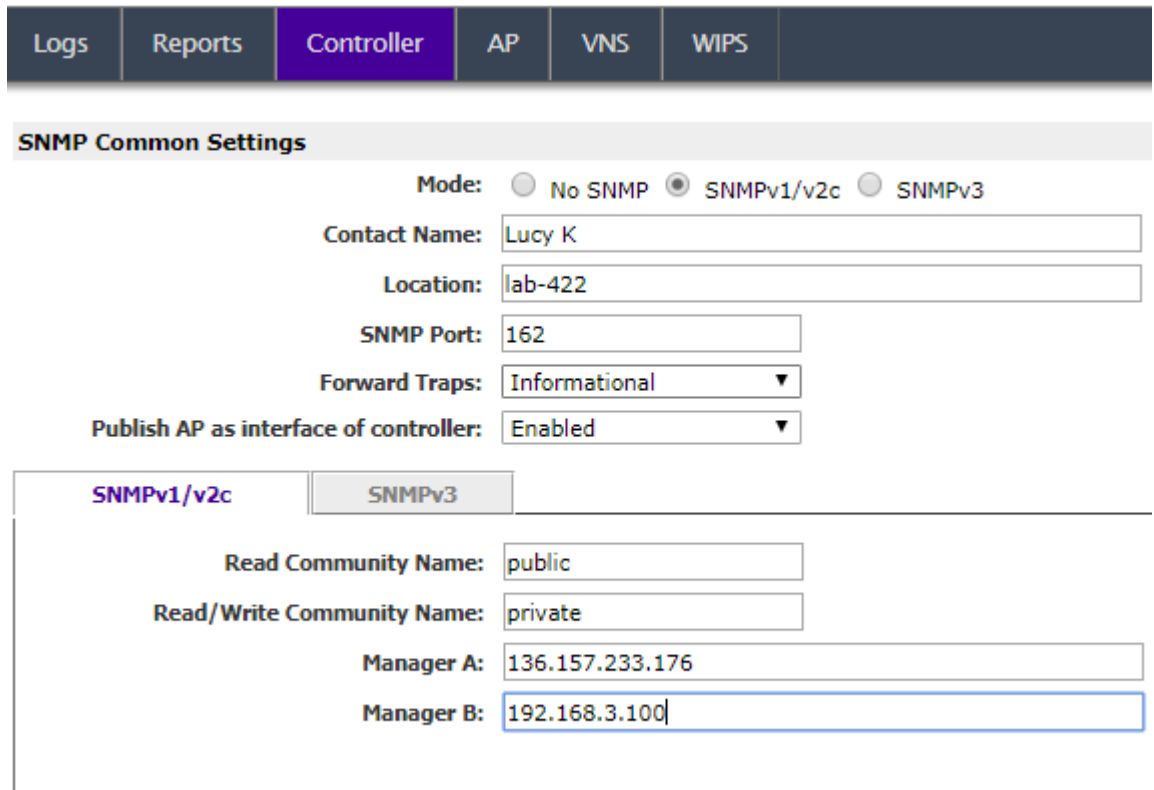

- 3 To enable *[SNMP](#page-134-0)*, select the SNMPv1/v2c Mode option.
- 4 Type the following information:
	- Contact Name Specifies the name of the SNMP administrator.
	- Location Specifies the location of the SNMP administration.
	- SNMP Trap Port Specifies the destination port for SNMP traps. The industry standard is 162. If left blank, no traps are generated.
- 5 In the Forward Traps drop-down list, click the security level of the traps to be forwarded: Informational, Minor, Major, or Critical.

6 In the **Publish AP as interface of controller** drop-down list, click to enable or disable publishing the wireless AP and their interfaces as interfaces of the controller. By default this option is enabled.

When this option is enabled, all wireless APs and their interfaces are published as interfaces of the controller when you retrieve topology statistics and configuration information using SNMP.

Topology statistics and configuration information on wireless APs are retrievable using both proprietary and standard MIBs. The Publish AP as interface of controller option only affects information retrieved through standard MIBs, i.e. IF-MIB, RFC1213. All information that is retrieved through proprietary MIBs is not affected. If the Publish AP as interface of controller option is disabled, the wireless APs' interfaces are not considered interfaces of the controller.

For example, if the Publish AP as interface of controller option is disabled, querying the ifTable would return information on the controller physical interfaces, plus all VNSs that are configured on that controller. If enabled, querying the same table would return the above information, in addition to information on each wireless APs' interfaces.

- 7 In the **SNMP v1/v2c** section, type the following:
	- Read Community Name Specifies the community name password for users with read privileges.
	- Read/Write Community Name Specifies the community name password for users with read and write privileges.
	- Manager A Specifies the IP address of the server on the network where the SNMP traps are monitored.
	- Manager B Specifies the IP address of a second server on the network where the SNMP traps are monitored.

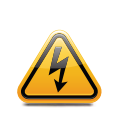

# Warning

For security purposes, it is recommended that you immediately change the Read Community Name (public) and the Read/Write Community Name (private) passwords to names that are less obvious and more secure.

8 To save your changes, click Save.

#### *Enabling SNMPv3*

To enable SNMPv3 parameters:

1 From the top menu, click **Controller**.

#### 2 In the left pane, click Network > SNMP.

The **SNMP Common Settings** screen is displayed.

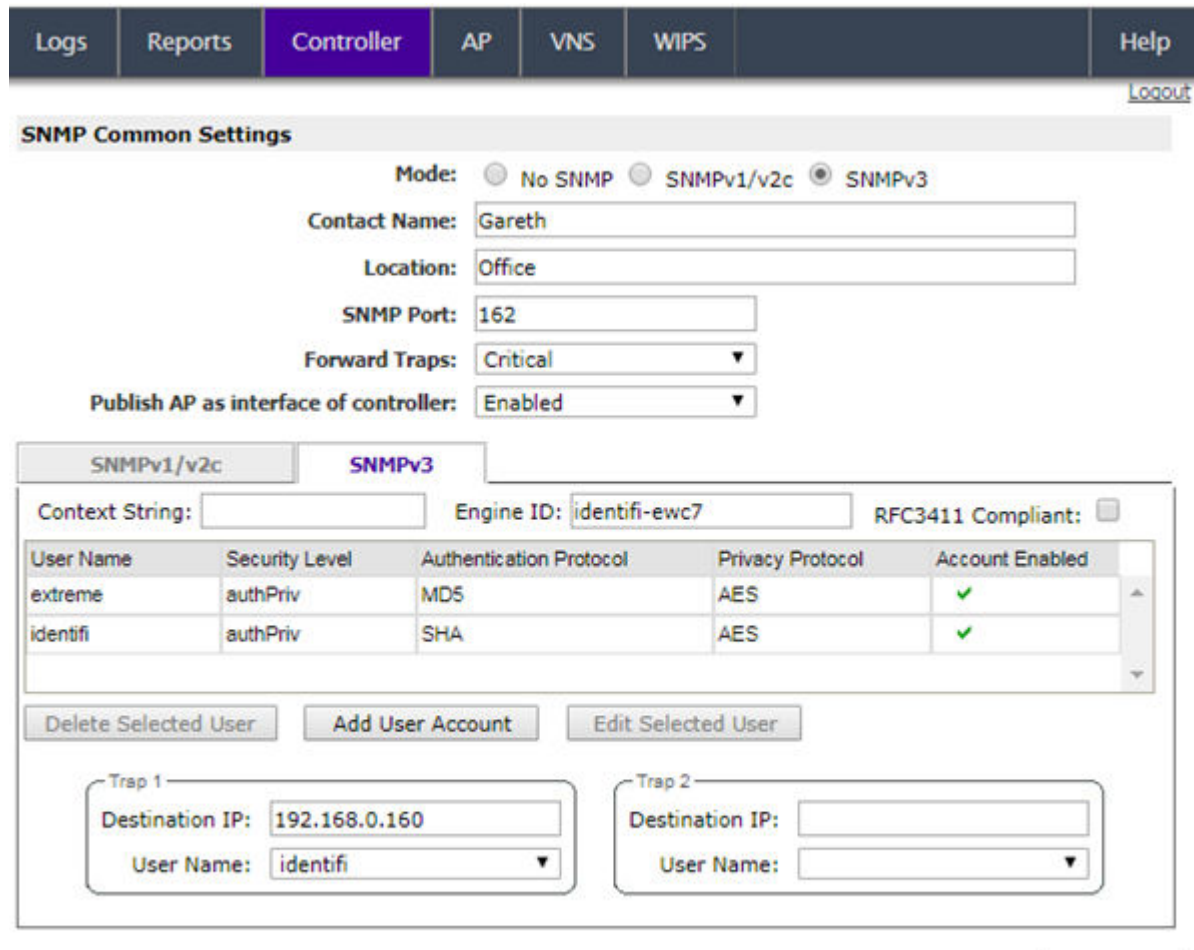

Save

- 3 To enable *[SNMP](#page-134-0)*, select the SNMPv3 Mode option.
- 4 Type the following information:
	- Contact Name Specifies the name of the SNMP administrator.
	- Location Specifies the location of the SNMP administration.
	- SNMP Trap Port Specifies the destination port for SNMP traps. The industry standard is 162. If left blank, no traps are generated.
- 5 In the Forward Traps drop-down list, click the security level of the traps to be forwarded: Informational, Minor, Major, or Critical.

6 In the **Publish AP as interface of controller** drop-down list, click to enable or disable publishing the wireless AP and their interfaces as interfaces of the controller. By default this option is enabled.

When this option is enabled, all wireless APs and their interfaces are published as interfaces of the controller when you retrieve topology statistics and configuration information using SNMP.

Topology statistics and configuration information on wireless APs are retrievable using both proprietary and standard MIBs. The Publish AP as interface of controller option only affects information retrieved through standard MIBs, i.e. IF-MIB, RFC1213. All information that is retrieved through proprietary MIBs is not affected. If the Publish AP as interface of controller option is disabled, the wireless APs' interfaces are not considered interfaces of the controller.

For example, if the Publish AP as interface of controller option is disabled, querying the ifTable would return information on the controller physical interfaces, plus all VNSs that are configured on that controller. If enabled, querying the same table would return the above information, in addition to information on each wireless APs' interfaces.

7 In the **SNMP v3** section, type the SNMP engine ID in **Engine ID**. The SNMP engine ID is a  $5 - 32$ character ID for the **EWC** SNMP agent. Do not use spaces, control characters, or tabs.

<span id="page-88-0"></span>8 Add user accounts.

#### a Click Add User Account.

The Add SNMPv3 User Account screen is displayed.

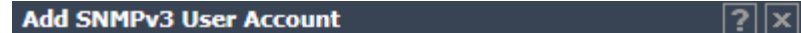

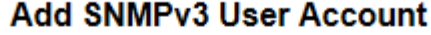

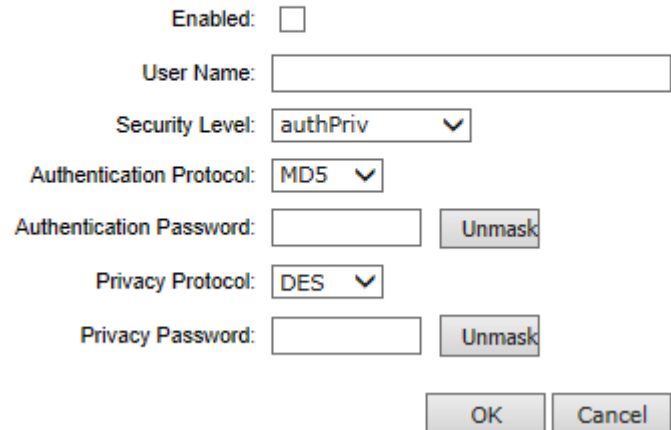

- b Select **Enabled** to enable the user.
- c In User Name, type a user name.
- d In the Security Level drop-down list, select the appropriate security level for the user: authPriv, authNoPriv, NoAuthNoPriv.

If NoAuthNoPriv is selected, click OK and go to the next step.

- e In the Authentication Protocol drop-down list, select the authentication protocol: None, *[MD5](#page-133-0) [\(Message-Digest algorithm 5\)](#page-133-0)*, SHA.
- f In Authentication Password, type the password, which must be at least eight characters long. If desired, click Unmask to display the password in plain text.

If authNoPriv is the selected security level, click OK and go to the next step.

- g In the Privacy Protocol drop-down list, select the encryption protocol: None, DES.
- h In Privacy Password, type the password, which must be at least eight characters long. If desired, click Unmask to display the password in plain text.
- i Click OK to save the user account information. The SNMP Common Settings screen is displayed.
- 9 In Trap 1 Destination IP and Trap 2 Destination IP, type the IP addresses of the servers on the network where the SNMP traps are monitored.
- 10 In the Trap 1 User Name and Trap 2 User Name drop-down lists, select the user name associated with the Trap 1 and Trap 2 destination servers. Only enabled users appear in these drop-down lists.
- 11 To save your changes, click Save.

#### *Editing SNMPv3 User Accounts*

To edit SNMPv3 user accounts:

1 From the top menu, click **Controller**.

# 2 In the left pane, click **Network** > SNMP.

The **SNMP Common Settings** screen is displayed.

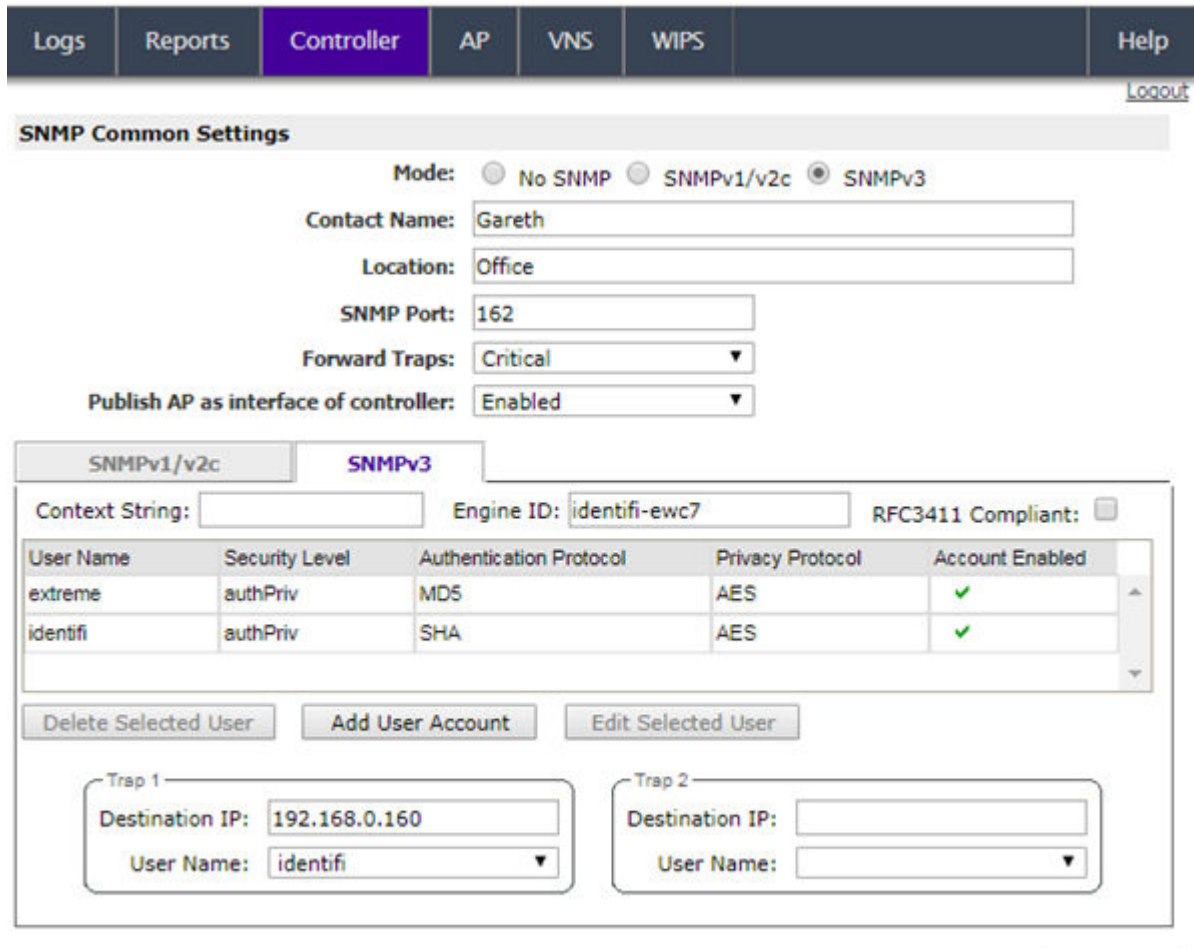

Save

3 In the **SNMP v3** section, select a user account.

#### <span id="page-90-0"></span>4 Click Edit Selected User.

The Edit SNMPv3 User Account screen is displayed.

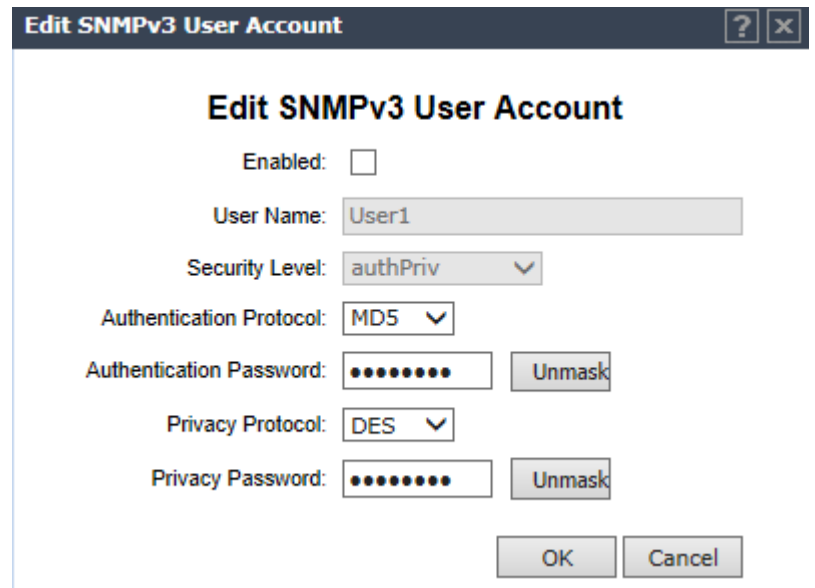

You can change the setting of the Authentication Protocol, Authentication Password, Privacy Protocol, and Privacy Password, depending upon how the user account's security level is set.

- 5 In the **Authentication Protocol** drop-down list, select the authentication protocol: MD5, SHA.
- 6 In **Authentication Password**, type the password, which must be at least eight characters long. If desired, click **Unmask** to display the password in plain text.
- 7 In the **Privacy Protocol** drop-down list, select the encryption protocol: **DES**.
- 8 In Privacy Password, type the password, which must be at least eight characters long. If desired, click **Unmask** to display the password in plain text.
- 9 Click OK to save the user account information.
- 10 To save your changes, click Save.

#### *Deleting SNMPv3 User Accounts*

To delete SNMPv3 user accounts:

- 1 From the top menu, click **Controller**.
- 2 In the left pane, click **Network** > **SNMP**.
- 3 In the **SNMP v3** section, select a user account.
- 4 Click Delete Selected User.

A warning is displayed.

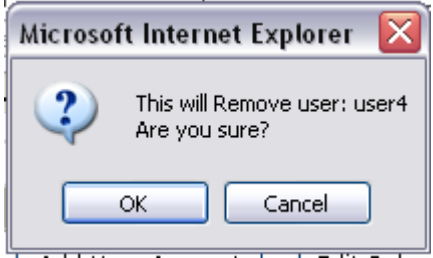

- 5 Click OK to delete the user account.
- 6 To save your changes, click Save.

# 9 **Recovering the Wireless Controller**

Rescue Mode Authentication Service Management Menu [Recovering the Wireless Controller from File System Corruption](#page-93-0)

# Rescue Mode Authentication Service Management Menu

Use Rescue mode's Authentication Service Management menu to do the following on the wireless controller:

- Set login mode to local
- Reset accounts and passwords to factory default
- Change administrator password

To use Rescue Mode's Authentication Service Management menu:

- 1 Connect to the console port. Do not use the ESA ports or the Admin management port. For more information, see [Using the Console Port](#page-57-0) on page 58.
- 2 Reboot the system.

The following menu appears during the reboot process.

```
-------------------------------------------------------------
Controller
Controller Rescue
------------------------------------------------------------
```
3 Select the Rescue Mode, and then press [Enter].

#### The **Rescue Start-up Menu** appears.

Rescue Start-up Menu. Use with extreme caution. 1) Force System Recovery 2) Create System Backup Image 3) Display Backup Images 4) FTP Menu 5) Network Interface Menu 6) Manually run File System Check Utility (fsck) 7) Restore Backup Image directly from the FTP server 8) Authentication Service Management Menu 9) Flash Menu R) Reboot WARNING! - Forcing system recovery will erase all files, and reinstall the selected image (either backup or factory). Reboot will restart the system back into Normal mode. If you have any questions about these options, please contact Support. Your choice: 4 Type 8. The **Authentication Service Management** menu displays. Authentication Service Management Menu ====================================== 1) Set Login Mode to Local

- 2) Reset Accounts and Passwords to Factory Default
- 3) Change administrator password
- B) Return back to main menu

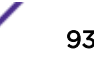

- <span id="page-93-0"></span>5 Type the sequence number of the appropriate option, given in the **Authentication Service** Management menu.
	- Set Login Mode to Local Type 1 if the login authentication mode was set to *[RADIUS \(Remote](#page-133-0) [Authentication Dial In User Service\)](#page-133-0)*-based authentication, and you want to revert to the local login authentication mode.
	- Reset Accounts and Passwords to Factory Default Type 2 if you want to reset the login accounts and password to factory defaults.
	- Change administrator password Type 3 if you want to change the administrator's password.
	- Return back to main menu Type B if you want to return to the main menu.
- 6 After you have used any of the first three options in the **Authentication Service Management** menu, type B to return to the main menu.

Rescue Start-up Menu. Use with extreme caution.

```
1) Force System Recovery
2) Create System Backup Image
3) Display Backup Images
4) FTP Menu
5) Network Interface Menu
6) Manually run File System Check Utility (fsck)
7) Restore Backup Image directly from the FTP server
8) Authentication Service Management Menu
9) Flash Menu
R) Reboot
WARNING! - Forcing system recovery will erase all files, and reinstall the selected 
image (either backup or factory).
Reboot will restart the system back into Normal mode.
```
7 Type R. The system restarts into normal mode.

# Recovering the Wireless Controller from File System Corruption

A power outage can, in rare cases cause file system corruption to the wireless controller. If file system corruption occurs, the controller might not be able to start up and provide service. This section describes how to recover the controller in such a situation.

To recover the controller from file system corruption:

- 1 Connect to the console port. Do not use the ESA ports or the Admin port. For more information, see [Using the Console Port](#page-57-0) on page 58.
- 2 Monitor the console output of the system startup. In case there are file system corruptions, you will see similar output containing unexpected file system inconsistency with a request for the manual actions.

```
INIT: version 2.86 booting
Starting the hotplug events dispatcher: udevd.
Synthesizing the initial hotplug events...done.
Waiting for /dev to be fully populated...done.
Mounting readonly root filesystem...done.
Checking root file system...fsck 1.40 (29-Jun-2007)
/dev/hda2 has gone 14817 days without being checked, check forced.
Inodes that were part of a corrupted orphan linked list found.
/dev/hda2: UNEXPECTED INCONSISTENCY; RUN fsck MANUALLY.(i.e., without -a or -p options)
fsck failed (exit code 4). Please repair manually and reboot.
Please note that the root file system is currently mounted read-only.
To remount it read-write:
  # mount -n -o remount,rw /
CONTROL-D will exit from this shell and REBOOT the system.
```
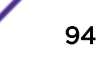

```
Give root password for maintenance
(or type Control-D to continue):
```
3 Type the main admin password to log into the wireless controller.

The command prompt displays.

4 Use the fsck.ext3 command to recover the file system partition, where /dev/hda2 is a problematic partition name from the output above.

bash-3.00# fsck.ext3 -fycv /dev/hda2

5 After the recovery completes, use the reboot command to reboot the system.

```
e2fsck 1.40 (29-Jun-2007)
Checking for bad blocks (read-only test): done
Pass 1: Checking inodes, blocks, and sizes
Inodes that were part of a corrupted orphan linked list found. Fix? yes
Inode 17765 was part of the orphaned inode list. FIXED.
Inode 17786 was part of the orphaned inode list. FIXED.
Inode 64432 was part of the orphaned inode list. FIXED.
Inode 64433 was part of the orphaned inode list. FIXED.
Pass 2: Checking directory structure
Pass 3: Checking directory connectivity
Pass 4: Checking reference counts
Pass 5: Checking group summary information
/dev/hda2: ***** FILE SYSTEM WAS MODIFIED *****
/dev/hda2: ***** REBOOT LINUX *****
 12087 inodes used (15.61%)
  83 non-contiguous inodes (0.7%)
  # of inodes with ind/dind/tind blocks: 636/5/0
  83316 blocks used (53.88%)
  0 bad blocks
  0 large files
  10967 regular files 
  742 directories
  2 character device files
  0 block device files
  6 fifos
  1418 links
  359 symbolic links (359 fast symbolic links)
  2 sockets
 --------
13496 files
bash-3.00# reboot
```
Following the reboot, the wireless controller should proceed with the normal startup.

# 10 **Maintaining the Wireless Controller**

Maintaining the C35 Controller [Maintaining the C25 Controller](#page-97-0) [Maintaining the C5110 Controller](#page-99-0) [Maintaining the C5210 Controller](#page-104-0) [Maintaining the C5215 Controller](#page-107-0) [Maintaining the C4110 Controller](#page-111-0)

# Maintaining the C35 Controller

This topic outlines the features of the C35 controller.

# Related Links

C35 Front Panel Features on page 96

[C35 Back Panel Features](#page-96-0) on page 97

# C35 Front Panel Features

The figure below depicts the chassis front panel of the C35. [C35 System Status LEDs](#page-96-0) describes the C35 system status LED functions.

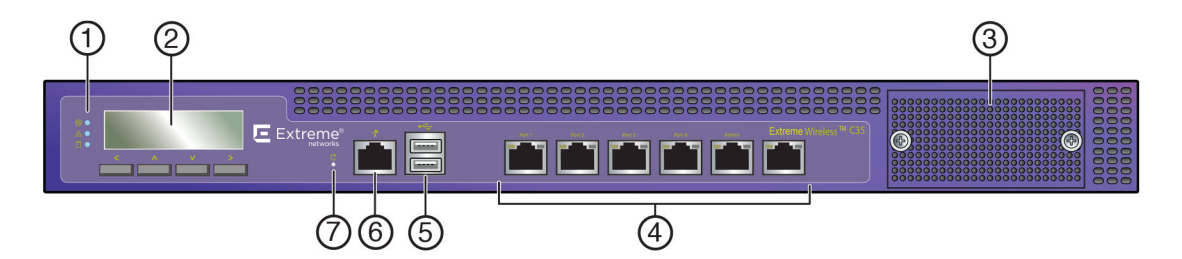

# **Figure 22: C35 Front Panel Features**

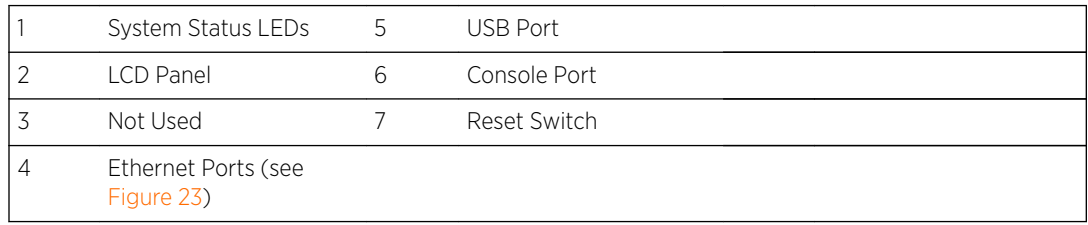

<span id="page-96-0"></span>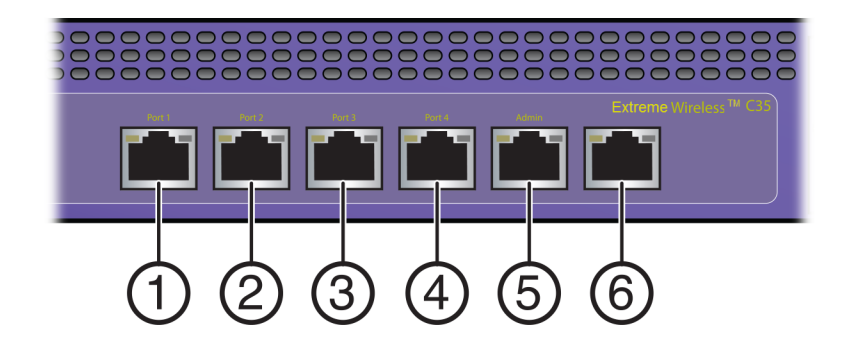

# **Figure 23: C35 Ethernet Ports**

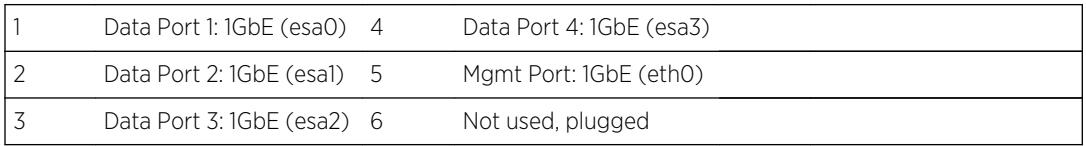

# **Table 11: C35 System Status LEDs**

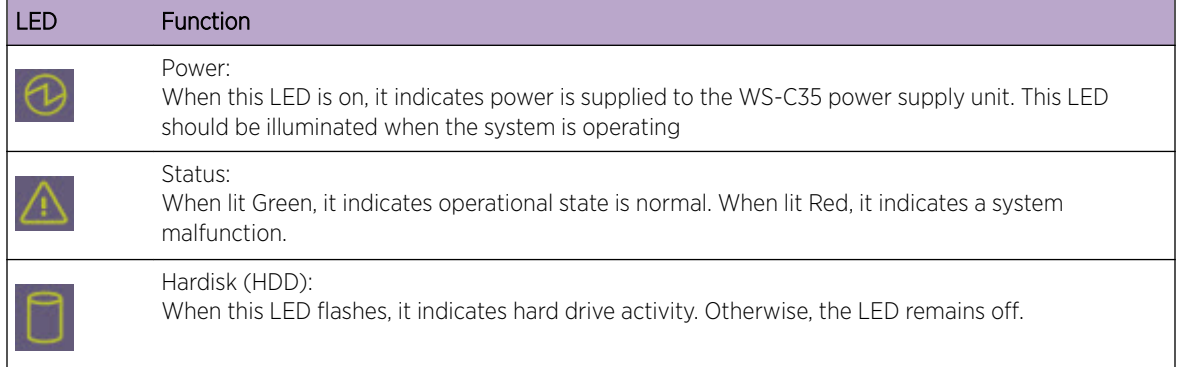

# C35 Back Panel Features

The following figure depicts the C35 back panel. [C35 Management and Data Port LEDs](#page-97-0) describes the management and data port LED functions.

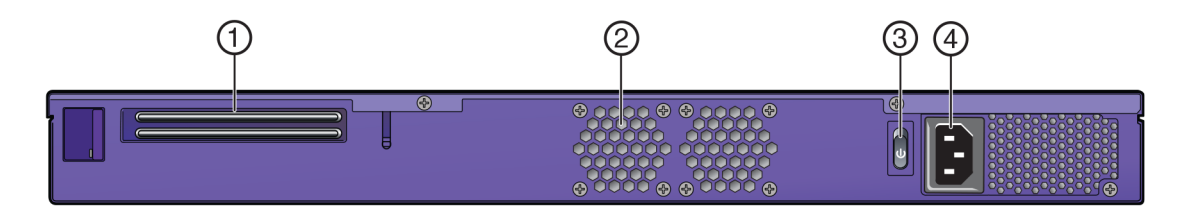

**Figure 24: C35 Back Panel Features**

<span id="page-97-0"></span>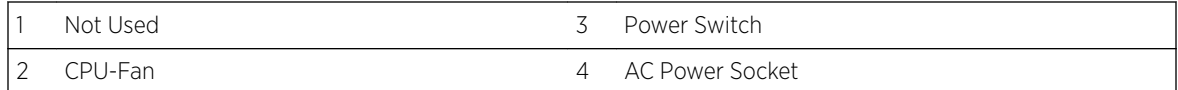

# **Table 12: C35 Management and Data Port LEDs**

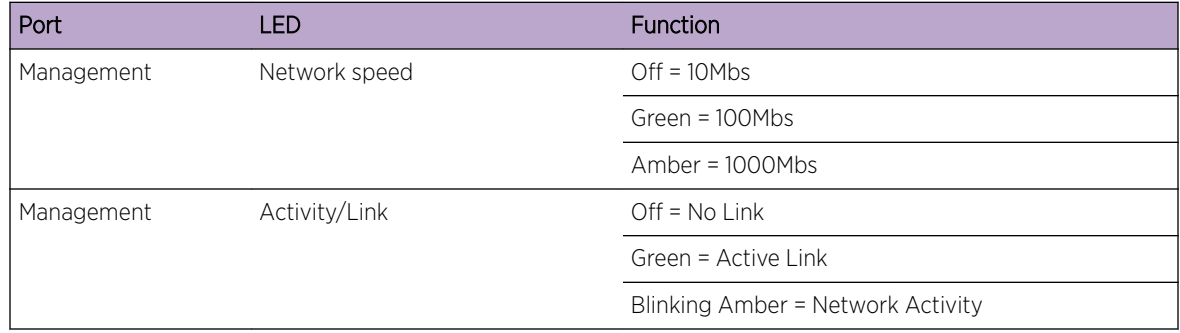

# Maintaining the C25 Controller

This topic outlines the features of the C25 controller.

# Related Links

C25 Front Panel Features on page 98

[C25 Back Panel Features](#page-98-0) on page 99

# C25 Front Panel Features

The figure below depicts the chassis front panel of the C25. [Table 13](#page-98-0) on page 99 describes the C25 system status LED functions.

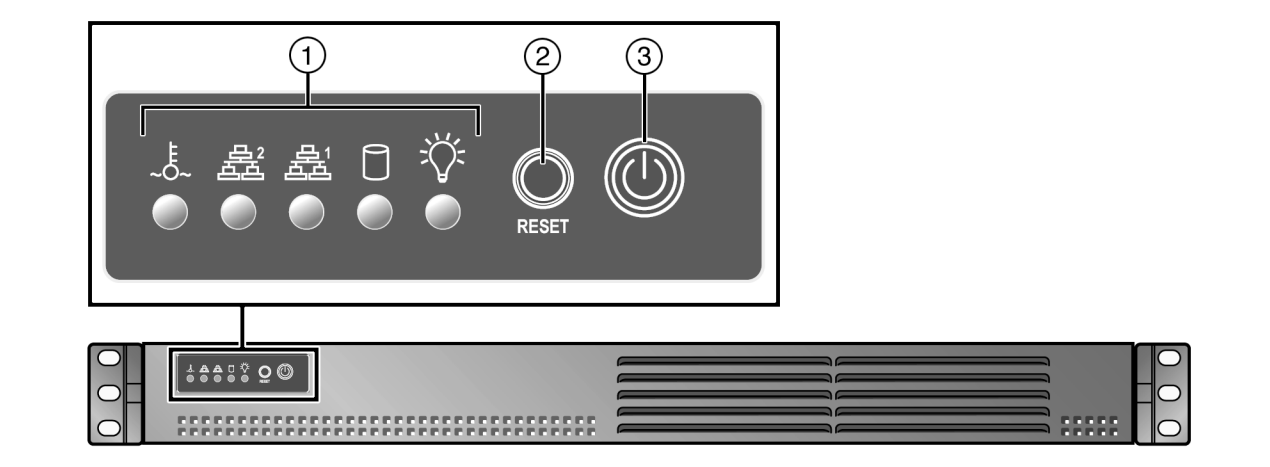

# **Figure 25: C25 Front Panel Features**

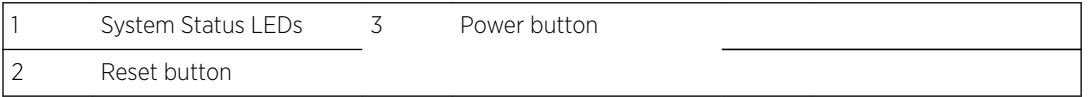

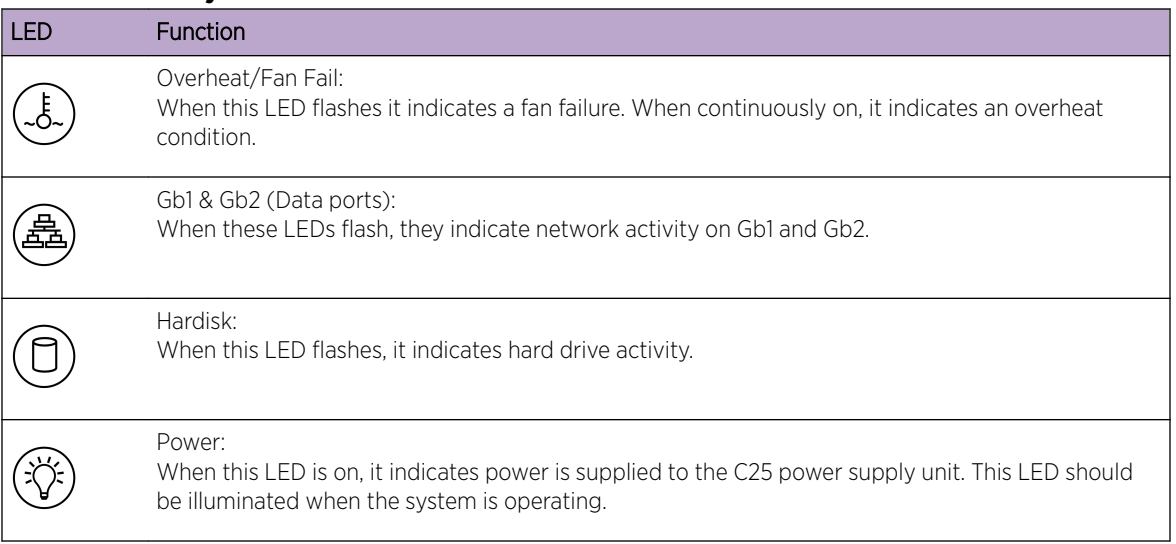

# <span id="page-98-0"></span>**Table 13: C25 System Status LEDs**

# C25 Back Panel Features

The following figure depicts the C25 back panel.Table 14 on page 99 describes the management and data port LED functions.

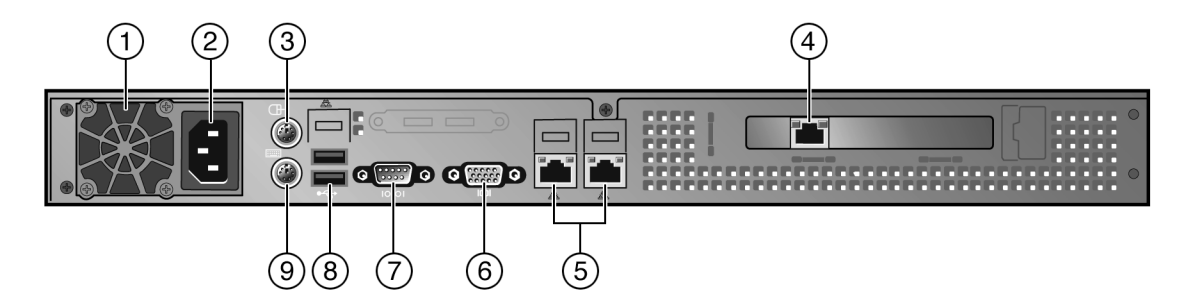

# **Figure 26: C25 Back Panel Features**

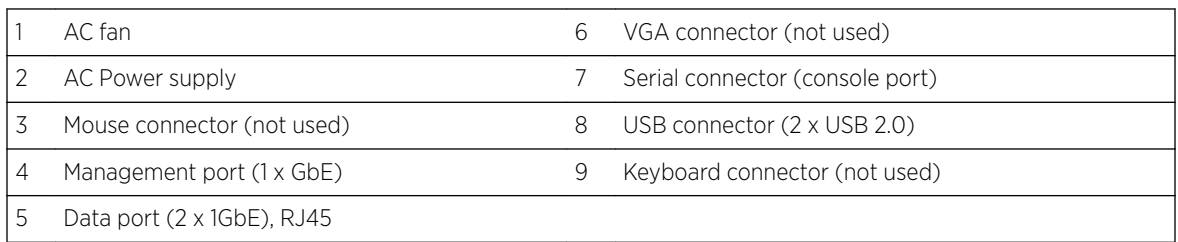

#### **Table 14: C25 Management and Data Port LEDs**

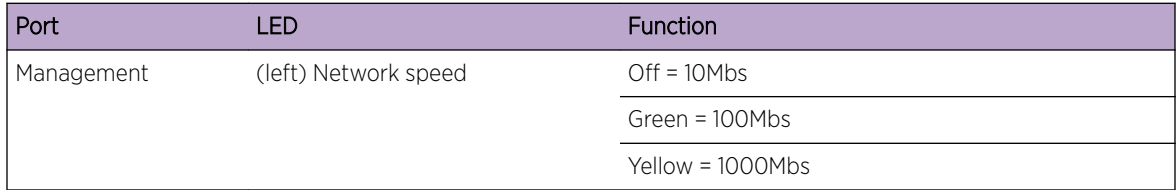

| Port       | LED                   | Function                          |
|------------|-----------------------|-----------------------------------|
| Management | (right) Activity/Link | $Off = No Link$                   |
|            |                       | Green = Active Link               |
|            |                       | Blinking Green = Network Activity |
| Data       | (left) Network speed  | Off = No connection or 10Mbs      |
|            |                       | Green = $100Mbs$                  |
|            |                       | Amber = $1000M$ bs                |
| Data       | (right) Activity/Link | $Off = 10Mbs$                     |
|            |                       | Yellow = Active Link              |
|            |                       | Blinking Yellow = Data Traffic    |

<span id="page-99-0"></span>**Table 14: C25 Management and Data Port LEDs (continued)**

# Maintaining the C5110 Controller

This topic outlines the features of the C5110 controller.

# Related Links

C5110 Front Panel Features on page 100 [C5110 Back Panel Features](#page-100-0) on page 101 [Opening and Closing the C5110](#page-103-0) on page 104 [Attaching the Front Bezel](#page-102-0) on page 103 [Inside the System](#page-101-0) on page 102

# C5110 Front Panel Features

The following figure depicts the front panel of the C5110. [Table 15](#page-100-0) depicts the features and functions of the C5110 front panel.

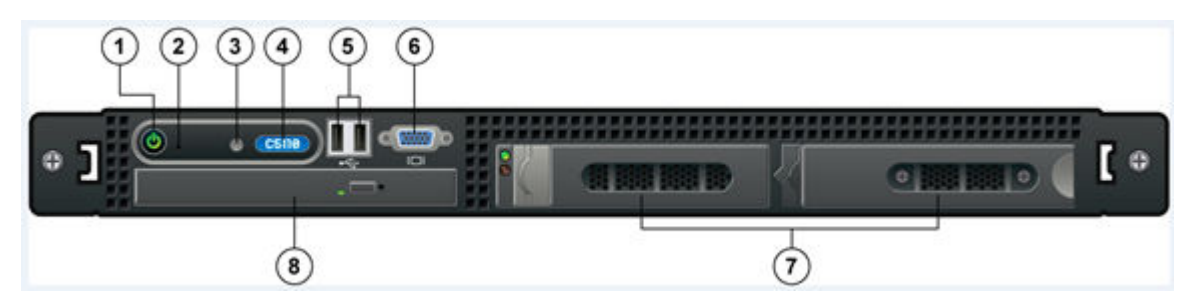

**Figure 27: C5110 Front Panel Features**

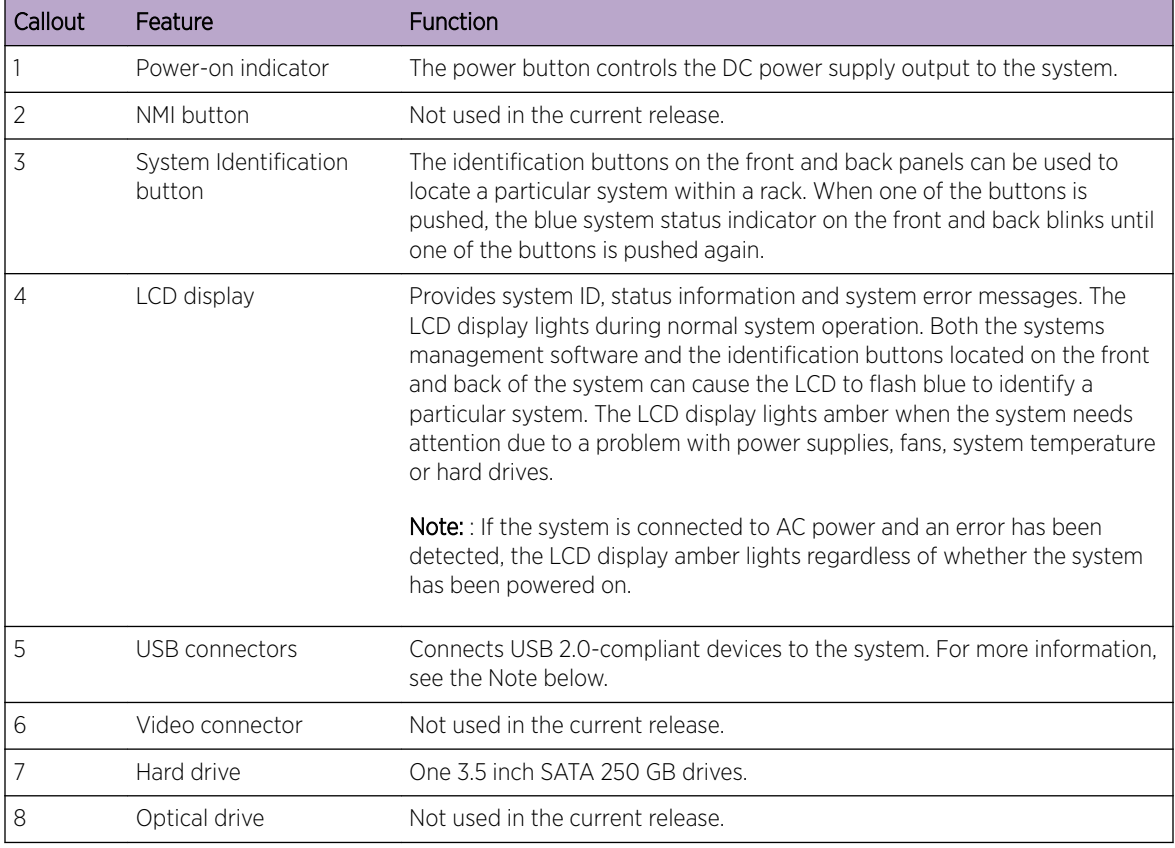

# <span id="page-100-0"></span>**Table 15: C5110 Front Panel Features**

# Note

The C5110 is equipped with four USB connectors — two on each front and back panel. However, the controller is capable of supporting only one USB device at a time, regardless of what USB connector the device is connected to. If you connect a second USB device while the first is already connected, the system will return an error.

# C5110 Back Panel Features

Figure 28 displays back panel features of the C5110. [Table 16](#page-101-0) depicts the features and functions of the C5110 back panel.

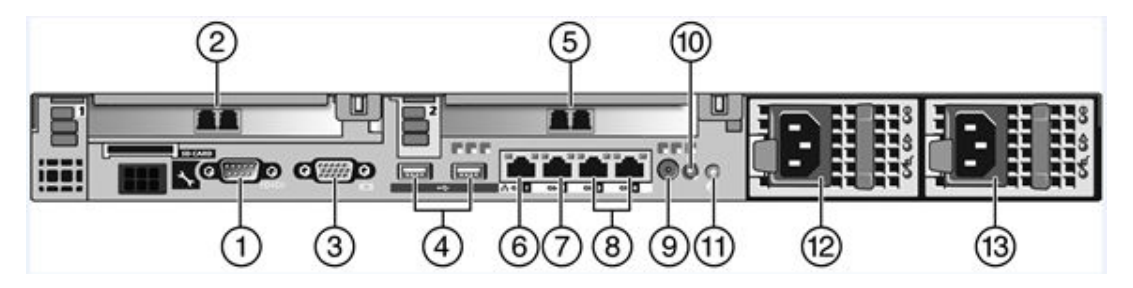

**Figure 28: C5110 Back Panel Features**

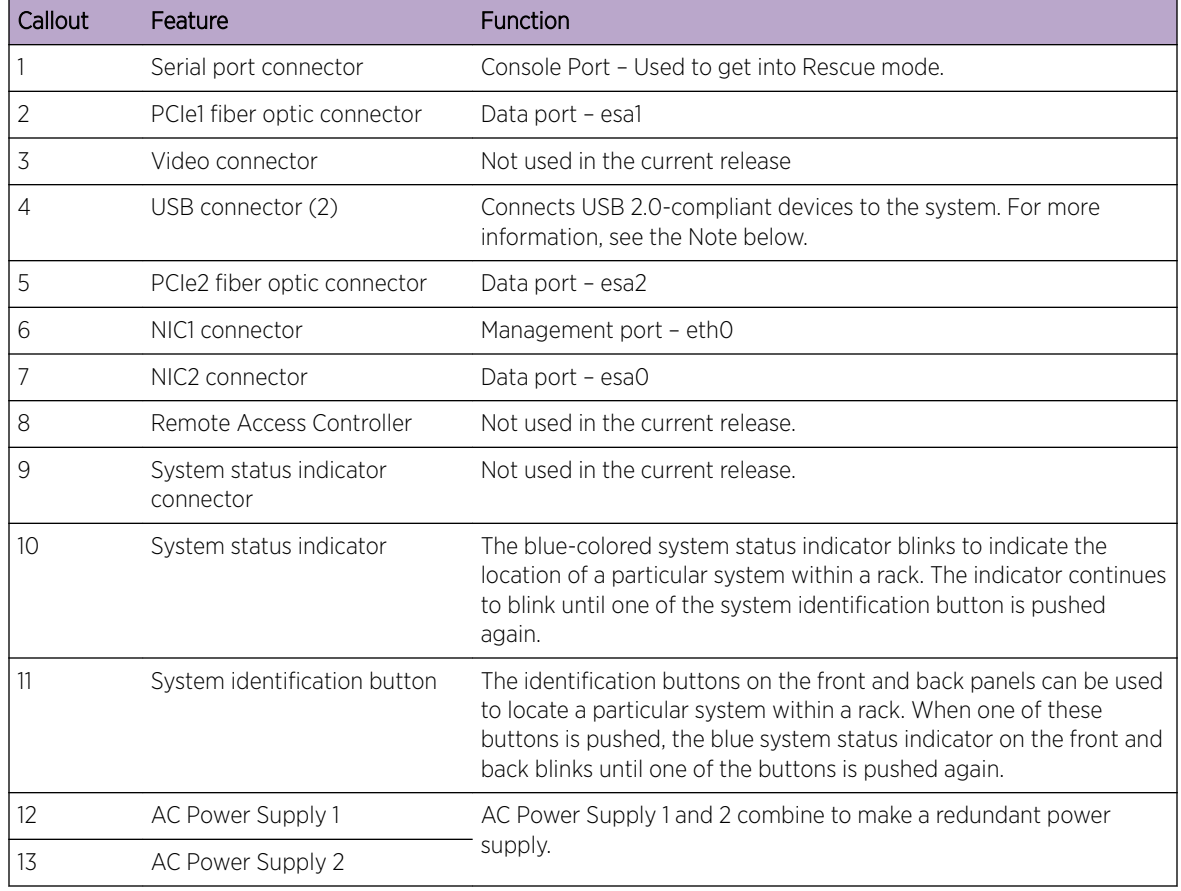

# <span id="page-101-0"></span>**Table 16: C5110 Back Panel Features**

# Note

The PCIe and PCIe2 ports are fiber optic ports. If your infrastructure does not allow the fiber optic connection, you must get a Gigabit Media Converter to convert the fiber optic connection to a copper Gigabit connection. For example, use a converter that receives the fiber optic connection and outputs traffic via the RJ45 copper port (Unshielded Twister Pair -UTP).

# Inside the System

In [Figure 29](#page-102-0), the bezel, system cover, and memory cooling shroud are removed to provide an interior view of the system.

<span id="page-102-0"></span>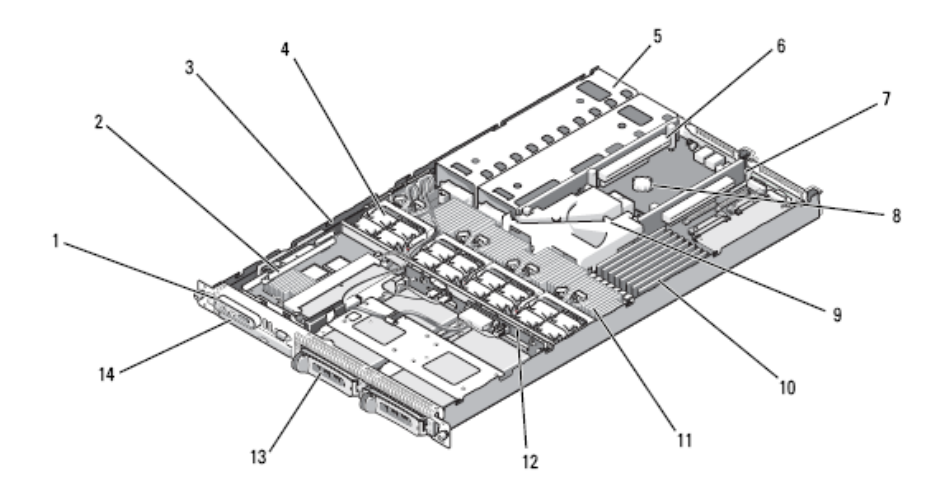

# **Figure 29: Internal Components of the C5110**

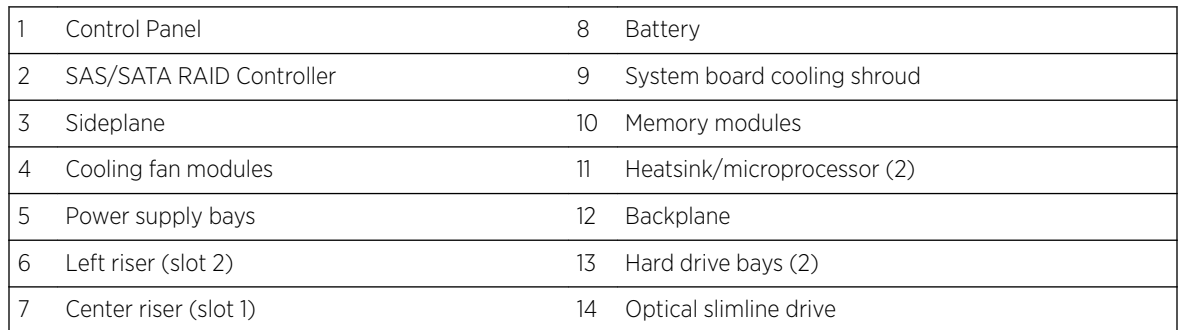

# Attaching the Front Bezel

The C5110 comes with an optional front panel bezel (see Figure 30), which can be attached to the front of the chassis by snapping it on the chassis handles. A key lock allows you to lock the bezel in place so that the controls on the front panel cannot be used. You can monitor the system status indicators with the bezel in place.

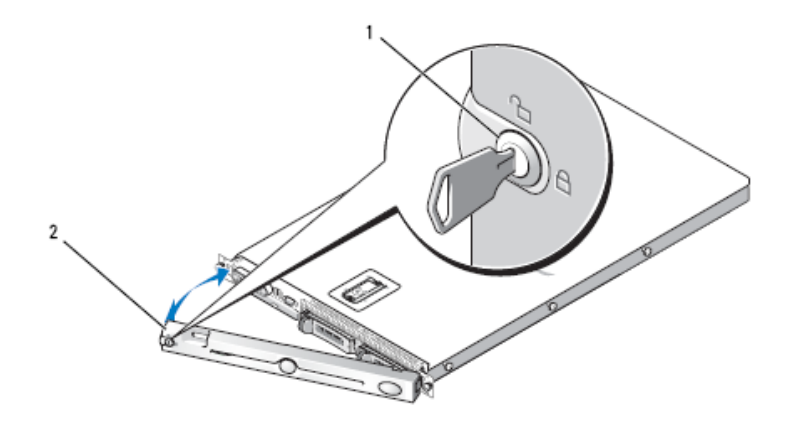

**Figure 30: Attaching the Bezel to the Font of the C5110**

<span id="page-103-0"></span>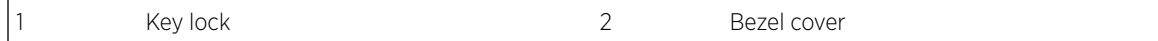

# Opening and Closing the C5110

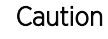

Only trained service technicians are authorized to remove the system cover and access any of the components inside the system. See the Product Information Guide for complete information on safety precautions, working inside the computer, and protecting against electrostatic discharge.

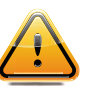

#### **Caution**

Whenever you need to lift the system, get others to assist you. To avoid injury, do not attempt to lift the system by yourself.

*Opening the C5110*

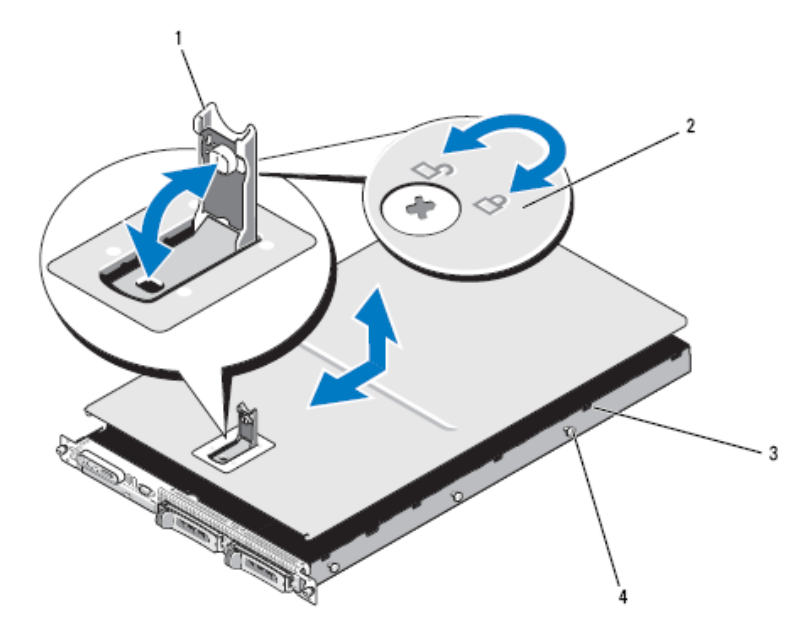

#### **Figure 31: Removing the Cover from the C5110**

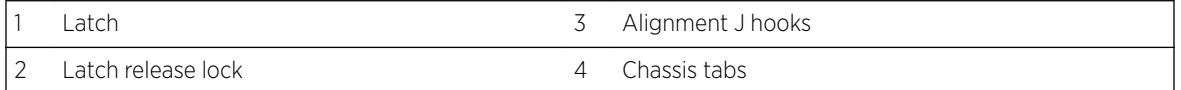

- 1 Turn off the system and attached peripherals, and disconnect the system from the electrical outlet and peripherals.
- 2 Remove the bezel.
- 3 To remove the system cover, rotate the latch release lock on the latch in a counterclockwise direction to the unlocked position (see Figure 31 on page 104).
- 4 Lift up on the latch on top of the system to guide it back and into an offset position (see Figure 31 on page 104).

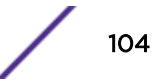

<span id="page-104-0"></span>5 Grasp the cover on both sides and carefully lift the cover away from the system.

# *Closing the C5110*

To Close the System:

- 1 Lift up the latch on the cover.
- 2 Place the cover on top of the system and offset the cover slightly back so that it clears the chassis J hooks and lays flat on the system chassis (see [Figure 31](#page-103-0) on page 104)
- 3 Lower the cover into the closed position aligning it with the J hooks and push down on the latch to guide the cover into place.
- 4 Rotate the latch release lock in a clockwise direction to secure the cover.

# Maintaining the C5210 Controller

This topic outlines the features of the C5210 controller.

# Related Links

C5210 Front Panel Features on page 105 [C5210 Front Control Panel Features](#page-105-0) on page 106 [C5210 Back Panel Features](#page-106-0) on page 107

# C5210 Front Panel Features

Figure 32 depicts the front panel of the C5210. Table 17 depicts the features and functions of the C5210 front panel.

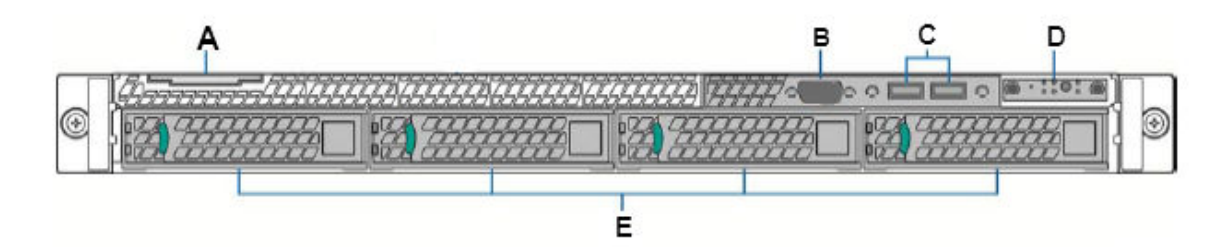

#### **Figure 32: C5210 Front Panel Features**

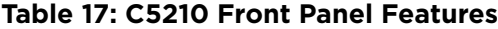

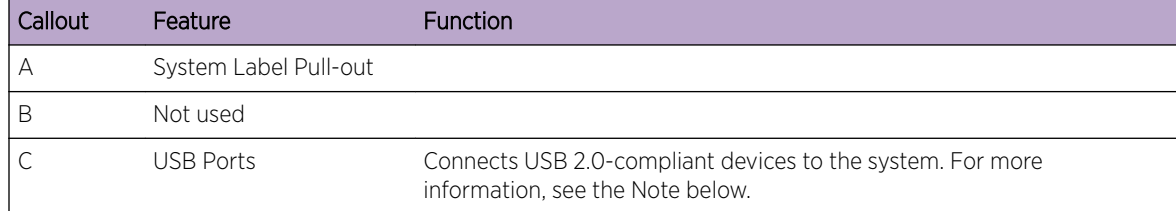

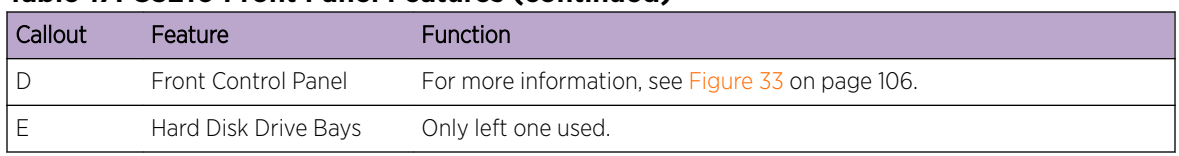

# <span id="page-105-0"></span>**Table 17: C5210 Front Panel Features (continued)**

#### Note

The C5210 is equipped with 5 USB connectors—2 on the front panel and 3 on the back panel. However, the controller is capable of supporting only one USB device at a time, regardless of what USB connector the device is connected to. If you connect a second USB device while the first is already connected, the system will return an error.

#### Related Links

C5210 Front Control Panel Features on page 106 [C5210 Back Panel Features](#page-106-0) on page 107

# C5210 Front Control Panel Features

This section highlights the control panel features on the front of the C5210. See callout D in [Table 17](#page-104-0) on page 105. See Table 18 for a description of each control.

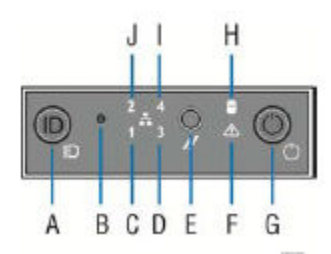

#### **Figure 33: C5210 Front Control Panel Features**

# **Table 18: C5210 Front Control Panel Features**

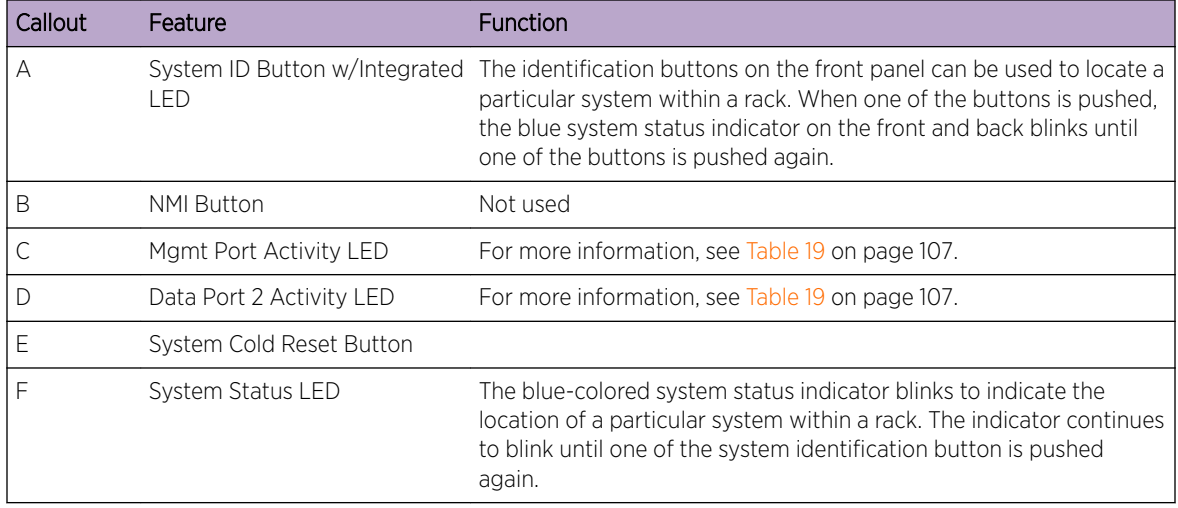

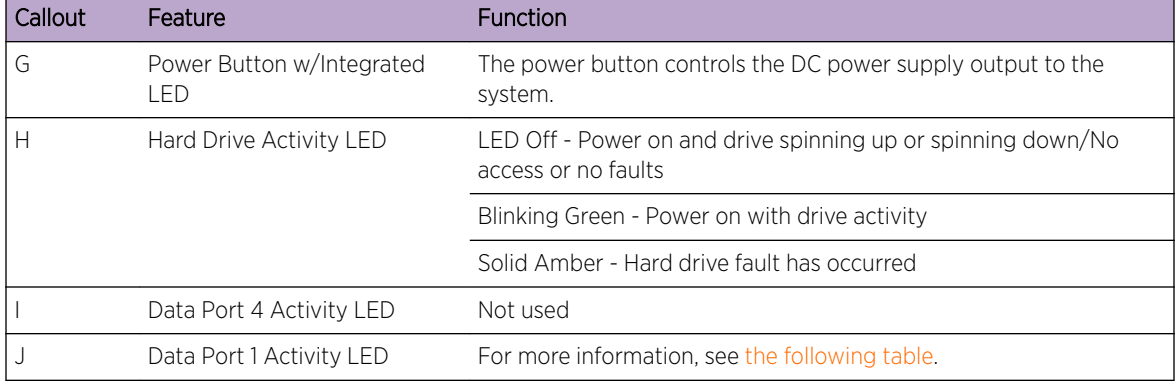

# <span id="page-106-0"></span>**Table 18: C5210 Front Control Panel Features (continued)**

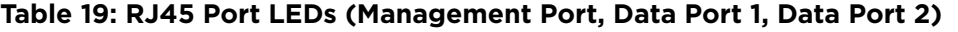

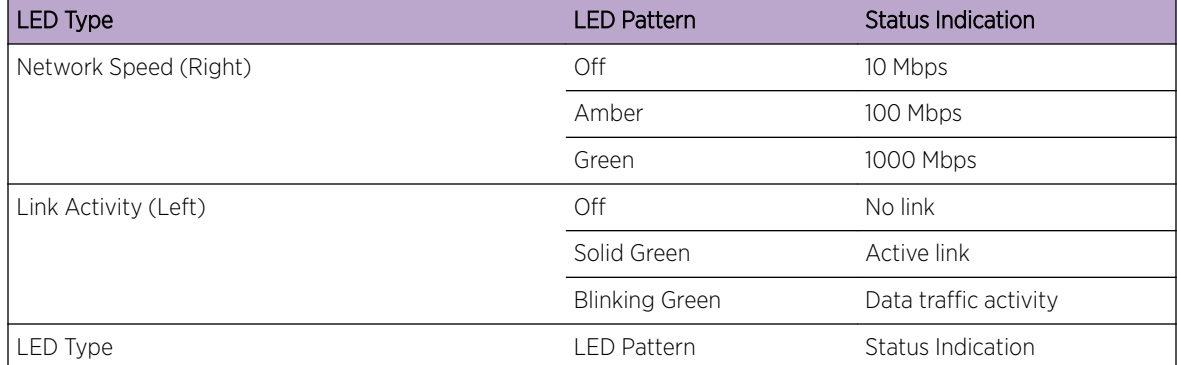

#### Related Links

[C5210 Front Panel Features](#page-104-0) on page 105 C5210 Back Panel Features on page 107

# C5210 Back Panel Features

Figure 34 displays back panel features of the C5210. [Table 20](#page-107-0) depicts the features and functions of the C5210 back panel.

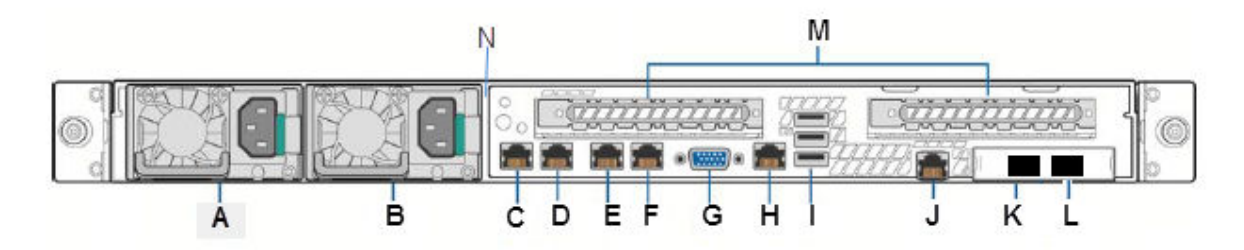

**Figure 34: C5210 Back Panel Features**

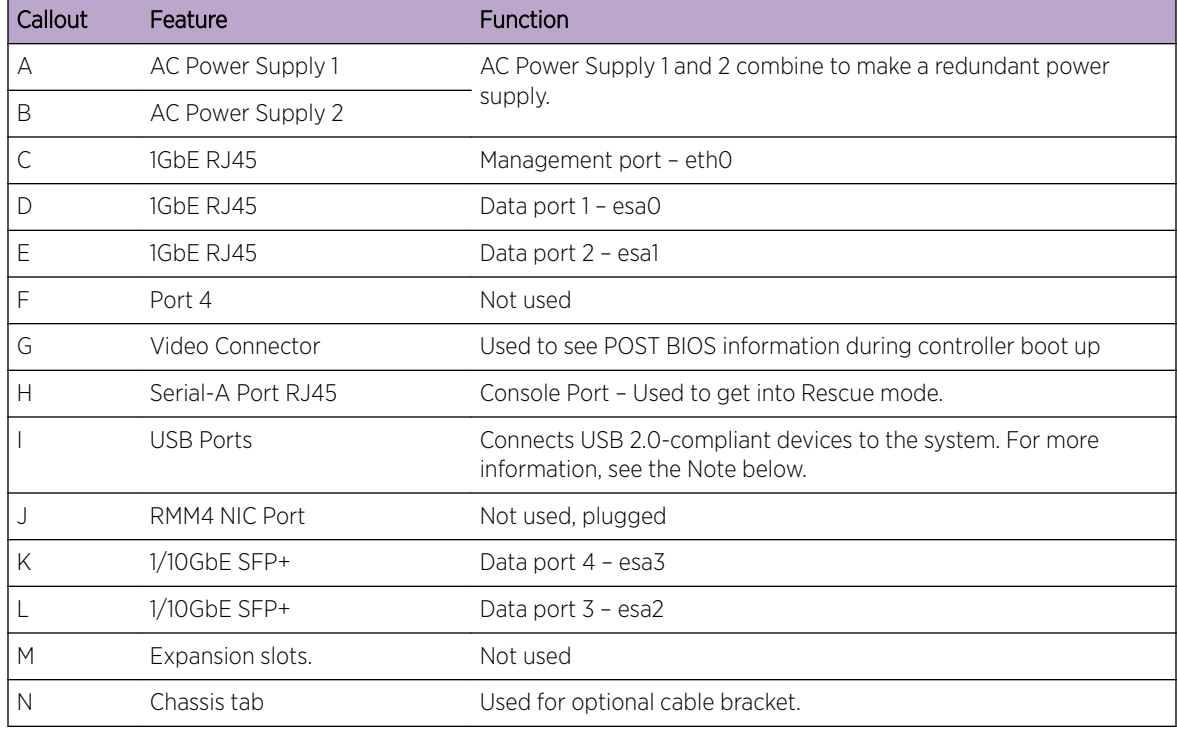

#### <span id="page-107-0"></span>**Table 20: C5210 Back Panel Features**

# Note

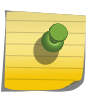

The C5210 is equipped with 5 USB connectors  $-2$  on the front panel and 3 on the back panel. However, the controller is capable of supporting only one USB device at a time, regardless of what USB connector the device is connected to. If you connect a second USB device while the first is already connected, the system will return an error.

#### Related Links

[C5210 Front Panel Features](#page-104-0) on page 105 [C5210 Front Control Panel Features](#page-105-0) on page 106

# NEW! Maintaining the C5215 Controller

This topic outlines the features of the C5215 controller.

# Related Links

C5215 Front Panel Features on page 108 [C5215 Front Control Panel Features](#page-108-0) on page 109 [C5215 Back Panel Features](#page-110-0) on page 111
## <span id="page-108-0"></span>**NEW!** C5215 Front Panel Features

The following figure depicts the front panel of the C5215. Table 21 depicts the features and functions of the C5215 front panel.

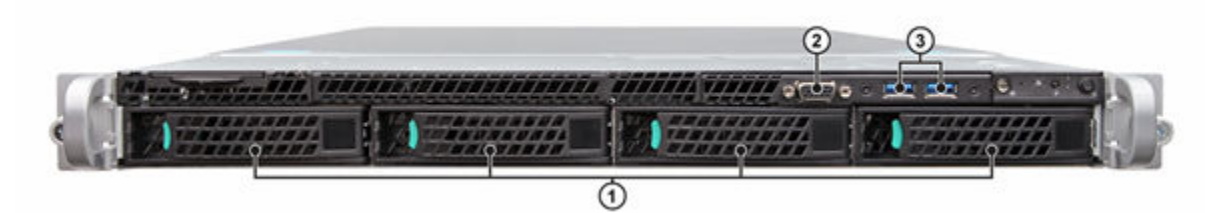

#### **Figure 35: C5215 Front Panel Features**

#### **Table 21: C5215 Front Panel Features**

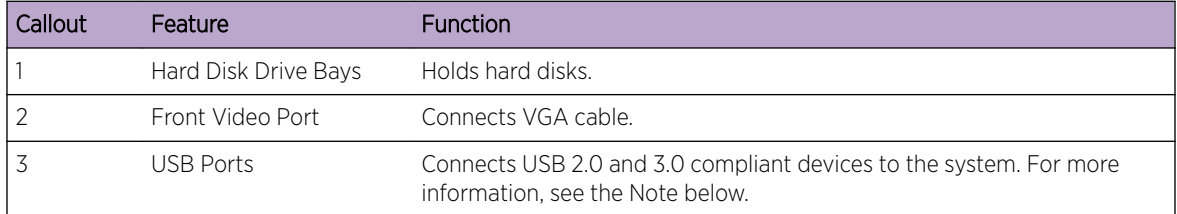

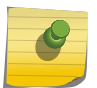

#### Note

Although the appliance has five USB connectors (two on the front panel and three on the back panel), only one USB connector can be used at a time.

#### Related Links

C5215 Front Control Panel Features on page 109 [C5215 Back Panel Features](#page-110-0) on page 111

## **NEW!** C5215 Front Control Panel Features

This section highlights the control panel features on the front of the C5215. See [Table 22](#page-109-0) for a description of each control.

<span id="page-109-0"></span>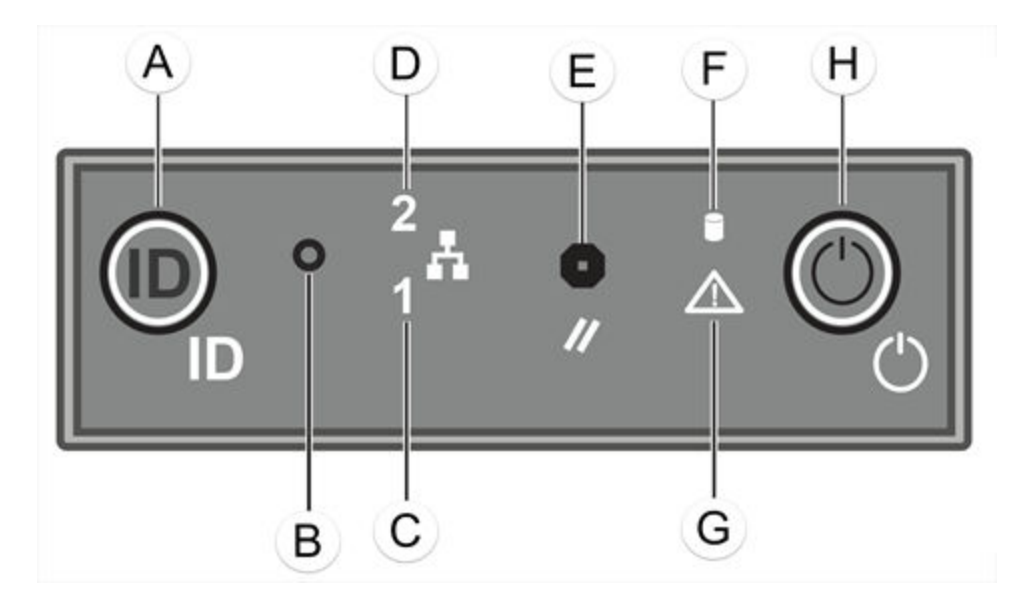

**Figure 36: C5215 Front Control Panel Features**

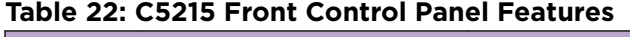

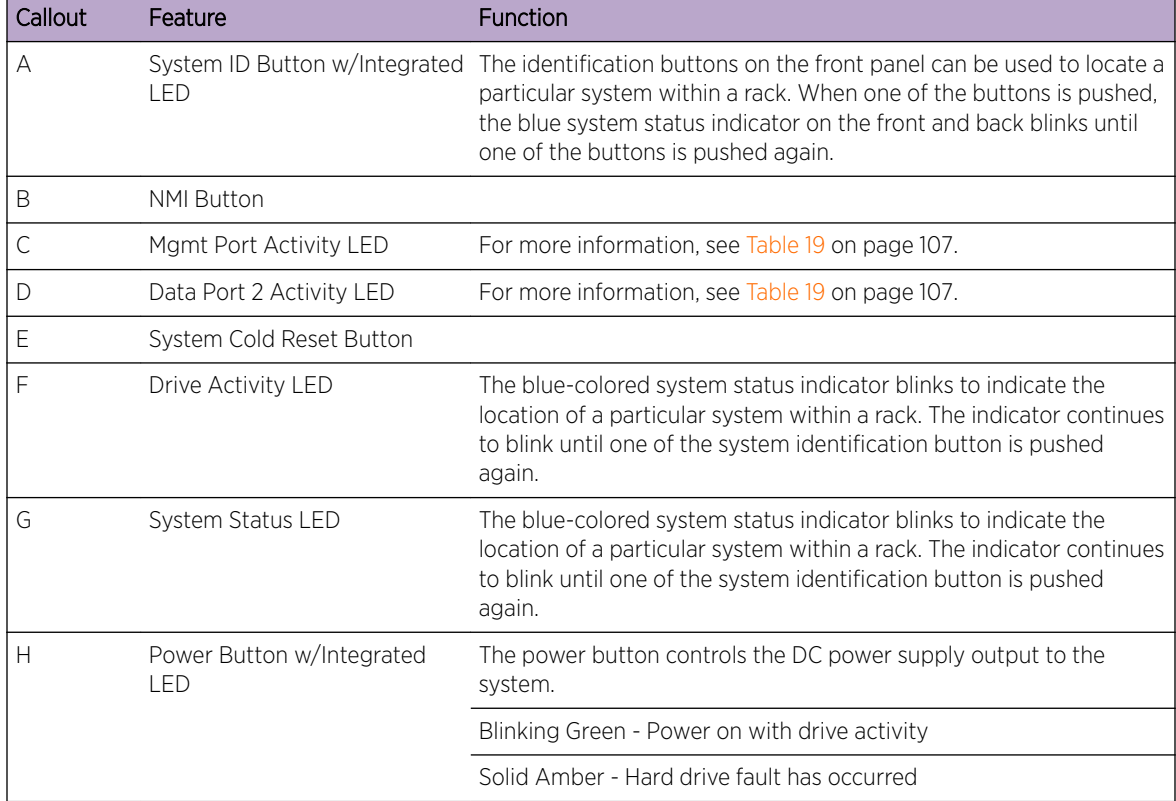

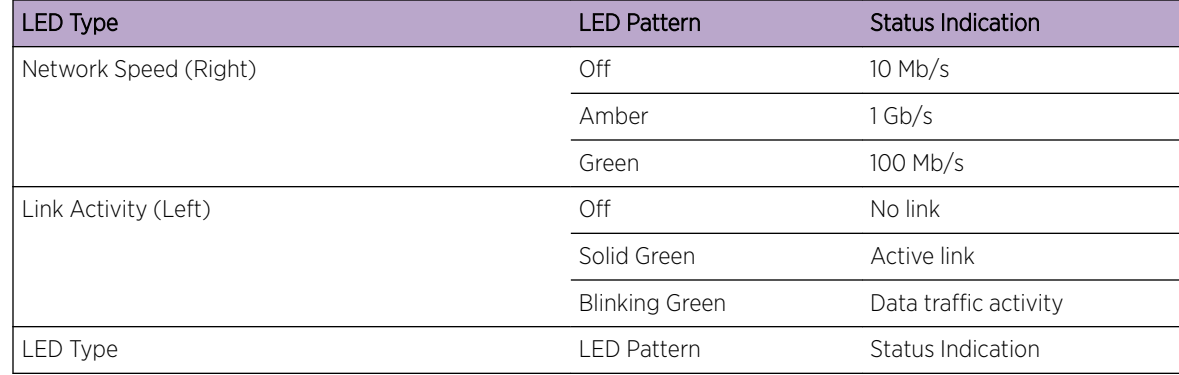

#### <span id="page-110-0"></span>**Table 23: RJ45 Port LEDs (Management Port, Data Port 1, Data Port 2)**

#### Related Links

[C5215 Front Panel Features](#page-107-0) on page 108 C5215 Back Panel Features on page 111

#### C5215 Back Panel Features

The following figure displays back panel features of the C5215. Table 24 depicts the features and functions of the C5215 back panel.

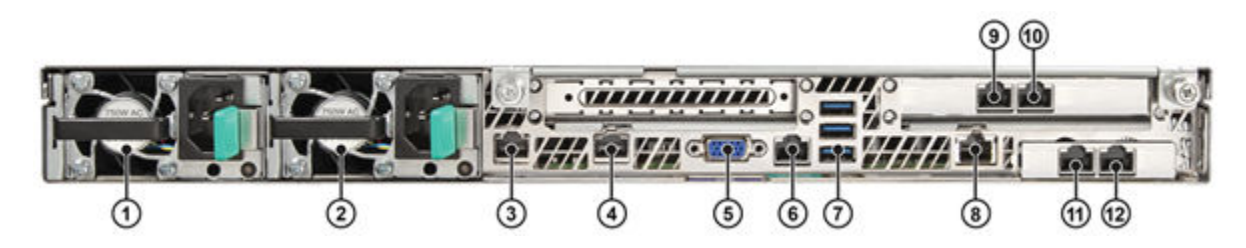

**Figure 37: C5215 Back Panel Features**

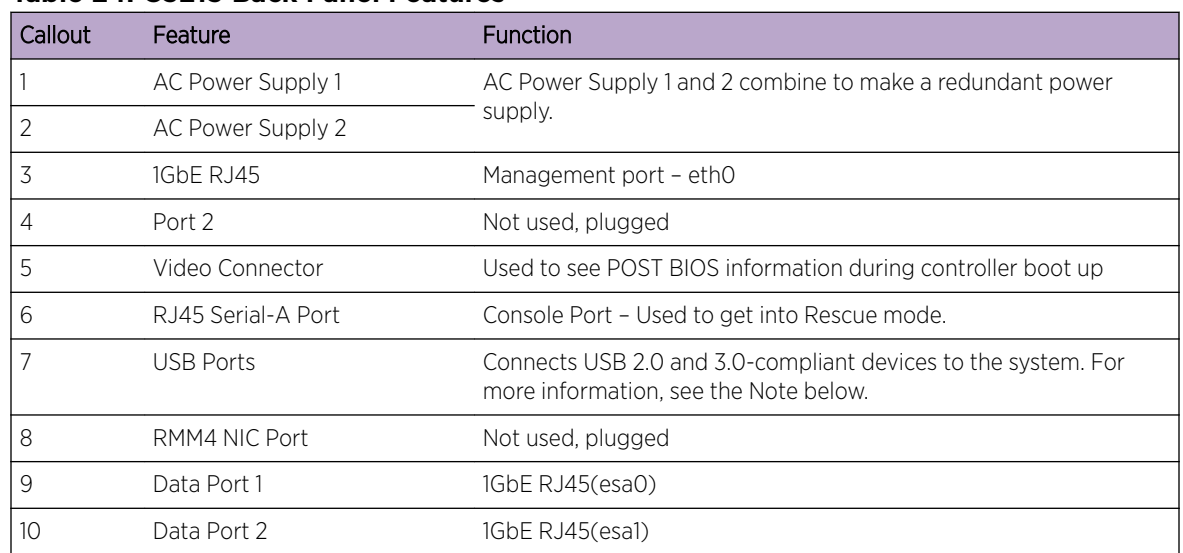

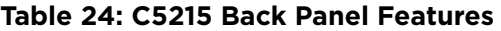

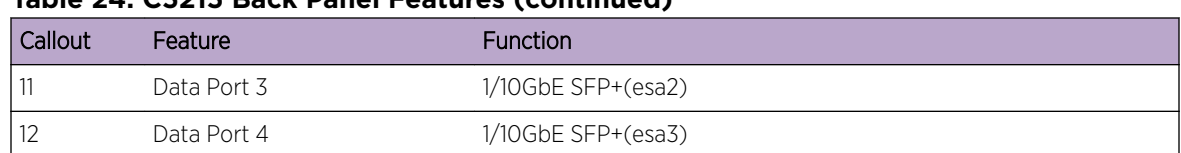

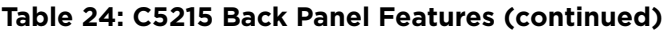

#### Related Links

[C5215 Front Panel Features](#page-107-0) on page 108 [C5215 Front Control Panel Features](#page-108-0) on page 109

## Maintaining the C4110 Controller

For information on the C4110 hardware, see the *Wireless Controller C4110 Quick Reference* guide.

## 11 **Maintaining the Wireless AP Software**

Maintaining a List of Current Software Images [Deleting a Software Image](#page-113-0) [Downloading a New Software Image](#page-114-0) [Defining Parameters for a Software Upgrade](#page-114-0)

## Maintaining a List of Current Software Images

To maintain a list of current wireless AP software images:

1 From the top menu, click AP.

<span id="page-113-0"></span>2 From the left pane, click Global > Maintenance.

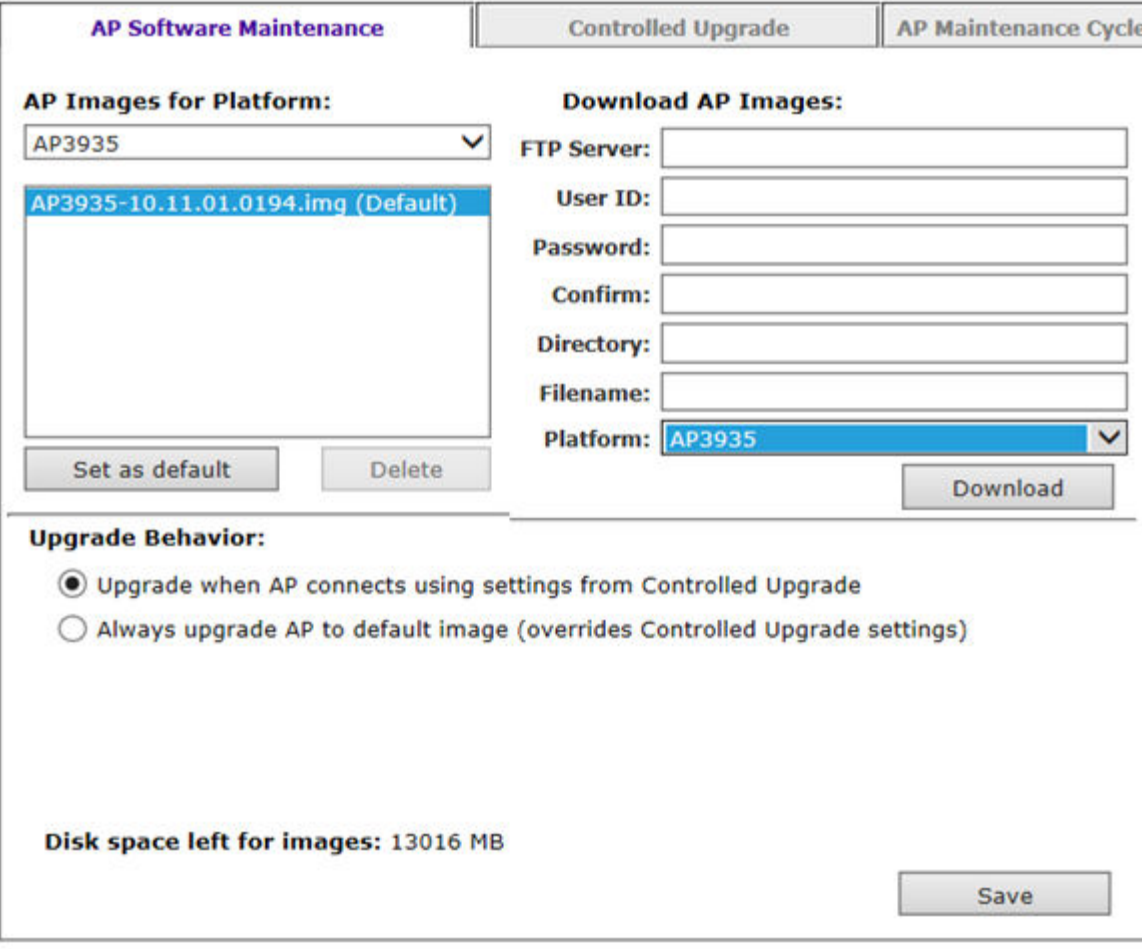

- 3 In the AP Images for Platform drop-down list, click the appropriate platform.
- 4 To select an image to be the default image for a software upgrade, click it in the list, and then click Set as default.
- 5 In the Upgrade Behavior section, select one of the following:
	- Upgrade when AP connects using settings from Controlled Upgrade The **Controlled Upgrade** tab is displayed. Controlled upgrade allows you to individually select and control the state of an AP image upgrade: which APs to upgrade, when to upgrade, how to upgrade, and to which image the upgrade or downgrade should be done. Administrators decide on the levels of software releases that the equipment should be running.
	- Always upgrade AP to default image (overrides Controlled Upgrade settings) Selected by default. Allows for the selection of a default revision level (firmware image) for all APs in the domain. As the AP registers with the controller, the firmware version is verified. If it does not match the same value as defined for the default-image, the AP is automatically requested to upgrade to the default-image.
- 6 To save your changes, click Save.

## Deleting a Software Image

To delete a wireless AP software image:

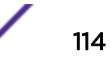

- <span id="page-114-0"></span>1 From the top menu, click  $AP$ .
- 2 From the left pane, click Global > Maintenance.
- 3 In the **AP Images for Platform** drop-down list, click the appropriate platform.
- 4 In the **AP Images** list, click the image you want to delete.
- 5 Click Delete. The image is deleted.

### Downloading a New Software Image

To download a new wireless AP software image:

- 1 From the top menu, click **AP**.
- 2 From the left pane, click Global > Maintenance.
- 3 In the **Download AP Images** list, type the following:
	- FTP Server The IP address of the FTP server to retrieve the image file from.

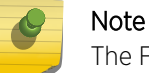

The FTP Server supports both IPv4 and IPv6 addresses.

- User ID The user ID that the controller should use when it attempts to log into the FTP server.
- Password The corresponding password for the user ID.
- Confirm The corresponding password for the user ID to confirm it was typed correctly.
- Directory The directory on the server in which the image file that is to be retrieved is stored.
- Filename The name of the image file to retrieve.
- Platform The AP hardware type to which the image applies. The are several types of APs and they require different images.
- 4 Click Download. The new software image is downloaded.

### Defining Parameters for a Software Upgrade

To define parameters for a Wireless AP controlled software upgrade:

- 1 From the top menu, click  $AP$ .
- 2 In the left pane, click **Global > Maintenance**.
- 3 Under upgrade behavior, select Upgrade when AP connects using settings from Controlled Upgrade.

The **Controlled Upgrade** tab displays.

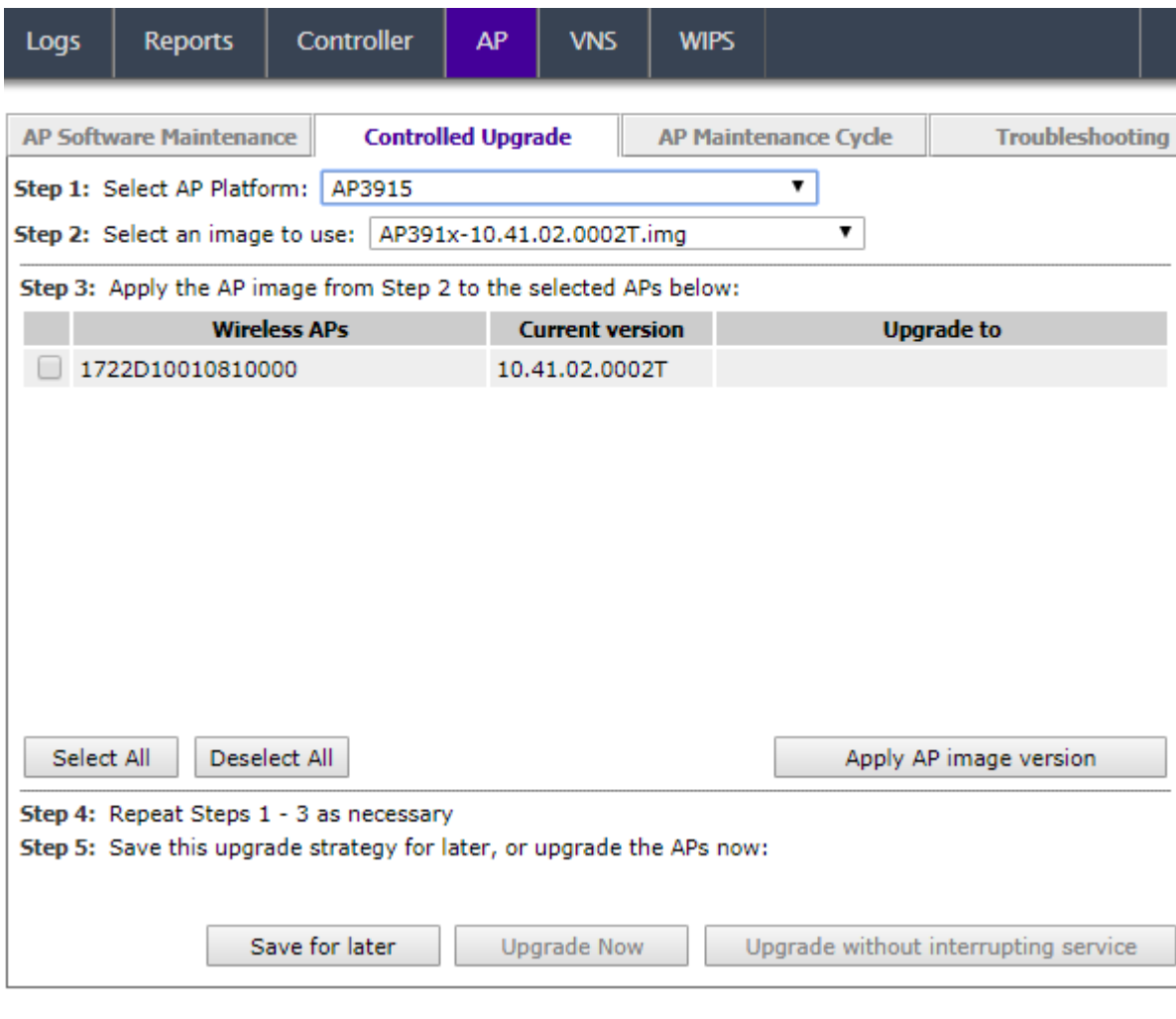

#### 4 Click the **Controlled Upgrade** tab.

#### Note

The Controlled Upgrade tab is displayed only when the Upgrade Behavior is set to Upgrade when AP connects using settings from Controlled Upgrade on the AP Software Maintenance tab.

- 5 In the **Select AP Platform** drop-down list, click the type of AP you want to upgrade.
- 6 In the **Select an image to use** drop-down list, click the software image you want to use for the upgrade.
- 7 In the list of registered Wireless APs, select the check box for each AP to be upgraded with the selected software image.
- 8 Click Apply AP image version. The selected software image is displayed in the Upgrade To column of the list.
- 9 To save the software upgrade strategy to be run later, click Save for later.

10 To run the software upgrade immediately, click Upgrade Now. The selected AP reboots, and the new software version is loaded.

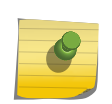

Note

The Always upgrade AP to default image check box on the AP Software Maintenance tab overrides the Controlled Upgrade settings.

11 To upgrade without interrupting service, click **Upgrade without interrupting service**. If you click this option while the upgrade scheduler is running, the schedule is interrupted, and the current upgrade cycle calculates a new schedule that includes APs that weren't upgraded.

# <span id="page-117-0"></span>12 **Performing Wireless AP Diagnostics**

Performing Wireless AP Diagnostics Using SSH [Opening Live SSH Console to a Selected AP](#page-120-0) [Opening Remote Shell](#page-121-0) [Configuring Packet Capture on a Selected AP](#page-122-0)

Use SSH and Remote Shell to perform diagnostics on traffic moving to and from APs in your network. You can also configure packet capture on selected APs.

## Performing Wireless AP Diagnostics Using SSH

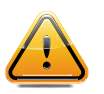

#### Caution

For security reasons, SSH is disabled by default. SSH should only be enabled to perform diagnostic sessions. When completed, SSH should always be disabled.

As a support tool to perform diagnostic debugging of the wireless AP, the capability to access the wireless AP by SSH has been provided. Normally, SSH are disabled and should be disabled again after diagnostics. This process should only be used by support services.

To configure the password for SSH access:

1 From the top menu, click  $AP$ .

<span id="page-118-0"></span>2 From the left pane, click Global > Registration.

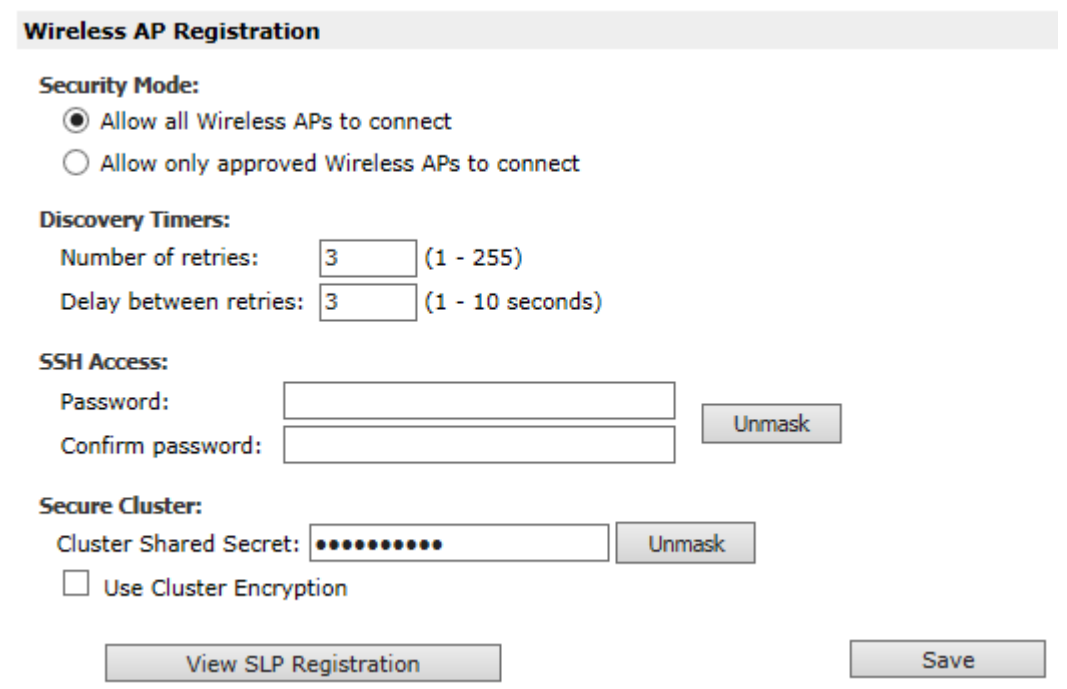

#### **Figure 38: Wireless AP Registration Screen**

- 3 If using SSH, in the SSH Access area, in the Password box, type the password for SSH access.
- 4 To confirm the password, in the **Confirm Password** box, re-type the password.

#### Note

When the controller ships from the factory it is configured with a default password to assign to the wireless APs that register with it. The default password is new2day. The password is sent to the wireless AP after it has registered. The administrator can override this password using the wireless AP Registration page in the user interface. For more information, see the *User Guide*.

5 To send the password information to all registered wireless APs, click Save.

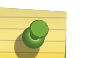

Note

The admin password is modified in the wireless AP when a new password is saved for SSH access. SSH to wireless APs works via the console port only.

#### Enabling SSH on a Selected Wireless AP

To enable SSH on a selected wireless AP:

- 1 From the top menu, click AP.
- 2 From the left pane, click APs.
- 3 Click the appropriate wireless AP in the list (not the check box). The **AP** dashboard displays.

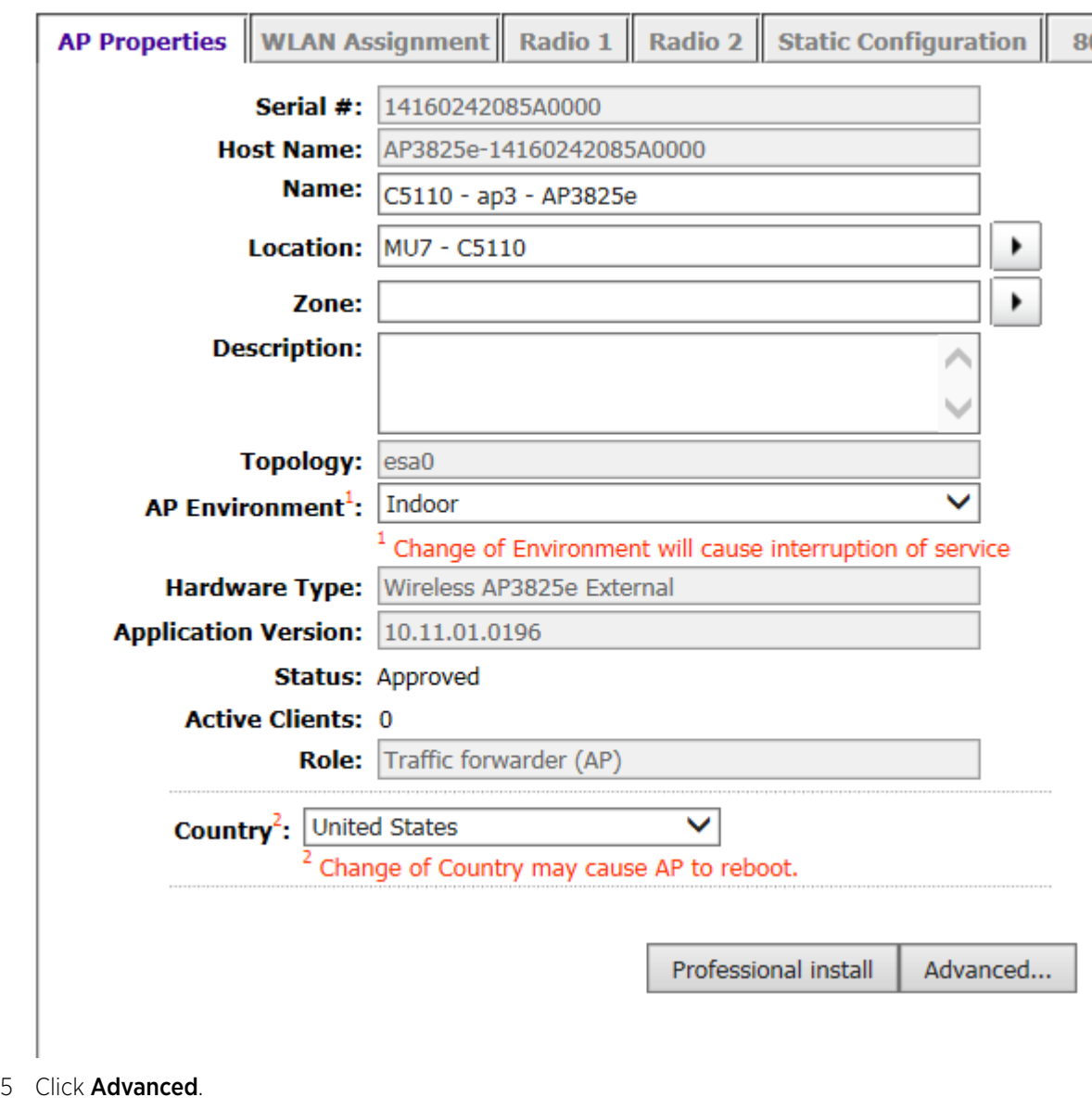

<span id="page-119-0"></span>4 Click Configure. The AP Properties tab displays.

- 
- 6 Click the Enable SSH Access check box.
- 7 Click Save. This wireless AP is enabled for an SSH session.

#### Disabling SSH Access on a Selected AP

To disable SSH access:

- 1 From the top menu, click AP.
- 2 From the left pane, click APs.
- 3 Click the appropriate wireless AP in the list (not the check box). The AP dashboard displays.
- 4 Click Configure. The AP Properties tab displays.
- 5 Click Advanced, then clear the Enable SSH Access check box.
- 6 Click Save.

The wireless AP is disabled for the SSH sessions.

## <span id="page-120-0"></span>NEW! Opening Live SSH Console to a Selected AP

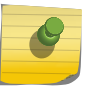

Note

By default, SSH is disabled for security reasons. However, to remotely access an AP's console, enable SSH on the AP. Ensure SSH is enabled before proceeding further.

ExtremeWireless provides a remote console to enable diagnostic debugging of wired and wireless APs. Use the remote console to open a live SSH console session to an AP and troubleshoot using the built-in commands, such as ping and traceroute. You can initiate remote console on both local and remote APs configured behind a firewall.

To open a remote console to an AP:

- 1 From the top menu, click  $AP$ .
- 2 From the left pane, click Global > Maintenance.

The AP Software Maintenance screen displays.

- 3 Select Troubleshooting > Remote Console.
- 4 In the **Search for AP name** field, enter the AP name, and select the appropriate AP from the list displayed.
- 5 Alternately, click the arrow icon and select the appropriate AP from the list displayed.
- 6 Click Connect.

The selected AP's SSH console appears.

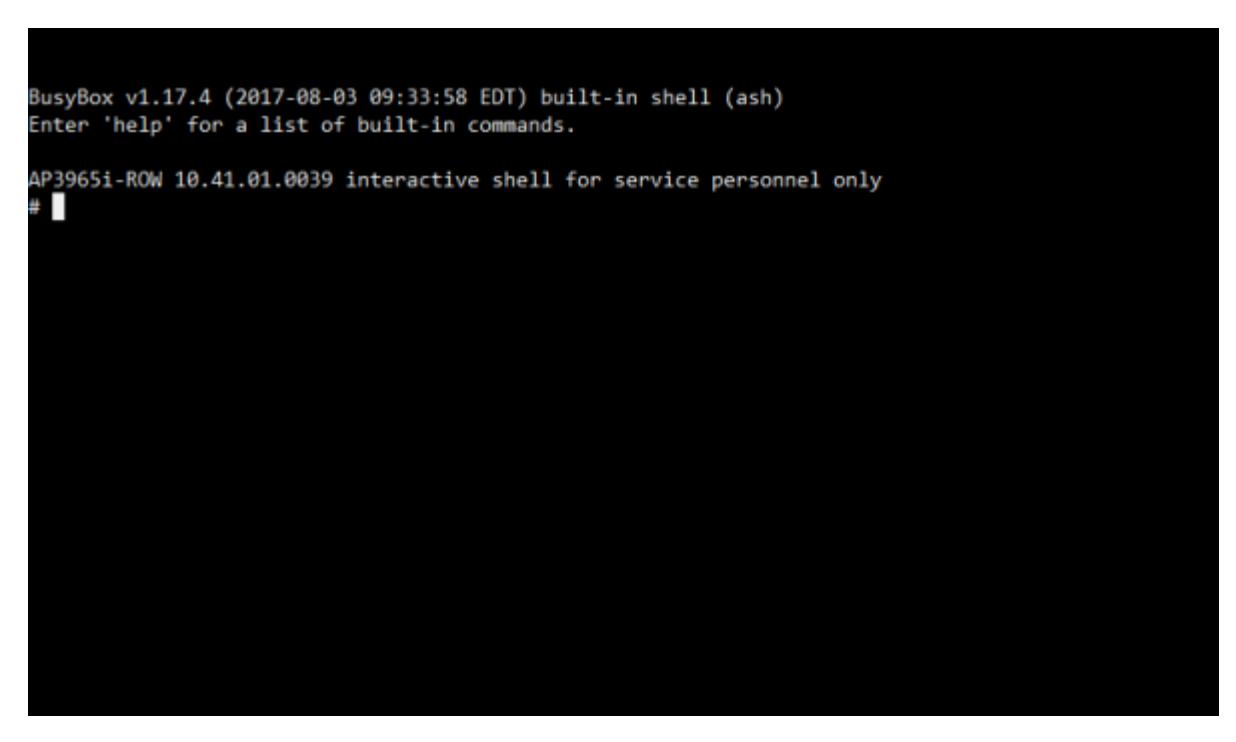

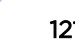

<span id="page-121-0"></span>7 Perform ping and traceroute at the SSH prompt.

See the following screen:

```
BusyBox v1.17.4 (2017-08-03 09:33:58 EDT) built-in shell (ash)
Enter 'help' for a list of built-in commands.
AP3965i-ROW 10.41.01.0039 interactive shell for service personnel only
# ping 10.47.0.46 -c 5
PING 10.47.0.46 (10.47.0.46): 56 data bytes
64 bytes from 10.47.0.46: seq=0 ttl=63 time=3.530 ms
64 bytes from 10.47.0.46: seq=1 ttl=63 time=1.937 ms
64 bytes from 10.47.0.46: seq=2 ttl=63 time=1.562 ms
64 bytes from 10.47.0.46: seq=3 ttl=63 time=1.187 ms
64 bytes from 10.47.0.46: seq=4 ttl=63 time=1.594 ms
--- 10.47.0.46 ping statistics ---
5 packets transmitted, 5 packets received, 0% packet loss
round-trip min/avg/max = 1.187/1.962/3.530 ms
#
 п
```
8 To terminate the SSH console session, click **Disconnect**.

#### Related Links

[Performing Wireless AP Diagnostics Using SSH](#page-117-0) on page 118 [Enabling SSH on a Selected Wireless AP](#page-118-0) on page 119 [Disabling SSH Access on a Selected AP](#page-119-0) on page 120 Opening Remote Shell on page 122

## **NEW!** Opening Remote Shell

Open a Remote Shell session to an AP:

- 1 From the top menu, click  $AP > APs$ .
- 2 Click an AP row in the list (not the check box).

<span id="page-122-0"></span>3 Select the Remote Shell tab.

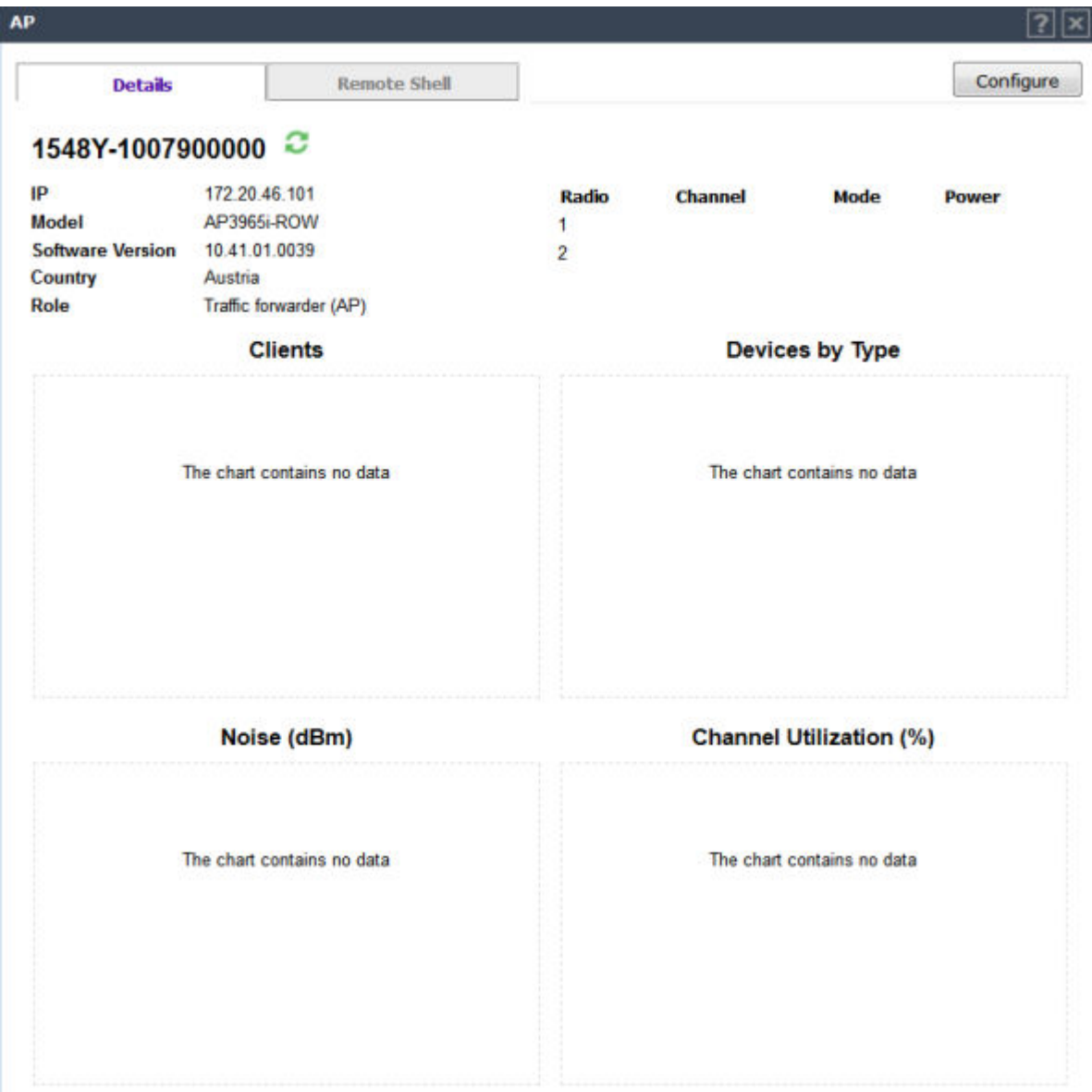

#### **Figure 39: Remote Shell Tab for an AP**

#### Related Links

[Opening Live SSH Console to a Selected AP](#page-120-0) on page 121

## NEW! Configuring Packet Capture on a Selected AP

Use Packet Capture to identify network inconsistencies by intercepting packets that travel from the APs to the controller. Packets are captured based on the parameter configurations that you specify.

The packets are logged in a PCAP file for each session. The PCAP file is temporarily stored on the controller that is associated with the AP. To view the PCAP file, export the file to a host running Wireshark.

#### Note

Live Packet Capture is available in addition to the saved file option. After starting Packet Capture, start Wireshark and configure the capture options. Be sure to use the Management IP address of the controller. See the Wireshark documentation for details.

Capture packets from all APs associated with either controller in an Availability Pair. Continue to capture packets after AP failover, displaying results in one file.

Once packet capture has started, you can change the capture parameters and refresh the capture, continuing to capture without interruption. This feature allows you to modify parameters as you monitor the capture process. All parameters are represented in a single file, except when the Capture Location is changed between wired and wireless. Wired and wireless packets are always represented in separate PCAP files.

To enable packet capture on an AP:

- 1 From the top menu, click  $AP$ .
- 2 From the left pane, click **Global > Maintenance**.

The AP Software Maintenance screen displays.

3 Click the Troubleshooting tab.

The **Packet Capture** screen displays.

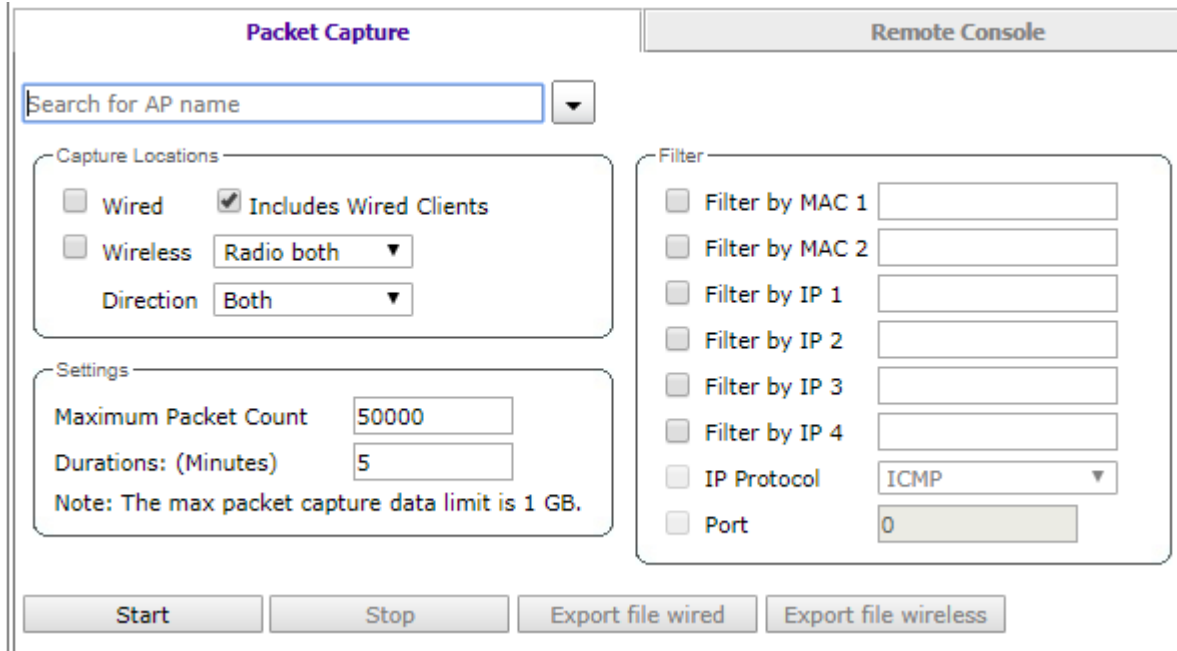

- 4 In the **Search for AP name** field, enter the AP name, and select the appropriate AP from the list displayed.
- 5 Alternately, click the arrow icon and select the appropriate AP from the list displayed.
- 6 Configure the packet capture parameters.
- <span id="page-124-0"></span>7 Click Start to start the packet capture.
- 8 Click Stop to manually stop the packet capture.

If not manually stopped, packet capture continues until the specified Maximum Packet Count threshold or **Duration** window is reached.

9 Click Export to export the generated PCAP file to a host running Wireshark.

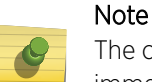

The controller can store only one PCAP file at a time. Therefore, export the file immediately upon completion of packet capture to avoid the file being overwritten by the next capture.

By default, captured packets are logged to the *AP\_traffic\_dump.pcap* file, and temporarily stored on the controller that is associated with the selected AP.

The PCAP file name can be changed through the CLI. In the CLI, move to the ap-traffic-capture context from the root context, and issue the file \*.pcap command.

For more information about the CLI, see the *ExtremeWireless v10.41 CLI Guide*.

#### Related Links

Packet Capture Parameters on page 125 [Configuring Live Packet Capture](#page-126-0) on page 127 [Wireshark Configuration](#page-127-0) on page 128

#### Packet Capture Parameters

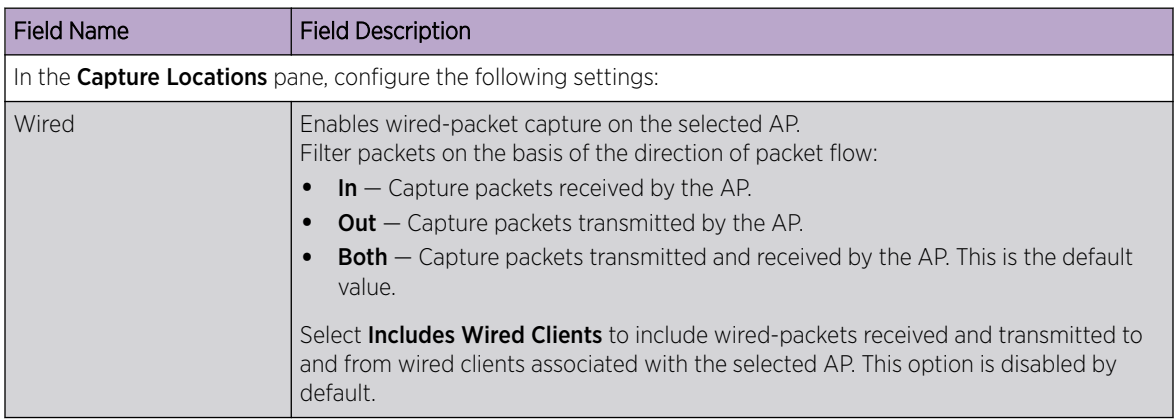

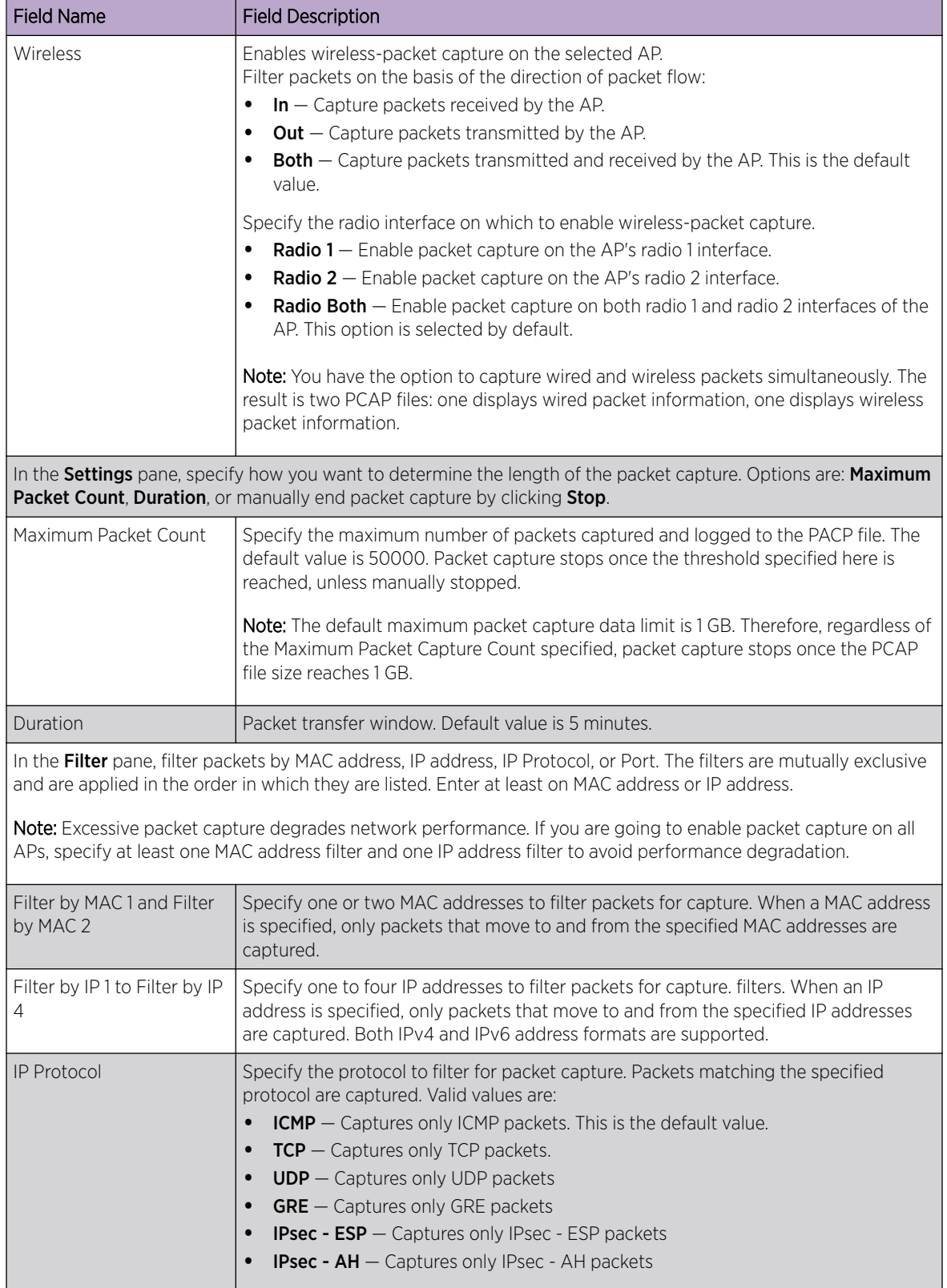

<span id="page-126-0"></span>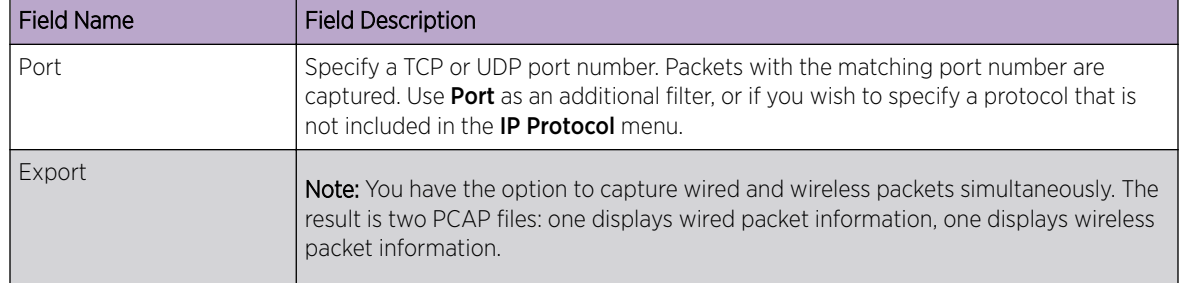

#### Related Links

[Configuring Packet Capture on a Selected AP](#page-122-0) on page 123 Configuring Live Packet Capture on page 127

## **NEW!** Configuring Live Packet Capture

Live Packet Capture is available during the creation of the saved packet file. After starting Packet Capture, start Wireshark and specify the Management Controller IP address. With Live Capture, use Wireshark to connect to a remote interface and view the packets live.

#### 1 Go to AP > Global > Maintenance > Troubleshooting.

The Packet Capture screen displays.

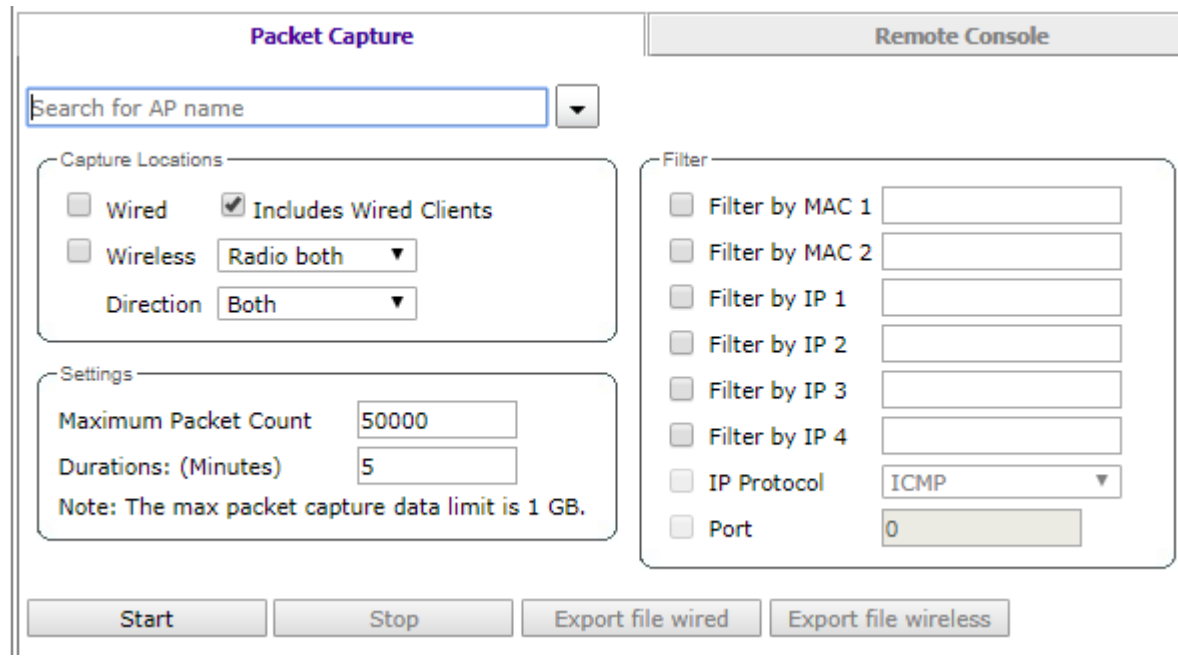

#### **Figure 40: ExtremeWireless Packet Capture Parameters**

- 2 Select an appropriate AP.
- 3 Configure the packet capture parameters.
- 4 Click Start.

Go to [Wireshark Configuration](#page-127-0) on page 128.

#### <span id="page-127-0"></span>Related Links

[Packet Capture Parameters](#page-124-0) on page 125 Wireshark Configuration on page 128 [Configuring Packet Capture on a Selected AP](#page-122-0) on page 123

#### *Wireshark Configuration*

For Live Packet Capture, configure packet capture parameters in ExtremeWireless, then configure the following parameters in Wireshark.

1 Open Wireshark and go to the Capture Options dialog.

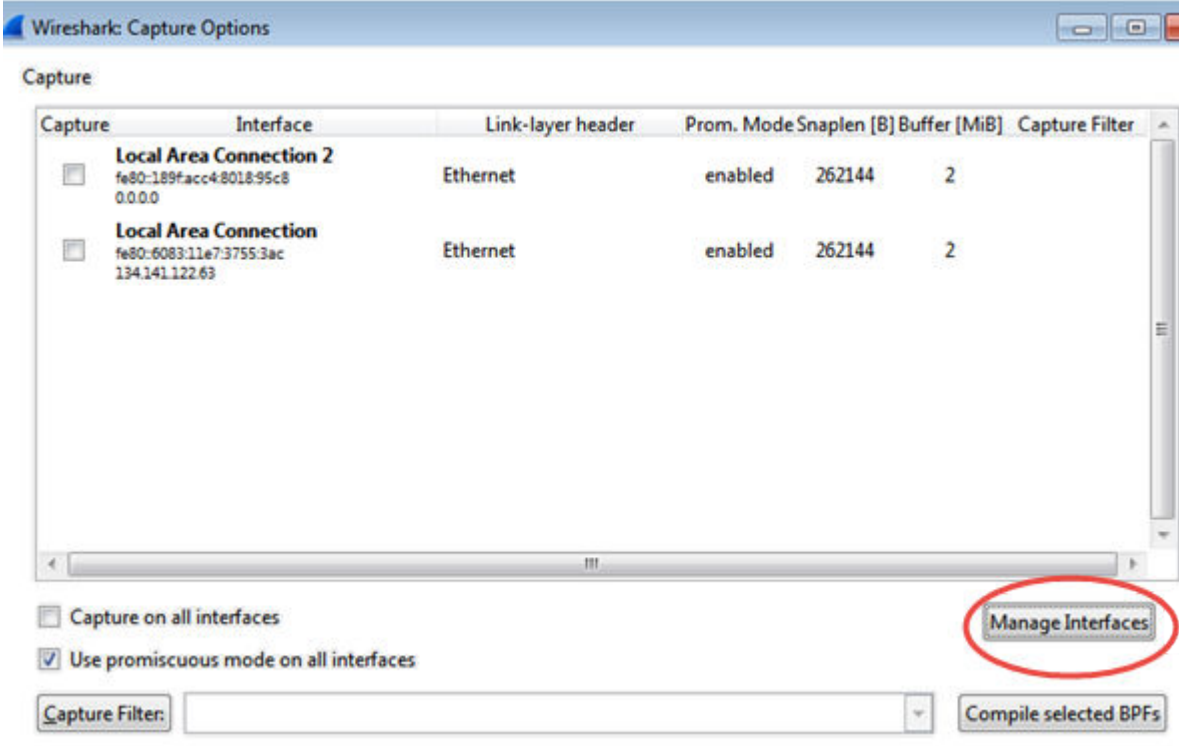

#### **Figure 41: Wireshark Capture Options Dialog**

- 2 Click Manage Interfaces
- 3 From the Remote Interfaces tab, select Add.
- 4 In the Host field, enter the Management Controller IP address.

#### Note

Port of 2002 is the default port for this Wireshark service.

#### 5 Click OK.

The available interfaces for the controller are displayed.

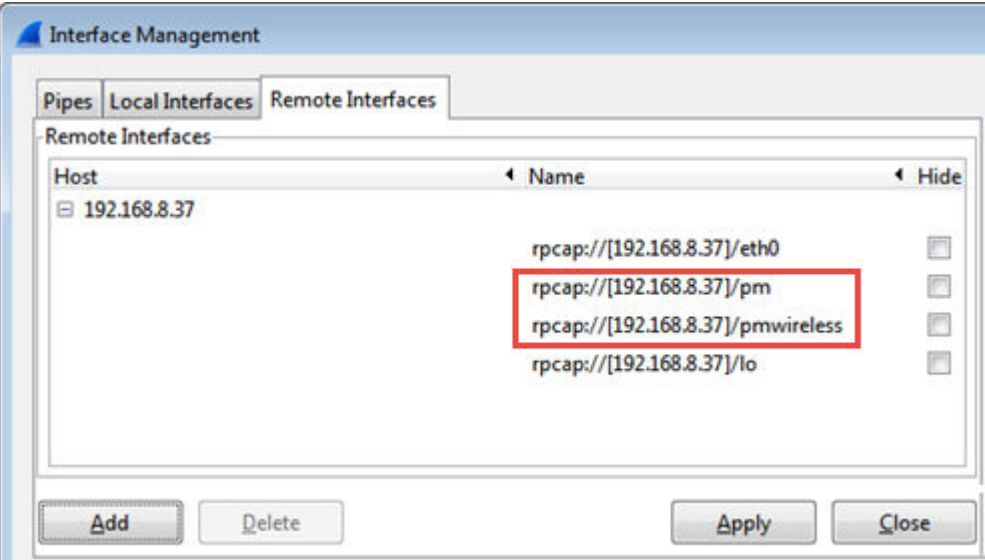

#### **Figure 42: Remote Interfaces Tab with Wired and Wireless Interfaces Highlighted**

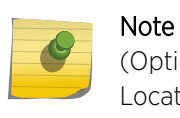

(Optional) To focus on the interface that you specified in ExtremeWireless Capture Location parameters, select the check box to hide the other interfaces.

#### 6 Click Add.

The Capture Options dialog displays. All interfaces that are not hidden are selected. PM stands for packet mirror.

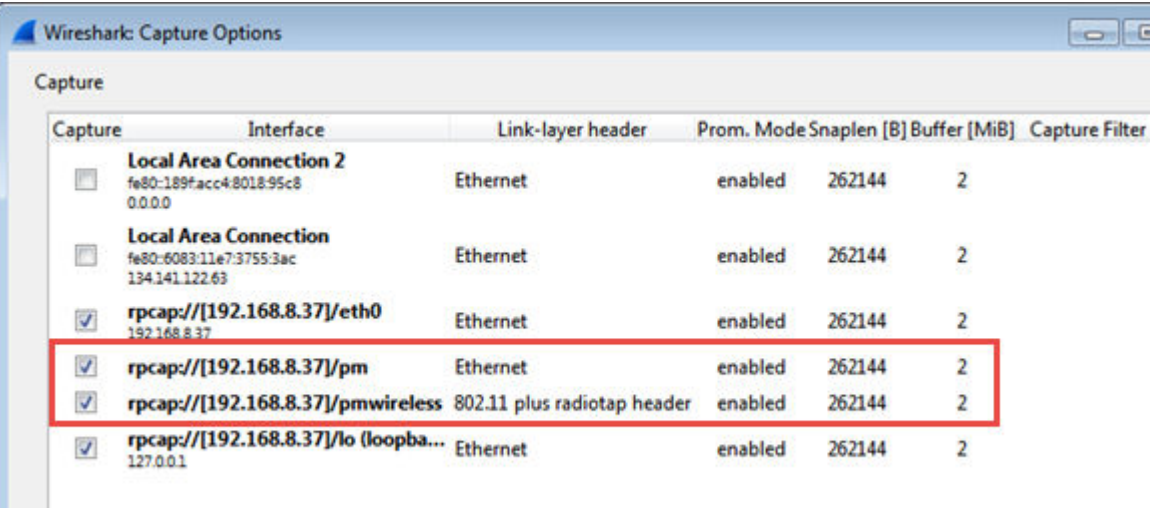

#### **Figure 43: Wireshark Capture Options with Remote Interfaces**

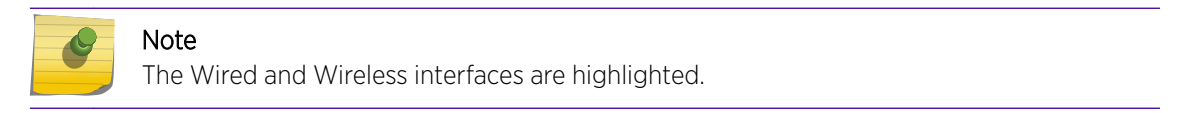

7 Click Start to monitor the packet capture.

## <span id="page-130-0"></span>**Glossary**

#### ad hoc mode

An 802.11 networking framework in which devices or stations communicate directly with each other, without the use of an AP.

#### ARP

Address Resolution Protocol is part of the TCP/IP suite used to dynamically associate a device's physical address (MAC address) with its logical address (IP address). The system broadcasts an ARP request, containing the IP address, and the device with that IP address sends back its MAC address so that traffic can be transmitted.

#### ATM

Asynchronous Transmission Mode is a start/stop transmission in which each character is preceded by a start signal and followed by one or more stop signals. A variable time interval can exist between characters. ATM is the preferred technology for the transfer of images.

#### **BSS**

Basic Service Set is a wireless topology consisting of one access point connected to a wired network and a set of wireless devices. Also called an infrastructure network. See also *[IBSS \(Independent Basic](#page-133-0) [Service Set\)](#page-133-0)*.

#### Chalet

Chalet is a web-based user interface for setting up and viewing information about a switch, removing the need to enter common commands individually in the CLI.

#### **CHAP**

Challenge-Handshake Authentication Protocol is one of the two main authentication protocols used to verify a user's name and password for PPP Internet connections. CHAP is more secure because it performs a three-way handshake during the initial link establishment between the home and remote machines. It can also repeat the authentication anytime after the link has been established.

#### CLI

Command Line Interface. The CLI provides an environment to issue commands to monitor and manage switches and wireless appliances.

#### Data Center Connect

DCC, formerly known as DCM (Data Center Manager), is a data center fabric management and automation tool that improves the efficiency of managing a large virtual and physical network. DCC provides an integrated view of the server, storage, and networking operations, removing the need to use multiple tools and management systems. DCC automates VM assignment, allocates appropriate network resources, and applies individual policies to various data objects in the switching fabric (reducing VM sprawl). Learn more about DCC at [http://www.extremenetworks.com/product/data](http://www.extremenetworks.com/product/data-center-connect/)[center-connect/.](http://www.extremenetworks.com/product/data-center-connect/)

#### **DHCP**

Dynamic Host Configuration Protocol allows network administrators to centrally manage and automate the assignment of IP addresses on the corporate network. DHCP sends a new IP address when a computer is plugged into a different place in the network. The protocol supports static or dynamic IP

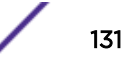

<span id="page-131-0"></span>addresses and can dynamically reconfigure networks in which there are more computers than there are available IP addresses.

#### DoS attack

Denial of Service attacks occur when a critical network or computing resource is overwhelmed so that legitimate requests for service cannot succeed. In its simplest form, a DoS attack is indistinguishable from normal heavy traffic. ExtremeXOS software has configurable parameters that allow you to defeat DoS attacks.

#### **DSSS**

Direct-Sequence Spread Spectrum is a transmission technology used in Local Area Wireless Network (LAWN) transmissions where a data signal at the sending station is combined with a higher data rate bit sequence, or chipping code, that divides the user data according to a spreading ratio. The chipping code is a redundant bit pattern for each bit that is transmitted, which increases the signal's resistance to interference. If one or more bits in the pattern are damaged during transmission, the original data can be recovered due to the redundancy of the transmission. (Compare with *[FHSS \(Frequency-Hopping](#page-133-0) [Spread Spectrum\)](#page-133-0)*.)

#### EAP-TLS/EAP-TTLS

EAP-TLS Extensible Authentication Protocol - Transport Layer Security. A general protocol for authentication that also supports multiple authentication methods, such as token cards, Kerberos, onetime passwords, certificates, public key authentication and smart cards.

IEEE 802.1x specifies how EAP should be encapsulated in LAN frames.

In wireless communications using EAP, a user requests connection to a WLAN through an access point, which then requests the identity of the user and transmits that identity to an authentication server such as RADIUS The server asks the access point for proof of identity, which the access point gets from the user and then sends back to the server to complete the authentication.

EAP-TLS provides for certificate-based and mutual authentication of the client and the network. It relies on client-side and server-side certificates to perform authentication and can be used to dynamically generate user-based and session-based WEP keys.

EAP-TTLS (Tunneled Transport Layer Security) is an extension of EAP-TLS to provide certificate-based, mutual authentication of the client and network through an encrypted tunnel, as well as to generate dynamic, per-user, per-session WEP keys. Unlike EAP-TLS, EAP-TTLS requires only server-side certificates.

(See also *[PEAP \(Protected Extensible Authentication Protocol\)](#page-133-0)*.)

#### ESRP

Extreme Standby Router Protocol is an Extreme Networks-proprietary protocol that provides redundant Layer 2 and routing services to users.

#### Extreme Access Control

EAC, formerly NAC™, featuring both physical and virtual appliances, is a pre- and post-connect solution for wired and wireless LAN and VPN users. Using Identity and Access appliances and/or Identity and Access Virtual Appliance with the *[XMC \(Extreme Management Center\)](#page-132-0)* software, you can ensure only the right users have access to the right information from the right place at the right time. EAC is tightly integrated with the Intrusion Prevention System (IPS) and Security Information and Event Manager

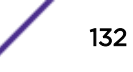

<span id="page-132-0"></span>(SIEM) to deliver best-in-class post-connect access control. Learn more about EAC at [http://](http://www.extremenetworks.com/product/extreme-access-control/) [www.extremenetworks.com/product/extreme-access-control/.](http://www.extremenetworks.com/product/extreme-access-control/)

#### Extreme Application Analytics

EAA, formerly Purview™, is a network powered application analytics and optimization solution that captures and analyzes context-based application traffic to deliver meaningful intelligence about applications, users, locations, and devices. EAA provides data to show how applications are being used. This can be used to better understand customer behavior on the network, identify the level of user engagement, and assure business application delivery to optimize the user experience. The software also provides visibility into network and application performance allowing IT to pinpoint and resolve performance issues in the infrastructure whether they are caused by the network, application, or server. Learn more about EAA at [http://www.extremenetworks.com/product/extremeanalytics/.](http://www.extremenetworks.com/product/extremeanalytics/)

#### Extreme Management Center

Extreme Management Center (Extreme Management Center), formerly Netsight™, is a web-based control interface that provides centralized visibility into your network. Extreme Management Center reaches beyond ports, VLANs, and SSIDs and provides detailed control of individual users, applications, and protocols. When coupled with wireless and Identity & Access Management products, Extreme Management Center becomes the central location for monitoring and managing all the components in the infrastructure. Learn more about Extreme Management Center at [http://](http://www.extremenetworks.com/product/management-center/) [www.extremenetworks.com/product/management-center/](http://www.extremenetworks.com/product/management-center/).

#### ExtremeCloud

ExtremeCloud is a cloud-based network management Software as a Service (SaaS) tool. ExtremeCloud allows you to manage users, wired and wireless devices, and applications on corporate and guest networks. You can control the user experience with smarter edges – including managing QoS, call admission control, secure access policies, rate limiting, multicast, filtering, and traffic forwarding, all from an intuitive web interface. Learn more about ExtremeCloud at [http://www.extremenetworks.com/](http://www.extremenetworks.com/product/extremecloud/) [product/extremecloud/](http://www.extremenetworks.com/product/extremecloud/).

#### ExtremeSwitching

ExtremeSwitching is the family of products comprising different switch types: **Modular** (X8 and 8000 series [formerly BlackDiamond] and S and K series switches); Stackable (X-series and A, B, C, and 7100 series switches); **Standalone** (SSA, X430, and D, 200, 800, and ISW series); and **Mobile Backhaul** (E4G). Learn more about ExtremeSwitching at [http://www.extremenetworks.com/products/switching](http://www.extremenetworks.com/products/switching-routing/)[routing/.](http://www.extremenetworks.com/products/switching-routing/)

#### ExtremeWireless

ExtremeWireless products and solutions offer high-density WiFi access, connecting your organization with employees, partners, and customers everywhere they go. The family of wireless products and solutions includes APs, wireless appliances, and software. Learn more about ExtremeWireless at [http://](http://www.extremenetworks.com/products/wireless/) [www.extremenetworks.com/products/wireless/](http://www.extremenetworks.com/products/wireless/).

#### ExtremeXOS

ExtremeXOS, a modular switch operating system, is designed from the ground up to meet the needs of large cloud and private data centers, service providers, converged enterprise edge networks, and everything in between. Based on a resilient architecture and protocols, ExtremeXOS supports network virtualization and standards-based SDN capabilities like VXLAN gateway, OpenFlow, and OpenStack

<span id="page-133-0"></span>Cloud orchestration. ExtremeXOS also supports comprehensive role-based policy. Learn more about ExtremeXOS at [http://www.extremenetworks.com/product/extremexos-network-operating-system/.](http://www.extremenetworks.com/product/extremexos-network-operating-system/)

#### **FHSS**

Frequency-Hopping Spread Spectrum is a transmission technology used in Local Area Wireless Network (LAWN) transmissions where the data signal is modulated with a narrowband carrier signal that 'hops' in a random but predictable sequence from frequency to frequency as a function of time over a wide band of frequencies. This technique reduces interference. If synchronized properly, a single logical channel is maintained. (Compare with *[DSSS \(Direct-Sequence Spread Spectrum\)](#page-131-0)*.)

#### IBSS

An IBSS is the 802.11 term for an ad hoc network. See *[ad hoc mode](#page-130-0)*.

#### MD5

Message-Digest algorithm is a hash function that is commonly used to generate a 128-bit hash value. It was designed by Ron Rivest in 1991. MD5 is officially defined in RFC 1321 - The MD5 Message-Digest Algorithm.

#### MIC

Message Integrity Check (or Code), also called 'Michael', is part of WPA and TKIP. The MIC is an additional 8-byte code inserted before the standard 4-byte ICV appended in by standard WEP to the 802.11 message. This greatly increases the difficulty in carrying out forgery attacks. Both integrity check mechanisms are calculated by the receiver and compared against the values sent by the sender in the frame. If the values match, there is assurance that the message has not been tampered with.

#### netmask

A netmask is a string of 0s and 1s that mask, or screen out, the network part of an IP address, so that only the host computer part of the address remains. A frequently-used netmask is 255.255.255.0, used for a Class C subnet (one with up to 255 host computers). The ".0" in the netmask allows the specific host computer address to be visible.

#### OSPF

An interior gateway routing protocol for TCP/IP networks, Open Shortest Path First uses a link state routing algorithm that calculates routes for packets based on a number of factors, including least hops, speed of transmission lines, and congestion delays. You can also configure certain cost metrics for the algorithm. This protocol is more efficient and scalable than vector-distance routing protocols. OSPF features include least-cost routing, ECMP routing, and load balancing. Although OSPF requires CPU power and memory space, it results in smaller, less frequent router table updates throughout the network. This protocol is more efficient and scalable than vector-distance routing protocols.

#### PEAP

Protected Extensible Authentication Protocol is an IETF draft standard to authenticate wireless LAN clients without requiring them to have certificates. In PEAP authentication, first the user authenticates the authentication server, then the authentication server authenticates the user. If the first phase is successful, the user is then authenticated over the SSL tunnel created in phase one using EAP-Generic Token Card (EAP-GTC) or Microsoft Challenged Handshake Protocol Version 2 (MSCHAP V2). (See also *[EAP-TLS/EAP-TTLS](#page-131-0)*.)

#### RADIUS

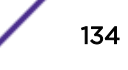

RADIUS is a client/server protocol and software that enables remote access servers to communicate with a central server to authenticate dial-in users and authorize their access to the requested system or service. RADIUS allows a company to maintain user profiles in a central database that all remote servers can share. It provides better security, allowing a company to set up a policy that can be applied at a single administered network point. With RADIUS, you can track usage for billing and for keeping network statistics.

#### SNMP

Simple Network Management Protocol is a standard that uses a common software agent to remotely monitor and set network configuration and runtime parameters. SNMP operates in a multivendor environment, and the agent uses MIBs, which define what information is available from any manageable network device. You can also set traps using SNMP, which send notifications of network events to the system log.

#### **SSL**

Secure Socket Layer is a protocol for transmitting private documents using the Internet. SSL works by using a public key to encrypt data that is transferred over the SSL connection. SSL uses the public-andprivate key encryption system, which includes the use of a digital certificate. SSL is used for other applications than SSH, for example, OpenFlow.

#### syslog

A protocol used for the transmission of event notification messages across networks, originally developed on the University of California Berkeley Software Distribution (BSD) TCP/IP system implementations, and now embedded in many other operating systems and networked devices. A device generates a messages, a relay receives and forwards the messages, and a collector (a syslog server) receives the messages without relaying them.

syslog uses the UDP as its underlying transport layer mechanism. The UDP port that has been assigned to syslog is 514. (RFC 3164)

#### VLAN

The term VLAN is used to refer to a collection of devices that communicate as if they are on the same physical LAN. Any set of ports (including all ports on the switch) is considered a VLAN. LAN segments are not restricted by the hardware that physically connects them. The segments are defined by flexible user groups you create with the CLI.

#### **VNS**

A Virtual Networks Service is an Extreme Networks-specific technique that provides a means of mapping wireless networks to a wired topology.